# EXHIBIT 69 PART 2 EXHIBIT 69 PART 2

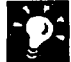

Apply formats without selecting an entire paragraph Just click in the paragraph, or select any part of it, and then apply the formats you want by clicking Paragraph (Format menu).

Apply quick and easy indents If your indent doesn't have to be precise, you can use the indent markers on the ruler. For example, instead of pressing TAB to indent the first line of each paragraph, drag the first-line indent marker to where you want the paragraph to be indented.

Did your paragraph lose its formatting and merge with the next paragraph? You probably deleted the hidden paragraph mark (1) at the end of the paragraph. This mark stores the paragraph's alignment, indents, and other paragraph formats. To restore the mark—and your paragraph's original formatting—click the Undo button.

Want to know more? Look up Getting Results - Look of Document in Help.

Make Your Word Document Look Great

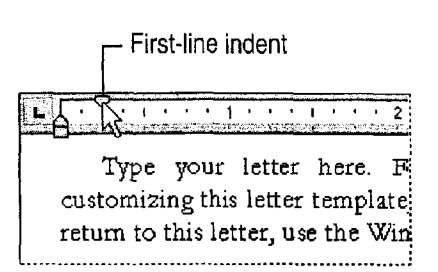

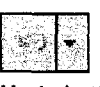

Undo button

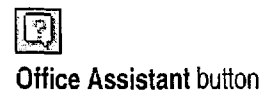

#### MS 113873

## Custom Margins

You can reduce the margins to fit more text on the page, or expand them to create a custom design for letterhead or a publication.

To set margins, click Print Preview (File menu) or Page Layout (View menu), and then drag the gray margin boundaries on the horizontal and vertical rulers.

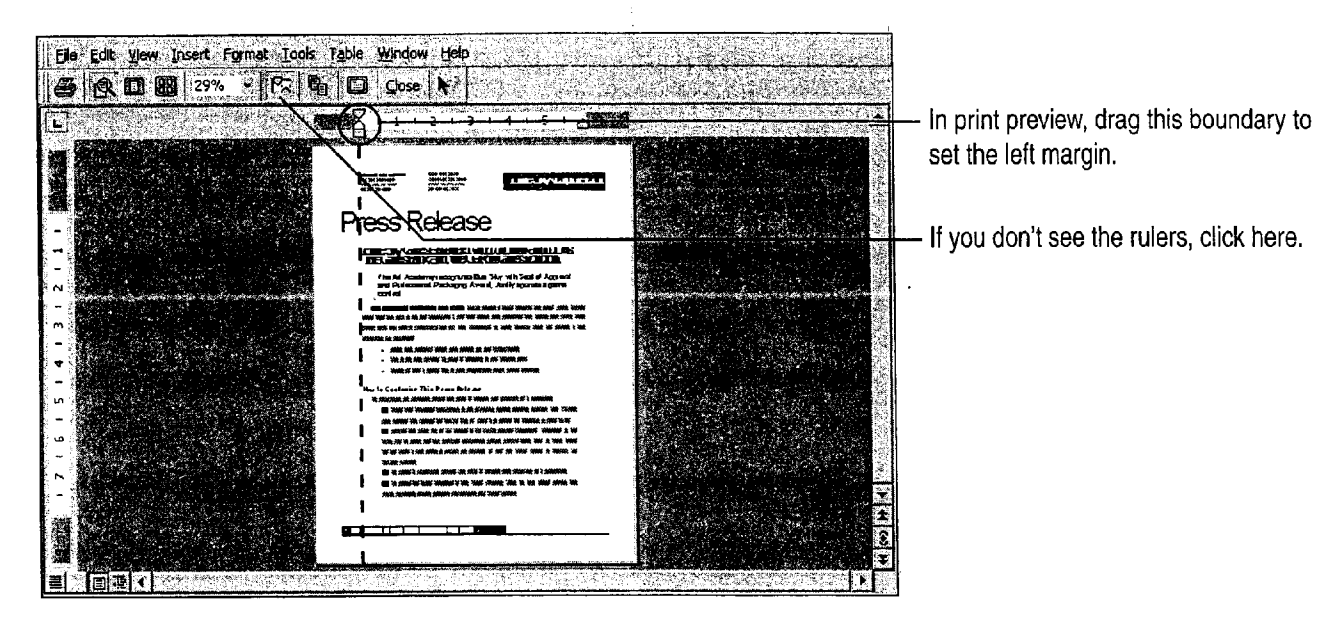

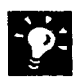

Having trouble getting a grip on the margin boundary? When you drag the left margin, it's easy to grab the indent markers by mistake. Make sure the pointer is a double-headed arrow (like this  $\leftrightarrow$ ) before you start dragging, and the dragging of dragging the contract of dragging the contract of dragging  $\sim$ 

Need to set margins precisely? Click Page Setup (File menu). On the Margins tab, select the options you want.

#### Fix Awkward Page Breaks

Insert a manual page break Click Break (Insert menu).

Prevent page breaks in the middle of a paragraph Select the paragraph, and then click Paragraph (Format menu). On the Line and Page Breaks tab, select the Keep lines together check box.

margin boundaries

Case 1:13-cv-00919-LPS Document 312-5 Filed 03/10/21 Page 4 of 142 PageID #: 30197

Make Your Word Document Look Great

# Page Numbers, Headers, and Footers

A header or footer is text——such as a page number, chapter title, or date—that appears at the top or bottom of every page. To add headers and footers, click Header And Footer (View menu). You'll see boxes for entering the headers and footers.

You can use an AutoText entry to insert a header or footer for you. Click the Insert AutoText button, and then click the Autotext entry that you want.

If you don't want to use an AutoText entry, type your header here.

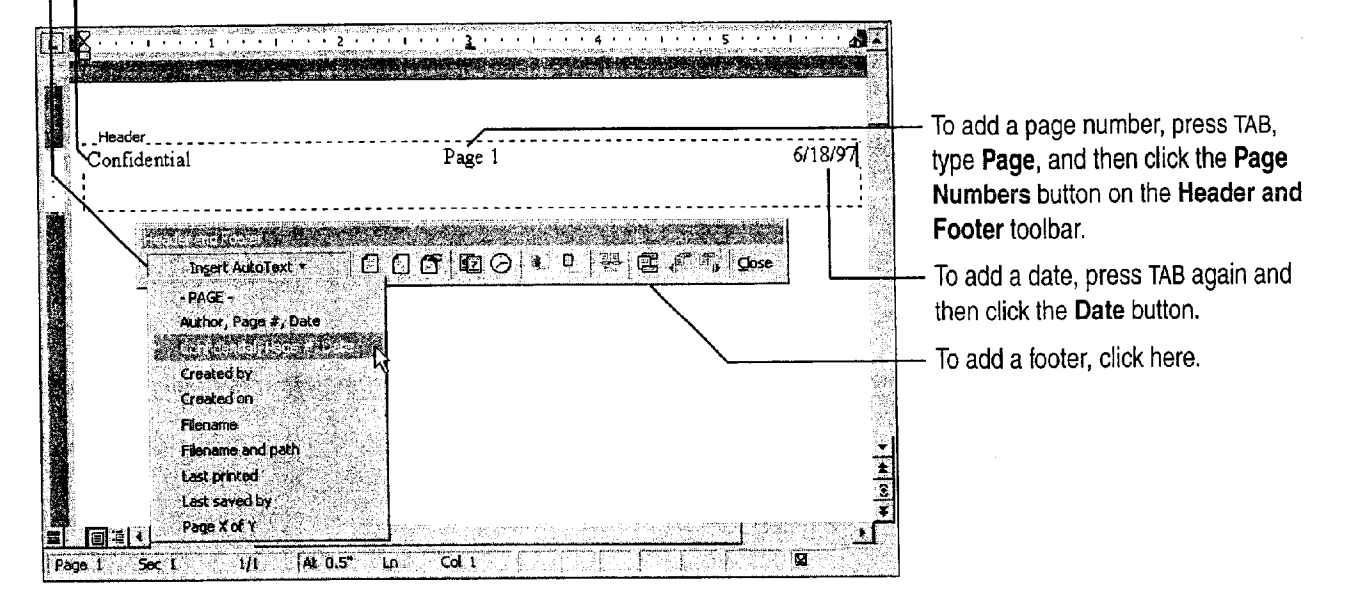

Don't see your headers and footers? Click Page Layout (View menu).

Add the file name and path, author's name, or running page numbers (such as page 2 of 5) Click the Insert AutoText button on the Header and Footer toolbar, and then click the AutoText entry you want.

Want to leave the header and footer off the first page? Click the Page  $\mathbb{E}$  For Help on dialog box options, Setup button on the Header and Footer toolbar, and then click Different click this button and then click Setup button on the Header and Footer toolbar, and then click Different First Page on the Layout tab of the Page Setup dialog box. **the option**.

#### MS 113875

 $2^{\circ}$ 

A Shortcut for Inserting Page Numbers Click Page Numbers (Insert menu), and then select the options you want. What if you end up with two sets of page numbers? Your template might already have preset page numbers. To fix this problem, click Header And Footer (View menu), and then delete the unwanted page number.

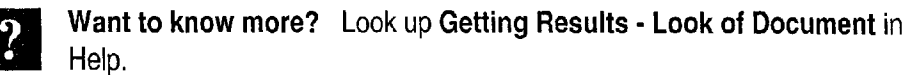

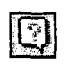

**Office Assistant button** 

Make Your Word Document Look Great

## Bulleted and Numbered Lists

To organize your information, you can add a simple bulleted list or create a numbered list like this: 1, 2, 3', or a), b), C); or i., ii., iii.

Create a numbered list Type the first number or letter in the sequence plus a period or right parenthesis, such as 1. or A) or i. Then, type the first item and press ENTER.

**Create a bulleted list** Type  $*$  or  $>$  and then start typing the list. Word automatically "bullets" the list as you go.

and then press ENTER. The can continue typing the list.

**The Communication** of the communication of the communication of the communication of the communication of the co<br>The Communication of the communication of the communication of the communication of the communication of the 圈 HowTo CREATEA BROCHURE ' Insert your words in place of these words, using and/or re-arranging the preset paragraph Styles.

Type an asterisk (\*), press SPACEBAR, type the first item, Word "bullets" the item, and inserts another bullet so you

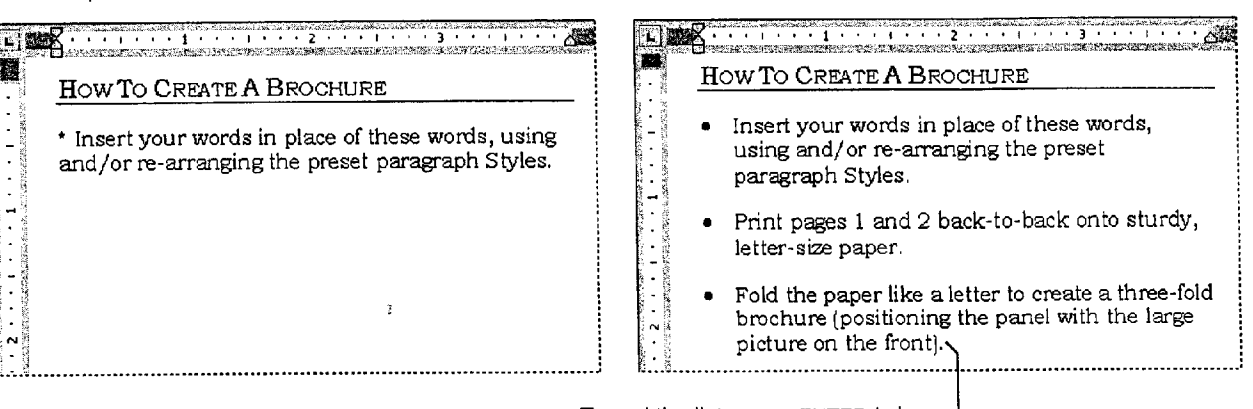

To end the list, press ENTER twice.

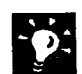

You pressed ENTER, but nothing happened Click AutoFormat (Format menu), and then click Options. On the AutoFormat as You Type tab, make sure that the check boxes for Automatic bulleted lists and Automatic numbered lists are selected.

Want to remove bullets or numbering from a list? Select the list, and then click the Numbering button or Bullets button.

Use a different bullet style Click Bullets and Numbering (Format menu). On the Bulleted tab, click one of the preset bullet styles, or click Customize, and then select a custom bullet.

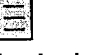

Numbering button Bullets button

Need More Numbering Options?

If you're writing a legal contract, scientific paper, or script, you can number headings, paragraphs, or items within paragraphs. For more information, see "Add Numbering to Headings and Paragraphs," page 614.

MS 113877

# Tables for Side-by-Side Information

To create side-by-side columns (for example for a phone list, invoice, or catalog), use a table. The table's cells keep your information lined up neatly, no matter how often you edit the text.

For the basics of inserting and formatting a table, see the following illustration. For more information on modifying a table—such as inserting rows, changing column widths, or centering the table look up Getting Results - Look of Document in Help.

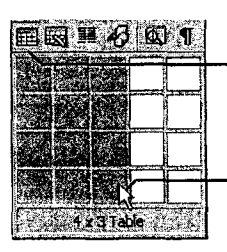

Click the **Insert Table** button ...

... then drag to highlight the number

of rows and columns you want.<br>  $\begin{bmatrix} \text{Click in a cell and start typing.} \\ \text{if there exist} \end{bmatrix}$ cell, press TAB.

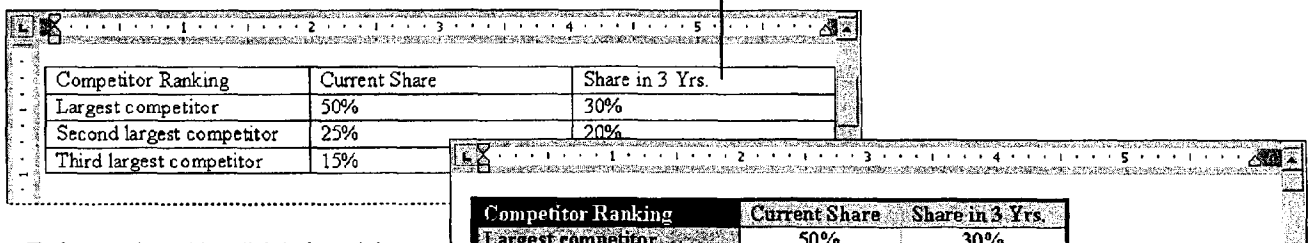

To format the table, click in it and then click Table AutoFormat (Table menu).

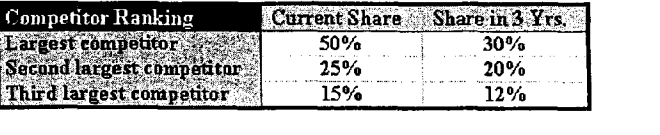

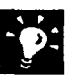

Use tables for desktop publishing effects When you want to create a and the two-states of the two-states of the two-states of the United States of the States of the States of the<br>Sidebar or masthead, for example, use the Draw Table button on the 'Draw Table button Tables and Borders toolbar to create a table. For more information, see "Create a Flyer," page 222.

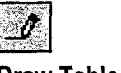

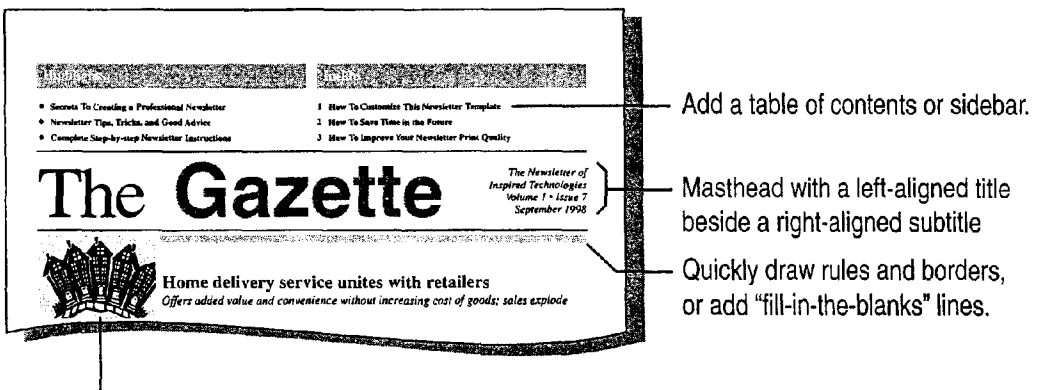

Insert a picture beside multiple lines of text.

#### Make Your Word Document Look Great

## Clip Art, Graphics, and Drawings

To illustrate your points, browse the ready—to-use clip art that comes with Word, import graphics from other programs, or draw your own pictures.

Add clip art or another type of graphic Click Picture (Insert menu), and then click Clip Art to add clip art, or click another command to add the picture you want.

Create your own drawings Click the Drawing button, and then use the buttons on the Drawing toolbar. .

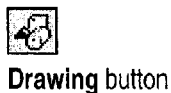

For more information on all the things you can do with graphics, see "Get Your Point Across with Graphics," page 159.

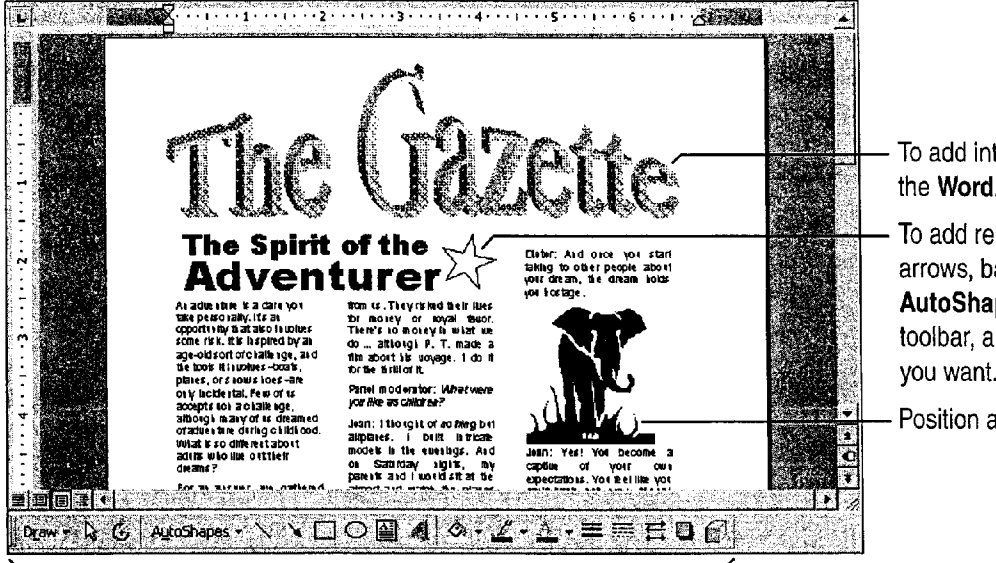

To add interesting text effects, click the WordArt button.

To add ready-made shapes, such as arrows, banners, and stars, click the AutoShapes button on the Drawing toolbar, and then choose the shape

Position art anywhere you want.

Use buttons on the Drawing toolbar (such as the Rectangle button, Oval button, Fill Color button, Font color, and Shadow button) to create the drawing or text effect you want.

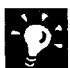

Use symbols for graphics Click Symbol (Insert menu), double-click the symbol you want, and then give it a large font size. To create a "reverse" symbol, change the symbol's text color to white and shade the paragraph with black or gray. To crop the shading around the symbol, adjust the indents. For more information on shading, see "Lines, Boxes, and Shaded Backgrounds," page 138. And the state of the state of the Regular and "reverse" symbols

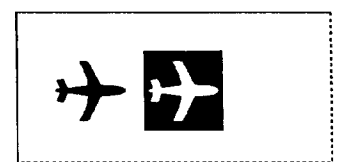

## MS 113879

## Lines, Boxes, and Shaded Backgrounds

You can add lines, boxes, or shaded backgrounds to paragraphs, tables, and pictures. For example, include a line under the header, shade sidebar text, create a heading with "reverse" text, or add a border to the entire page.

Add borders or shading Select an item, and then click the Tables and Borders button. On the Tables and Borders toolbar, click the options you want, such as line style, border color, or shading color. Tables and Borders button

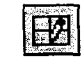

Add page borders Click Borders and Shading (Format menu). On the Page Border tab, click the options you want.

To adjust the width of the border or shading, drag the square left-indent marker  $\ldots$  drag the right-indent marker.  $\overline{u}$   $\overline{o}$ 15 2 日 全 图度 百日日 千 首正 3 3 Tables and Borders toolbar How To Customize This Report You'll probably want to customize all your templates when you discover how editing and re-saving your templates would make creating future documents easier. How To Create Bullets and Numbered Lists To create a buileted list like this, select one or more paragraphs and choose the List Bullet style from the Style drop-down list on the formatting toolbar. This SMe—the Block Quotation—can be used for quotes, notes or paragraphs of special viewers. To use the start game is stress that contained a present of the contained and contained and contained and contained the containe To change the spacing between the text and the border, see the following tip.

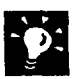

Adjust the distance from the text to the edge of the border or shaded area If you're working with a shaded area, first apply a border. (If you don't want the border to show, color it white after you make adjustments.) Drag the border to adjust the distance. To make exact adjustments, click Borders and Shading. On the Borders tab, click Options. Use the controls to set the distance between the text and the border.

**Draw quick and easy lines** At the start of a new paragraph, type three dashes and then press ENTER. Word automatically adds a line above the paragraph. If you don't see the line, click AutoFormat (Format menu), and then click Options. 0n the AutoFormat as You Type tab, click Borders.

Want to remove borders or shading? Select, for example, a table with borders, click the No Border button. To remove shading, for example, from a paragraph, select the paragraph and click Borders and Shading (Format menu). 0n the Shading tab, under Fill, click None.

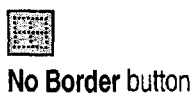

Make Your Word Document Look Great

# Multiple Columns

Word makes it easy to create newspaper-style columns for catalogs or other documents in which text flows continuously from one column to the next. If you're doing a newsletter with a story that jumps from page <sup>1</sup> to page 4, for example, see "Text Boxes for 'Desktop Publishing' Effects," page 141.

Click the Columns button, and then drag to highlight the number of columns you want. If you want to format only part of the document in columns—just the glossary, for example—select that text and then click the Columns button.

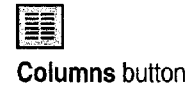

To adjust the column widths, drag the column boundaries on the ruler. Columns can be of equal or unequal width.

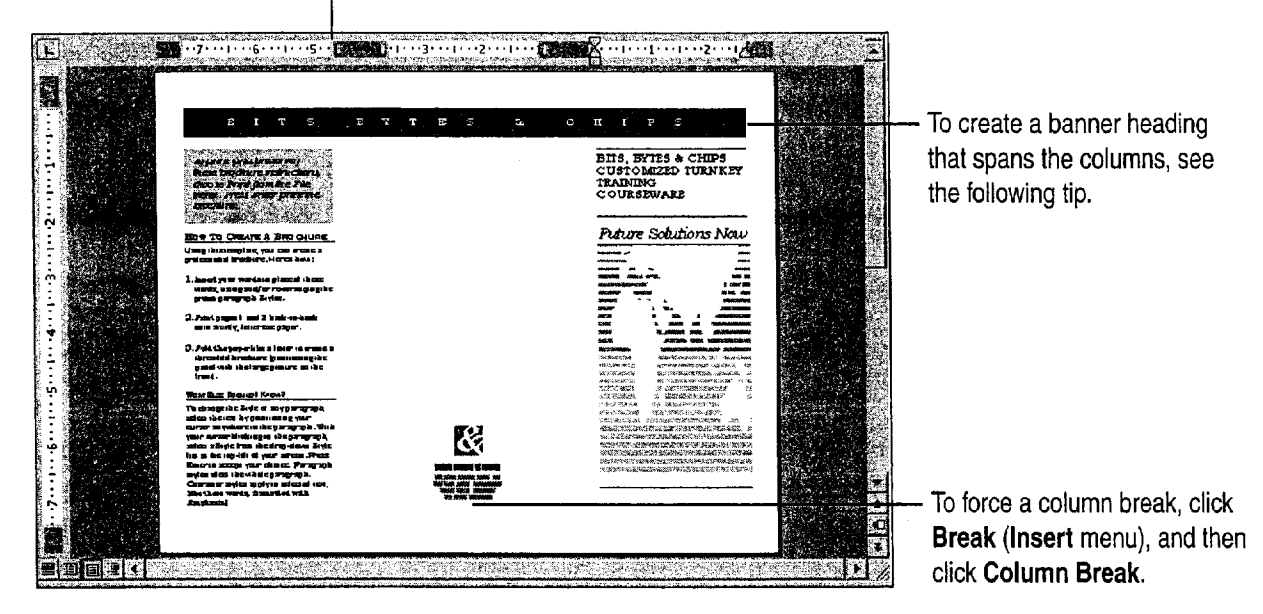

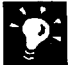

Create a banner heading At the beginning of the leftmost column, type your heading and press ENTER. Select the heading, click the Columns button, and then select the single-column layout.

See only one column? Switch to page layout view or to print preview.

#### MS 11388]

#### Create a "Document Within a Document" You may have noticed the dotted section breaks (visible in normal View) that separate a banner heading from the

multiple-column layout. In Word, you can use section breaks to create different layouts within the same document. For example, from section to section you can modify the margins, headers and footers, page numbers, page orientation, and so on.

Want to know more? Look up Getting Results - Look of Document in Help.

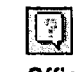

**Office Assistant button** 

Make Your Word Document Look Great

## Text Boxes for "Desktop Publishing" Effects

Suppose you're creating a newsletter, and you want a story that begins on page <sup>1</sup> to continue on page 4. To make this happen, you place the text in text boxes and then create text box links between them so that the story will flow from one text box to another in the  $\Gamma$ <sup>To move a text box, click</sup><br>order you want. (For more information on creating newsletters, see order you want. (For more information on creating newsletters, see the border and then the border and then dragged the dragged  $\frac{10}{10}$  and the border and then dragged the border and then dragged the border and then dra "Create a Newsletter," page  $218$ .)

To add text boxes to a document click Text Box (Insert menu), and then click and drag to create a text box the size you want. Insert additional text boxes where you want the text to flow.

To link text boxes select the first text box and then click the Create **Text Box Link** button on the **Text Box** toolbar. If the toolbar  $\Box$  To resize a text box, doesn't appear, when you create text boxes, click Text Box (View click a size handle menu. Toolbars submenu). menu, Toolbars submenu).

Click in the text box that you want the text to flow to. (When you move the upright pitcher over a text box that can receive a link, the pitcher turns into a pouring pitcher.) To link to additional text boxes, select the text box that you just created the link to, click the Create  $\Box$  Create Text Box Link button Text Box Link button, and click in the text box that you want the on the Text Box toolbar text to flow to.

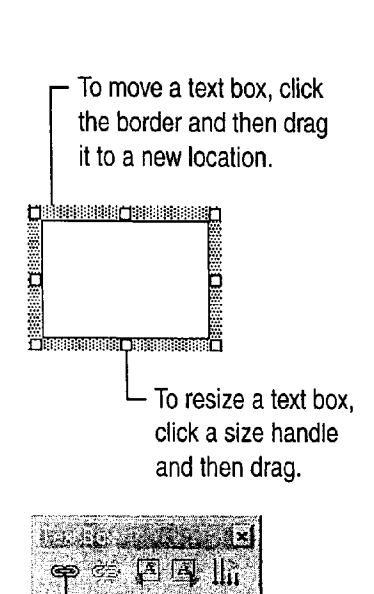

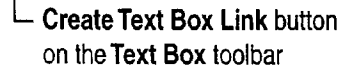

The text box on page <sup>1</sup> is linked to a text box on page 4.

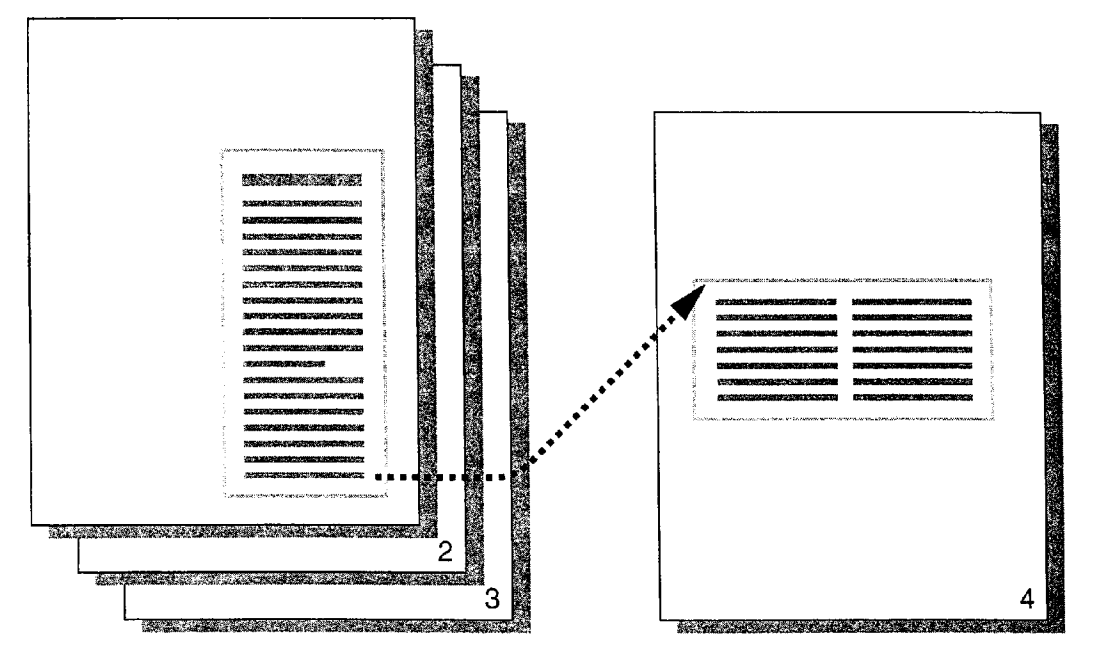

## MS 113883

When you use linked text boxes, text flows from one text box to another, even it the text boxes aren't adjacent.

## Let Word Do the Formatting for You

If you want Word to "clean up" the formatting in your document, you can—with the AutoFormat feature. AutoFormat applies consistent styles to headings, body text, bulleted lists, and so on. AutoFormat also makes other minor fixes, such as turning "straight" quotation marks into "smart" quotation marks.

AutoFormat behind the scenes AutoFormat "as you type" is already turned on by default. For example, if you've enclosed a word in asterisks to indicate that it should be bold, or have typed three ' hyphens to create a line across the page, you've seen AutoFormat in action. To control the changes AutoFormat makes, click AutoFormat (Format menu) and then click the Options button. On the AutoFormat as You Type tab, make sure the check boxes are selected for all the options you want.

AutoFormat on demand You can also apply additional formatting to your documents by clicking AutoFormat to accept or reject each proposed change. After your document is formatted, you can use the Style Gallery (Format menu) to quickly switch between different document designs.

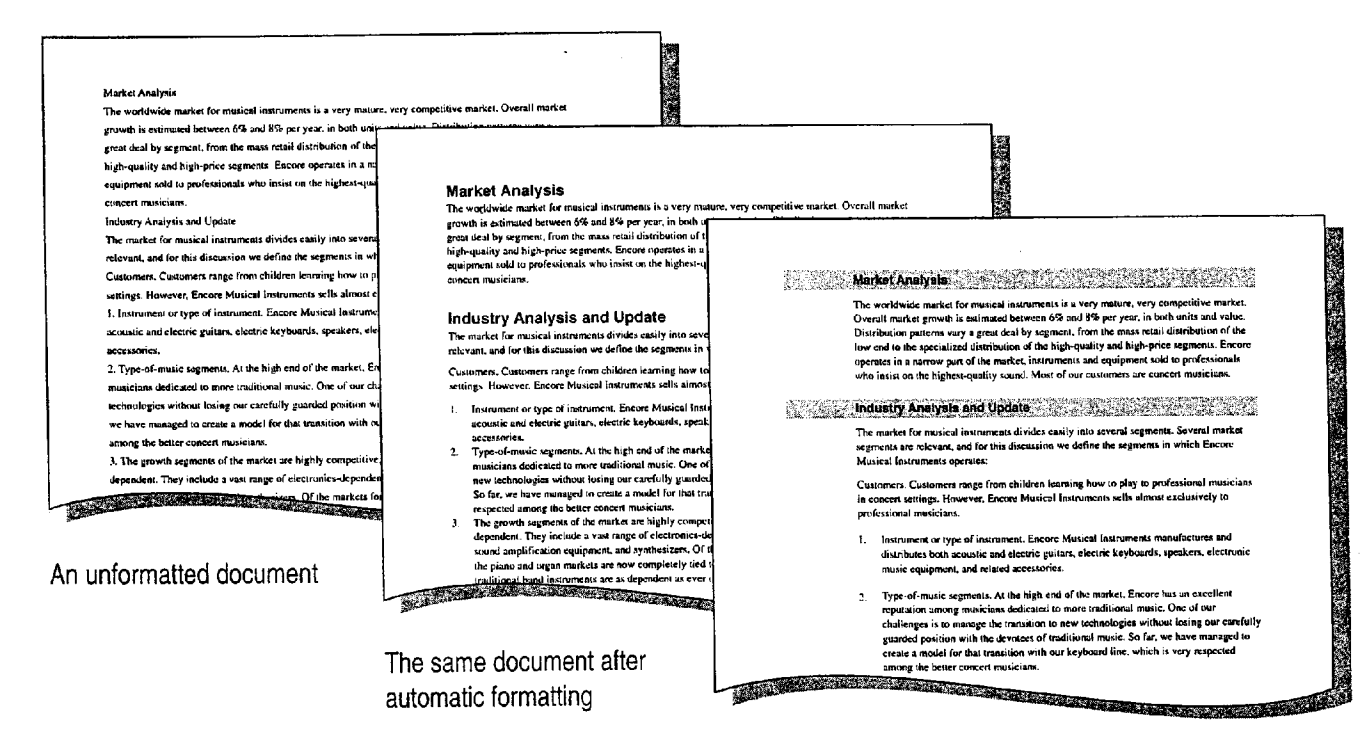

The document after applying the contemporary report template in the Style Gallery (Format menu)

#### 142 Getting Results with Microsoft Office

Make Your Word Document Look Great

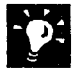

**EXALTE Don't want Word to format automatically as you type?** You can turn off this formatting by clicking **AutoFormat** and then clicking **Options**. On the this formatting by clicking AutoFormat and then clicking Options. On the AutoFormat and AutoFormat as You Type tabs, clear check boxes for actions that you do not want completed.

## MS 113885

# Reuse Your Custom Formatting

You've probably already created custom formatting. For example, suppose you've created your own heading format with white text on a black background. Instead of recreating this formatting each time you want to add another heading, just check the Style box. Word automatically saves your custom formats as styles so that you can reuse them.

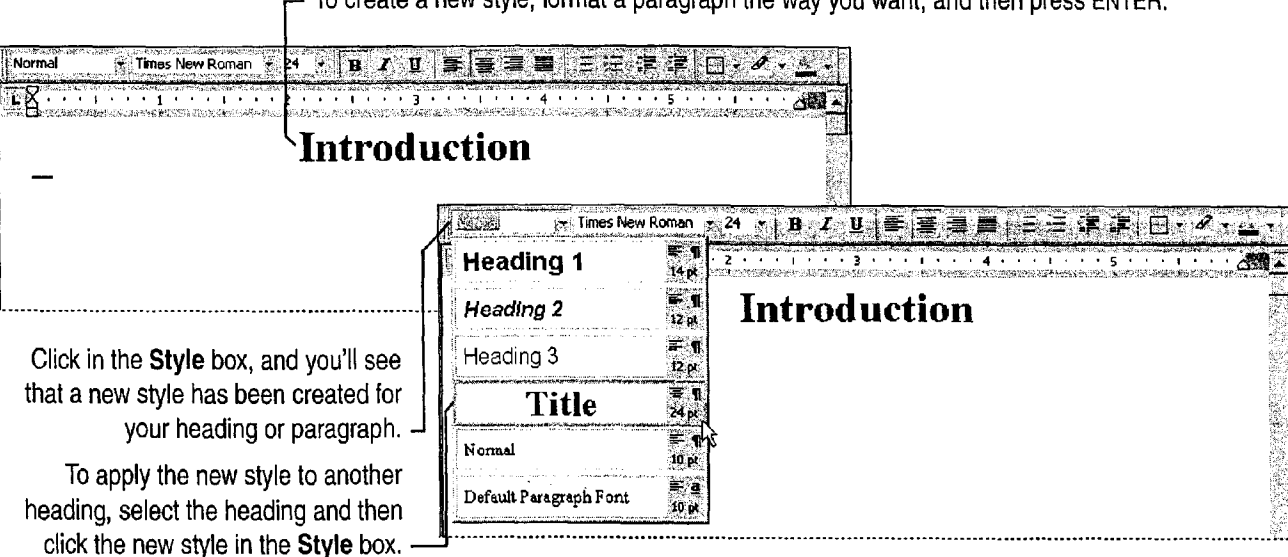

To create a new style, format a paragraph the way you want, and then press

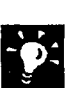

Want to reformat a built-in style? First, select a paragraph that has the style you want to change. Then, apply the new formats. Double-click in the Style box and press ENTER. When the Modify Style dialog box appears, select the option to update the style. Word then automatically reformats all other text in your document that has the same style.

Don't want styles to be defined automatically by your formatting? Click AutoFormat (Format menu), and then click the Options button. 0n the AutoFormat as You Type tab, make sure that the Define styles based on your formatting check box is cleared.

Make Your Word Document Look Great

Copy Formatting in a Flash If you don't want Word to create styles based on your formatting, you can still copy character formats and reuse them. Just select text with the formats you want to copy, Click the Format Painter button, and then drag over the destination text to "paint" the formats onto it.

Want to copy formatting to more than one area of text? Format Painter button Double—click the Format Painter button, and then drag over each area of text you want. When you finish copying formats, click the Format Painter button.

9 Want to know more? Look up Getting Results - Look of Document in<br>B. Help. AVI - Help.<br>
Average Contract Contract Contract Contract Contract Contract Contract Contract Contract Contract Contract Co<br>
Contract Assistant button

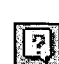

≪

## Ms 113887

Make Your Word Document Look Great

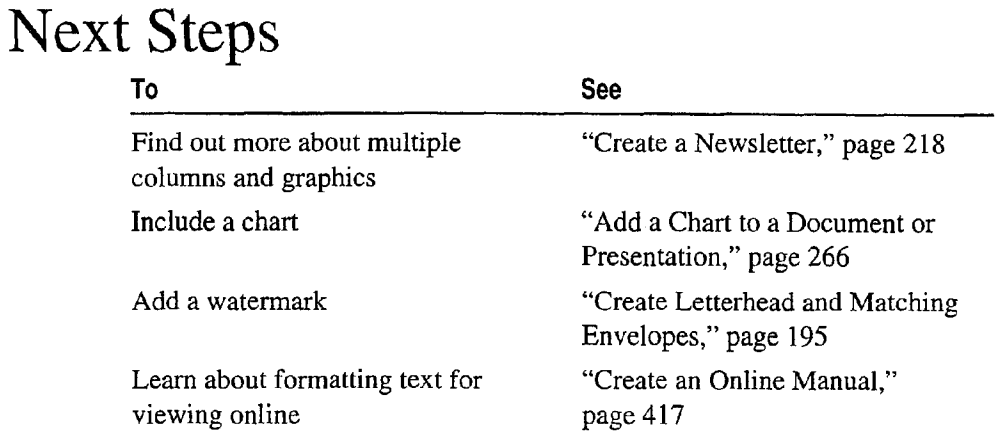

## MS 113889

Getting Results with Microsoft Office 147

ARENDI-DEF800001597

# Put It All Together: Design a "Facing Pages" Layout

Do you plan to print a document, such as a handbook, on both sides of the page and then bind it? If so, you might want to optimize the design for a "facing pages" layout (also called a "two page spread").

Create "mirror" margins You can create documents in which the margins on the left page exactly mirror the margins on the right page. Click Page Setup (File menu). On the Margins tab, select the Mirror margins check box, and then set the inside and outside margin values. To include a "gutter," or extra space that's added to the inside margins to allow for binding, set the gutter value on the Margins tab.

Specify different headers and footers for odd and even pages Click Header and Footer (View menu), and then click Page Setup. On the Layout tab of the Page Setup dialog box, click Different odd and even. Then create the headers and footers as usual.

Create styles for side heads or margin notes To position these items, use text boxes. Click Text Box (Insert menu). To format the text box, rightclick the text box, and then click Format Object. Here, for example, you can set the line style, color, size, and position.

Use "negative" indents to push the headers out into the margins, and then align the even header on the left and the odd header on the right.

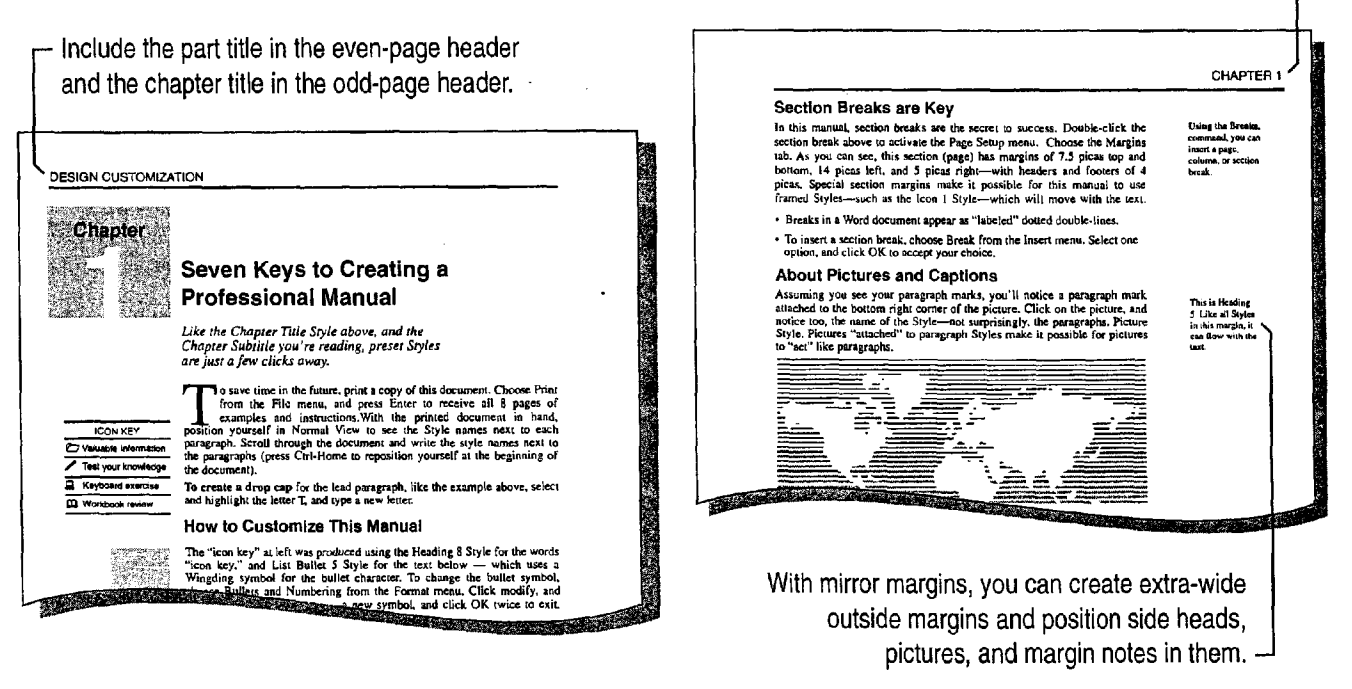

# Make Your Microsoft Excel Worksheet<br>Look Great

Plain text and numbers on a worksheet do the job, but additional formatting can make your worksheet much more presentable. There are many ways you can change the appearance of your worksheet, including:

- Formatting text, numbers, spacing, and alignment in cells for increased readability
- 0 Formatting cell colors, patterns, and borders for better organization
- Copying formatting from one range of cells to another
- Saving your custom formatting to apply to other worksheets
- 0 Applying an autoformat for utmost efficiency

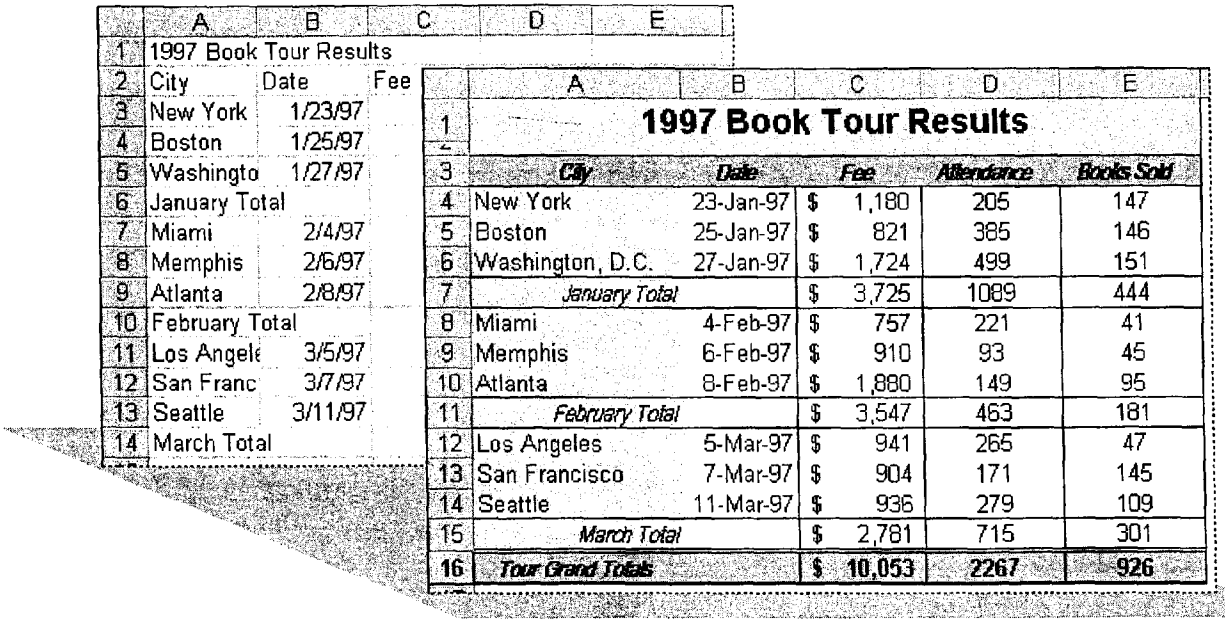

Aformatted worksheet communicates more clearly.

Make Your Microsoft Excel Worksheet Look Great

## Use the Best Number Format

There are several ways to apply specific formats to numbers in Microsoft Excel.

Cells command Select a cell or range of cells, and then click Cells (Format menu). On the Number tab, select the format you want.

Toolbar buttons Click one of the number formatting buttons.

**Formatting in place** Type a number or date in the format you want, Currency Percent Comma<br>including numeric punctuation. If there's a built-in number format Style Style Style Style including numeric punctuation. If there's a built-in number format Style Style Style Style<br>that corresponds to what you have typed Microsoft Excel button button button that corresponds to what you have typed, Microsoft Excel automatically applies it to the selected cell or cells.

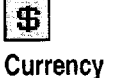

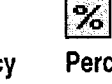

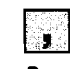

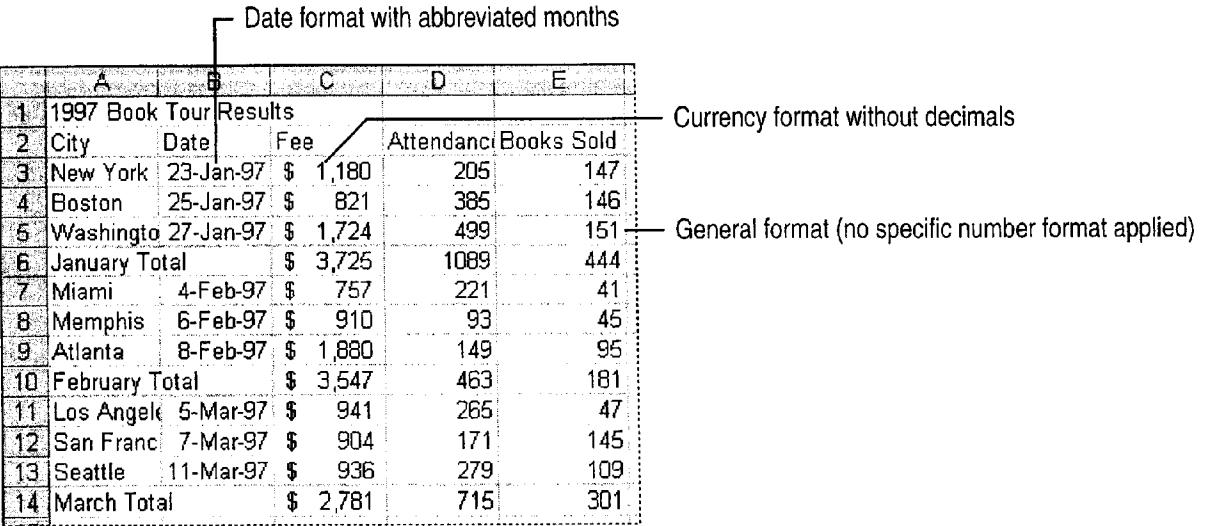

## MS 113891

 $\overline{\phantom{a}}$ Number too wide for cell? If you see  $\# \# \#$  in a cell, it contains a number that is too long to display. You can either widen the column by dragging the border in the column heading, or have the font size adjusted automatically to fit the cell. See "Adjust the Spacing and Alignment of Data," page 152.

Format special data If you need to format cells to display postal codes, phone numbers, or social security numbers, click Cells (Format menu). On the Number tab, click the Special category. To create your own custom number formats, click the Custom category.

Use conditional formatting You can create special number formats to be displayed only when a cell contains a specific value or falls within a specified range of values. To apply a conditional format, click Conditional Formatting (Format menu). For more information, see "Build Alarms into Your Model," page 485.

Want to know more? Look up Getting Results - Worksheet in Help.

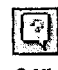

**Office Assistant button** 

#### 150 Getting Results with Microsoft Office

. Make Your Microsoft Excel Worksheet Look Great

## Make the Data Readable

You have complete control over the fonts used in your worksheets. The Formatting toolbar contains most of the tools that you need to apply font styles to selected cells. For more options, click Cells (Format menu), and then click the Font tab.

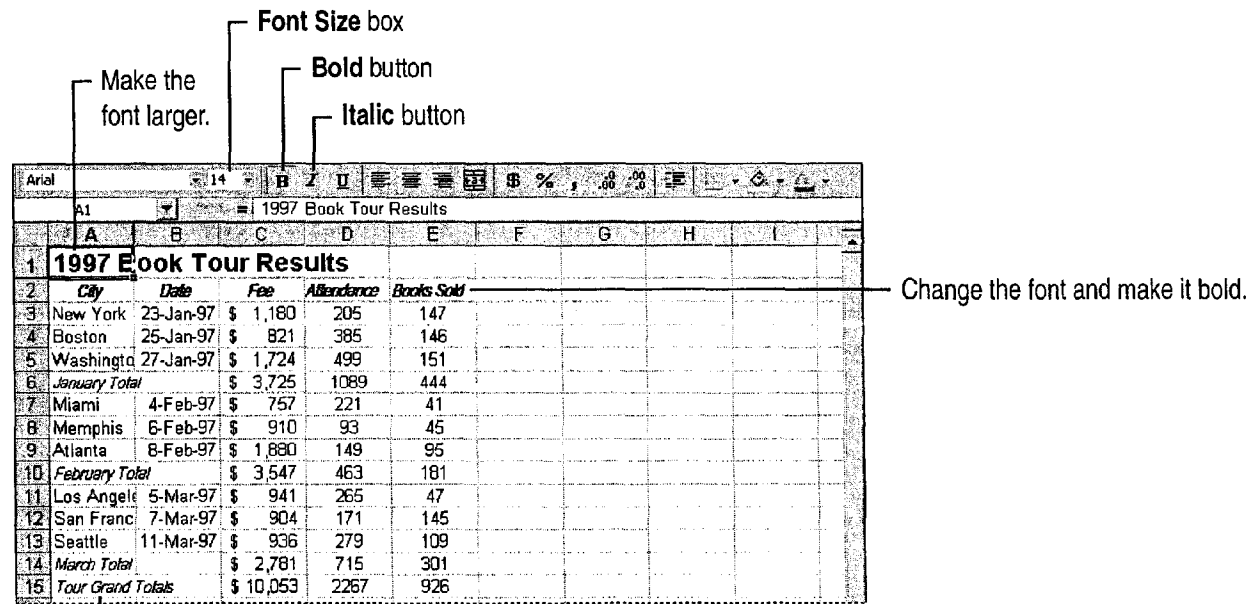

Make the font italic.

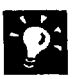

Format individual characters You can format selected characters within a cell. Just select characters in the cell and make the changes you want by using the toolbar or the Cells command.

Create subtotals and outlines You can use the Subtotals command  $\Box$  Normal  $\Box$  Italic (Data menu) to help you automatically insert rows for subtotals, add subtotal formulas, and create an outline of your worksheet. For more information, see "Create a Detailed Sales Report," page 556.

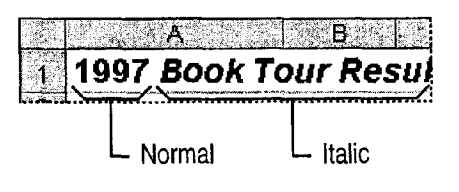

## MS 113893

# Adjust the Spacing and Alignment of Data

To help distinguish different types of information in cells, adjust the alignment of cell contents using the alignment buttons. You can insert rows and columns to set data or labels apart by using the Rows and Columns commands (Insert menu). Adjust the width and height of rows and columns by dragging or double-clicking the line to the right of the column letter or below the row number in the header.

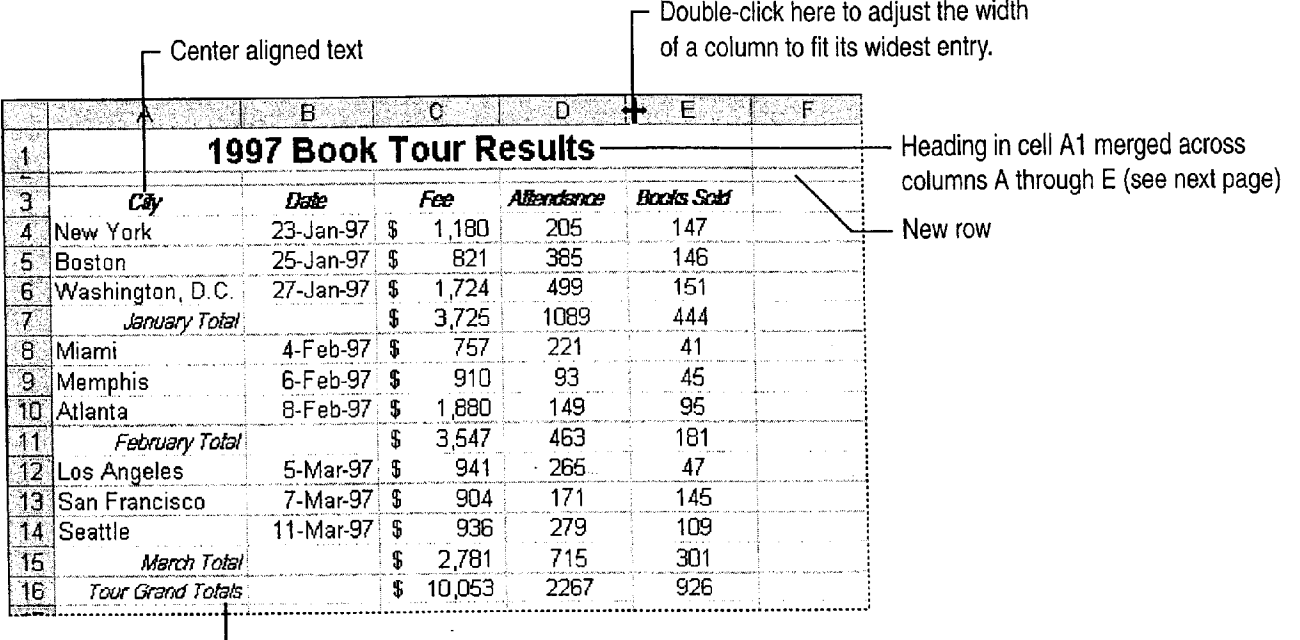

 $L$  Right aligned text

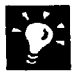

Look at your work from a different angle You can rotate cell contents as much as 90 degrees up or down. Select the cell, and then click Cells (Format menu). On the Alignment tab, select the orientation you want.

Shrink cells to fit The Shrink to fit option adjusts the font size in selected cells so that all cell contents are displayed without changing the column width. Click Cells. On the Alignment tab, select the Shrink to fit check box.

Indent within cells by clicking the indent buttons.

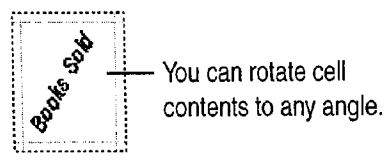

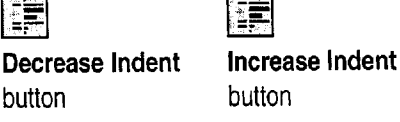

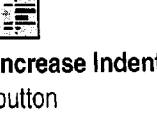

### MS 113894

Make Your Microsoft Excel Worksheet Look Great

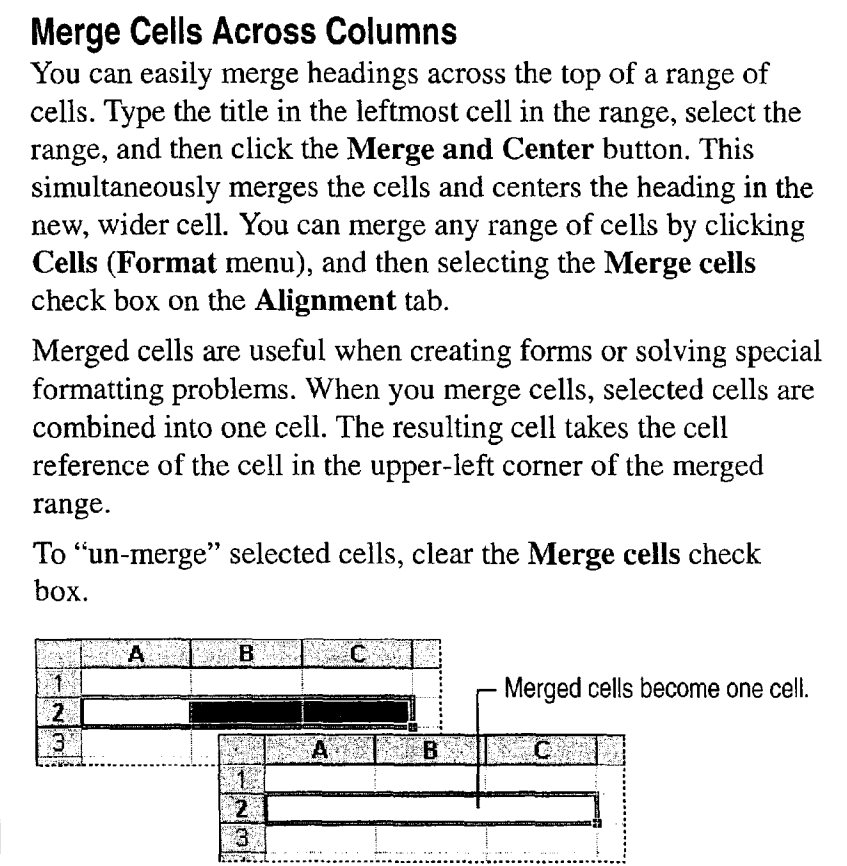

Want to know more? Look up Getting Results - Worksheet in Help.

 $\boldsymbol{\gamma}$ 

 $\boxed{2}$ 

**Office Assistant button** 

## MS 113895

lI

## Organize with Colors and Borders

Adding borders, patterns, and shading can enhance the readability and Visual appeal of your worksheet.

Apply borders and colors by using the toolbar buttons, or click Cells (Format menu), and then click the Border or Patterns tab.

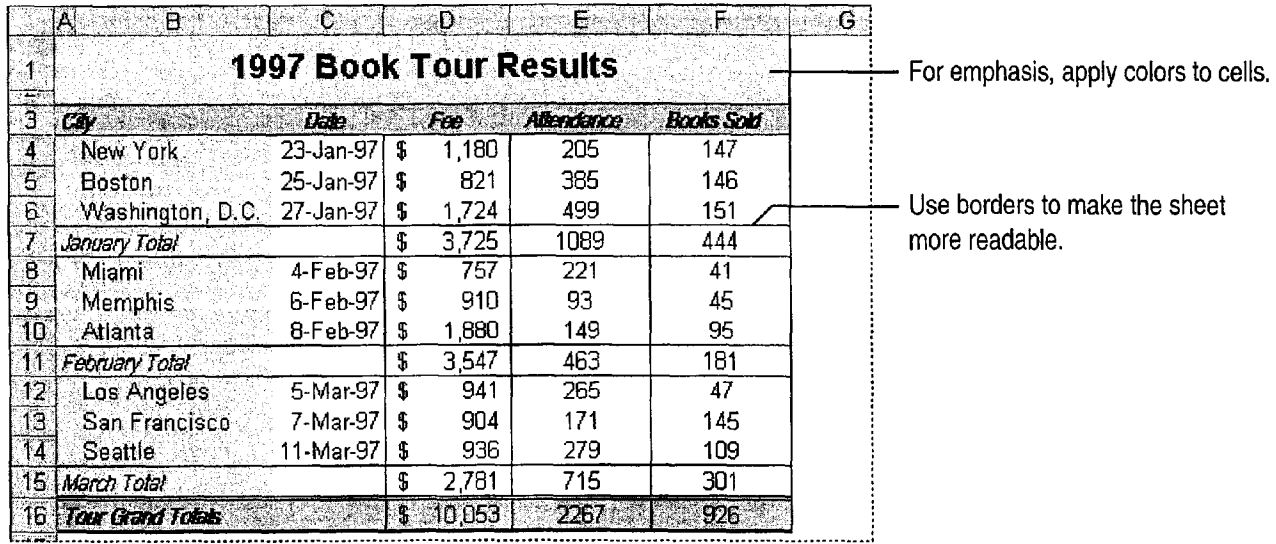

Want to turn off gridlines? The gridlines on your screen are different from borders. Gridlines make it easier to distinguish individual cells on screen, but you can turn them off: click **Options (Tools** menu). On the View tab, clear the Gridlines check box.

Want to print gridlines? Gridlines are normally turned off for printing. If you want to see gridlines in your printouts, click Page Setup (File menu). On the Sheet tab, select the Gridlines check box.

Use diagonal borders as unused cell indicators or as worksheet design elements. Click Cells (Format menu). On the Border tab, click one of the diagonal border buttons. To use a diagonal border to create a corner label, split the text horizontally by pressing ALT+ENTER, and position the text horizontally by using spaces.

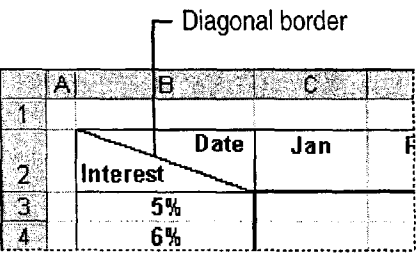

Make Your Microsoft Excel Worksheet Look Great

 $\overline{\phantom{a}}$ 

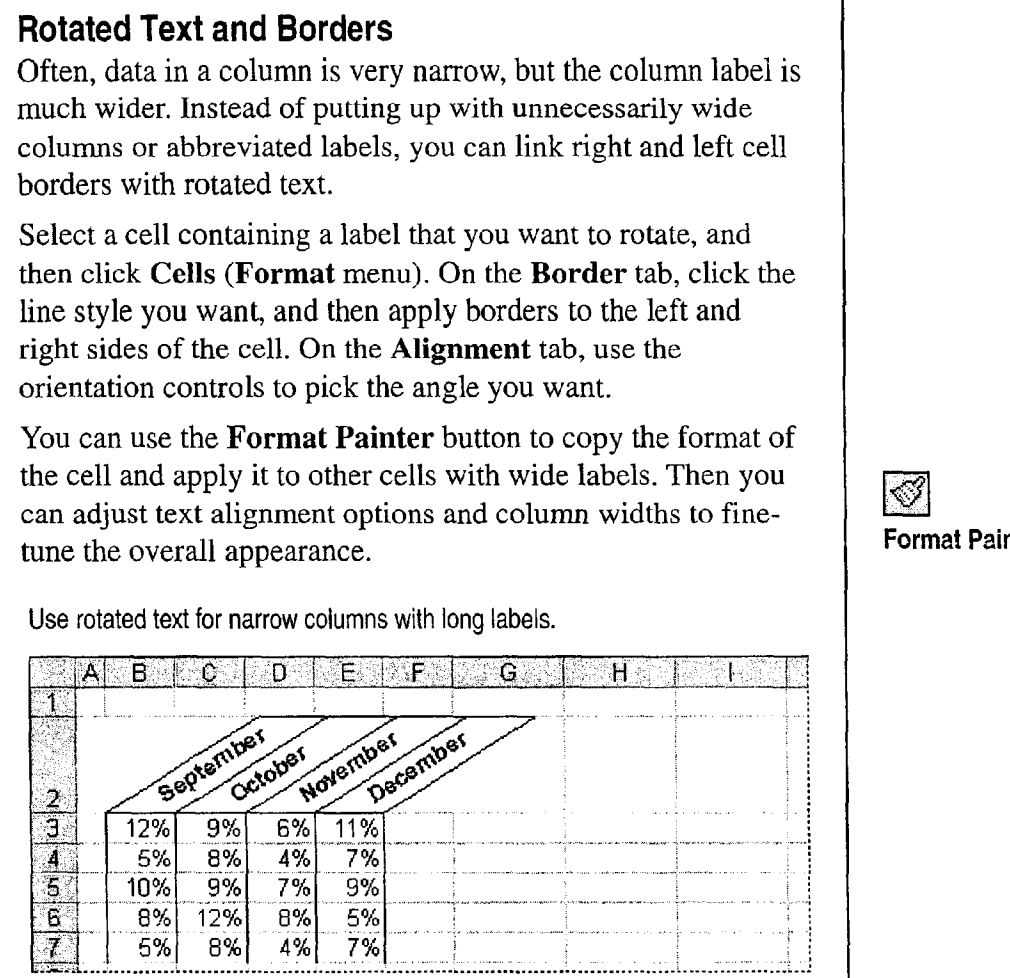

Format Painter button

 $\boldsymbol{?}$ 

Want to know more? Look up Getting Results - Worksheet in Help.

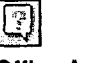

**Office Assistant button** 

## MS 113897

## Emphasize Important Data

Call attention to key information on your worksheet. With the Microsoft Excel drawing tools, you can draw and format lines, boxes, circles, and text boxes that "float" over the worksheet. Draw ovals with no fill color to circle worksheet items that you want to highlight.

Click the Drawing button to display the Drawing toolbar. For more information, sec "Get Your Point Across with Graphics," page 159.

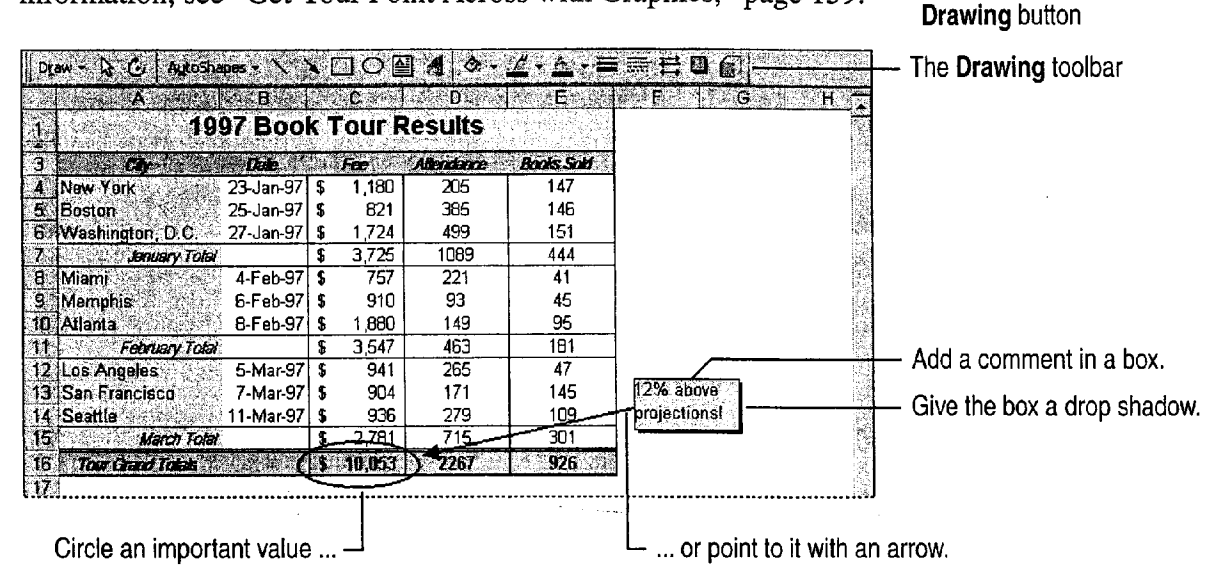

45

Format graphic objects You can use the buttons on the Drawing and **Formatting toolbars, or select the object you want to format, and then click** Format Object (Format menu).

Move objects with cells Objects you draw can be "attached" to their underlying cells. If you want an object to respond to changes such as moving cells or changing the size of rows or columns, click Format Object, which is available only when an object is selected. On the Properties tab, select one of the Object Positioning options.

Make Your Microsoft Excel Worksheet Look Great

# Reuse Your Custom Formatting

You've spent a lot of time getting things to look just right, and there's no need to repeat the process for a similar worksheet. There are two ways you can take advantage of formatting you've already done.

- Copy the formatting from one cell or range to another by using the Format Painter button. This button enables you to copy any number of cell formats at once. Select a range of cells with different formats, and then click the Format Painter button. The Format Painter applies identical formats to the next range you select without disturbing the contents of the cells.
- 0 Define the formatting of a cell as a style. Styles enable you to store all the formatting attributes of a cell by giving them a name, which you can then apply to other cells. Select the cell, click Style (Format menu), and then give the style a name. To apply a style, select a cell, click Style, and then select the style name.

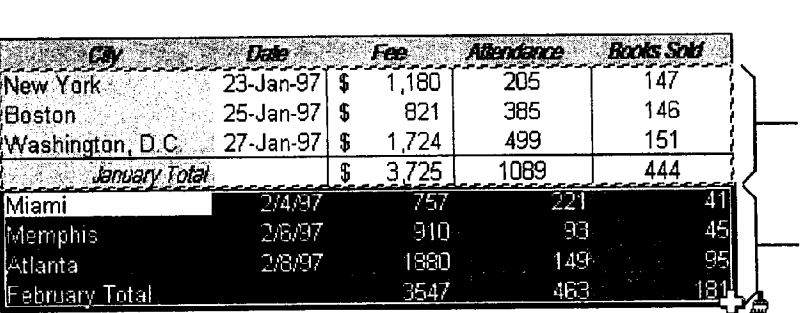

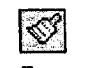

#### Format Painter button

Select a range you want to copy formats from.

Click the Format Painter button, and then select the area you want to format.

<u>(b:</u>

Reuse custom cell styles Save yourself from doing all this formatting again. You can use your custom styles in other workbooks. In the Style dialog box, click the Merge button to select another workbook and copy its style definitions to the current workbook.

Repeat format copying If you double-click the Format Painter button, it remains active so that you can paste the copied formats as many times as you want. Press ESC when you're finished.

Want to know more? Look up Getting Results - Worksheet in Help.

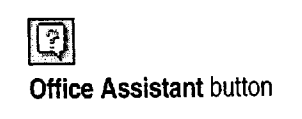

#### MS 113899

# Don't Want to Spend Time Formatting Manually?

Microsoft Excel offers a set of predesigned worksheet formats for you to choose from. When you apply an autoformat, Microsoft Excel analyzes the current region of the worksheet and automatically applies formatting based on the positions of headers, formulas, and data. (A region is a contiguous range of cells defined by a

perimeter of empty cells or worksheet boundaries. The current region is the region that surrounds the currently active cell.)

Apply an autoformat by selecting any cell in the current region, clicking AutoFormat (Format menu), and then selecting the style you want from the list.

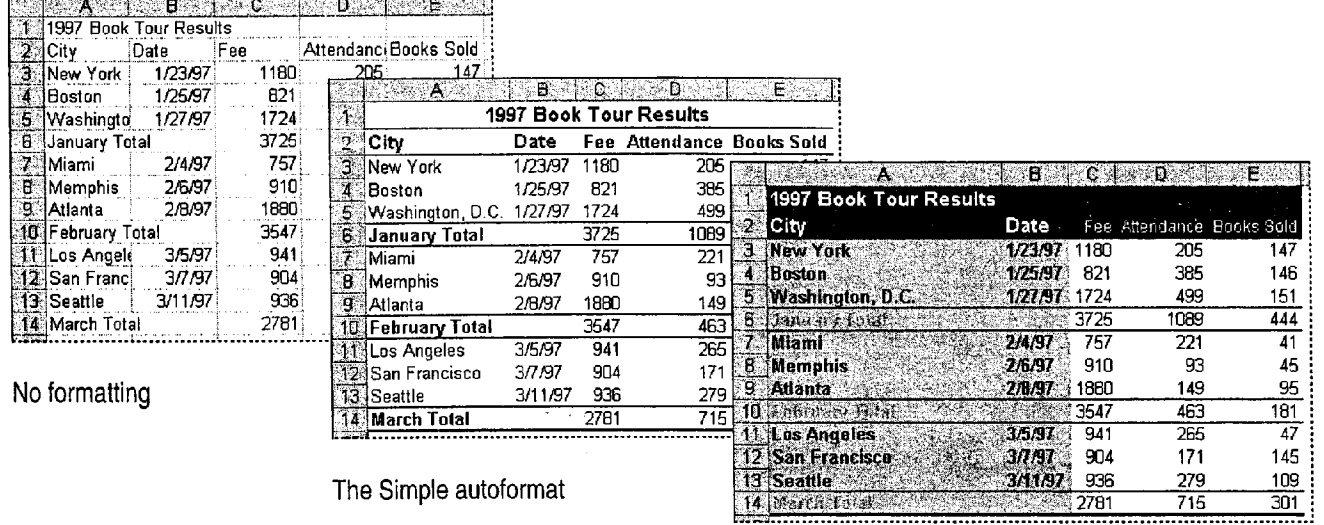

The Classic 2 autoformat

## **Next Steps**

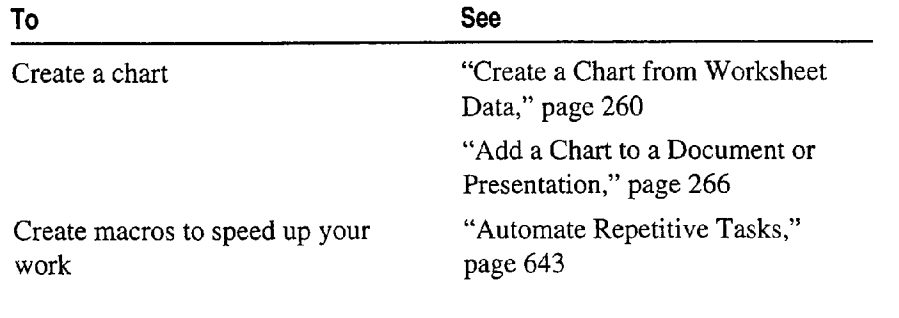

## **MS 113900**

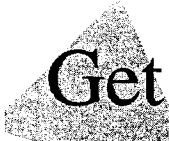

# Get Your Point Across with Graphics

hen you have a lot of complex information to present to a broad audience, representing information graphically is always more effective than using text only. A well-placed graphic can transform a plain—looking document into a compelling visual message.

When it's necessary to reach a broad audience, some of whom might not be familiar with your material, find ways to use visuals to help increase the overall comprehension level.

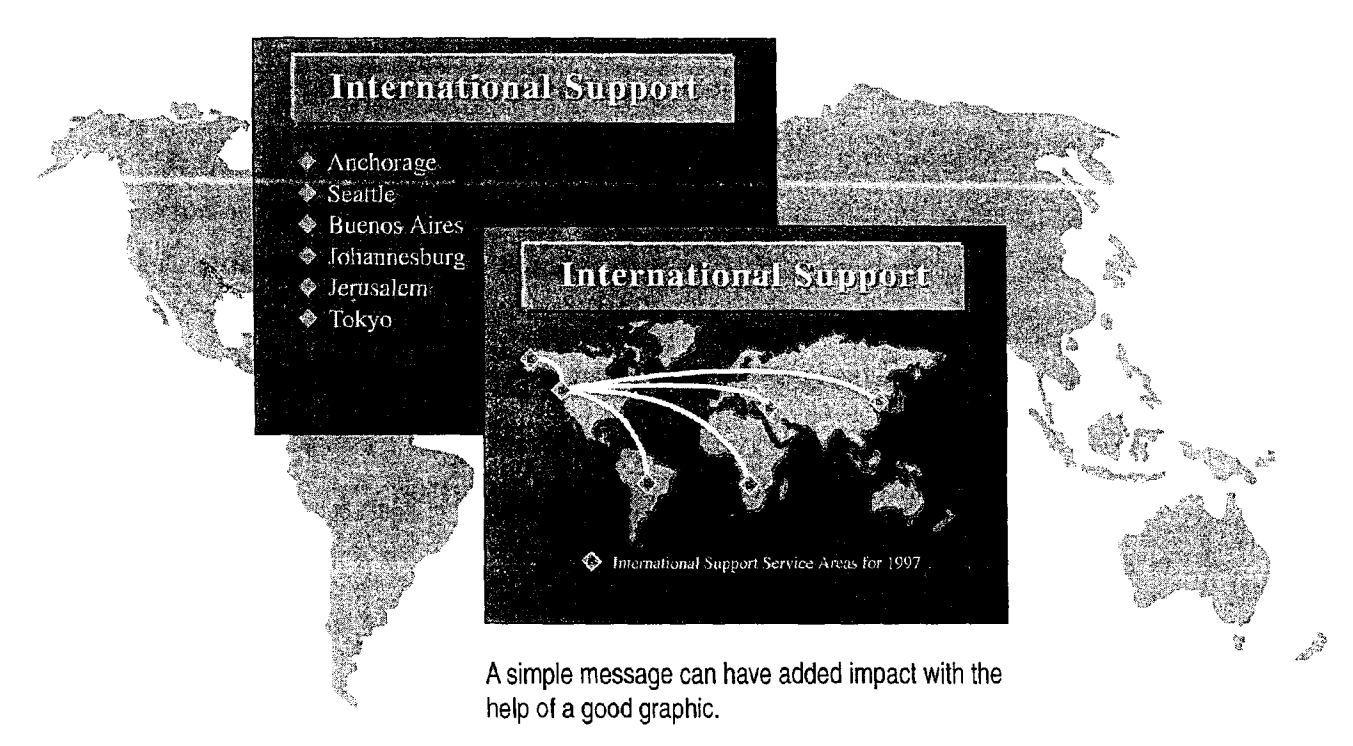

What's a graphic object? In general, graphics are referred to as objects, whether a particular graphic is as simple as a line or as complex as a piece of clip art.

### MS 113901

## Use the Drawing Toolbar

The Drawing toolbar provides a palette of tools and features you can use to add impact. To display the Drawing toolbar, click Drawing (View menu, Toolbars submenu).

The Drawing toolbar is divided into three sections:

- . General drawing controls Use these tools to select and rotate objects and to determine their position and orientation.
- . Object drawing tools Use these tools to create objects.
- Object formatting tools Use these tools to change the appearance of objects you create.

**PASSAGE REPORT OF A STATE Andrew XI**  $\times$ dom $A$   $\Delta$  ,  $\Delta$  ,  $\Delta$  ,  $\equiv$   $\equiv$ Draw  $\cdot$   $\sim$   $\sigma$ AutoShapes ~ N

General drawing controls  $\Box$  Object drawing tools  $\Box$  Object formatting tools

Try it out Beneath the buttons of the Drawing toolbar lies a powerful graphic arsenal. The best way to find out what you can do is to draw a few objects and see what you can create.

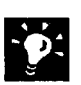

Select successive objects With one object selected, Press TAB to move the selection to each object on the screen in succession. This is handy when you need to select stacked objects that are close together.

Draw curved lines and objects On the Drawing toolbar, Click Lines Draw curved thes and objects. On the Drawing toolbat, Click Ernes<br>(AutoShapes menu) and then click the Scribble or Freeform button to ' " Scribble button draw shapes with both straight and curved segments. Click the Scribble button to draw shapes that look like they were drawn with a pen.

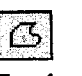

Freeform button

#### 160 Getting Results with Microsoft Office

#### Case 1:13-cv-00919-LPS Document 312-5 Filed 03/10/21 Page 32 of 142 PageID #: 30225

Get Your Point Across with Graphics

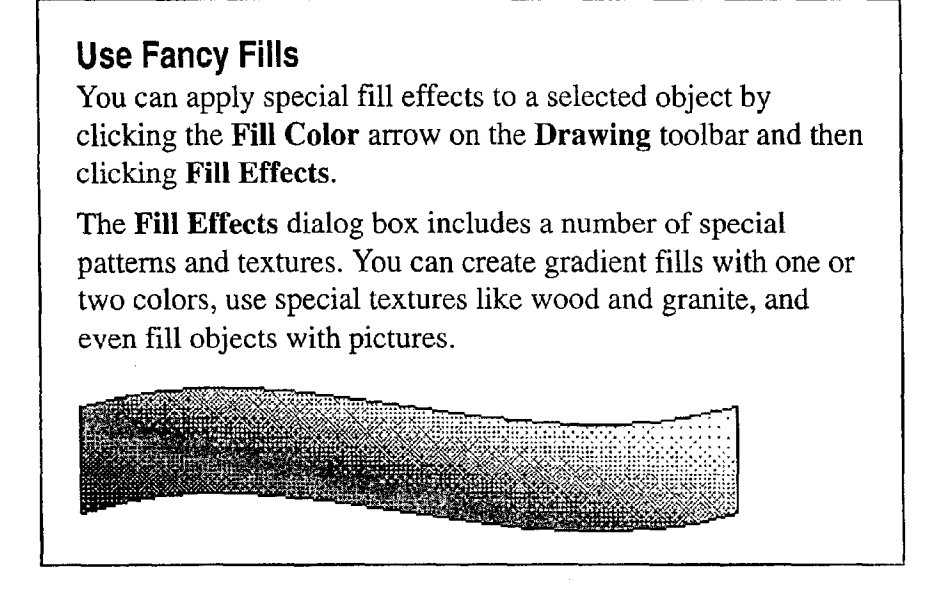

Want to know more? Look up Getting Results - Graphics in Help.

냽 **Office Assistant button** 

#### MS 113903

## Create AutoShapes

The AutoShapes menu on the Drawing toolbar gives you access to a number of useful shapes, including lines, arrows, stars, banners, and shapes for creating flowcharts. After you draw an AutoShape, you can type text in it.

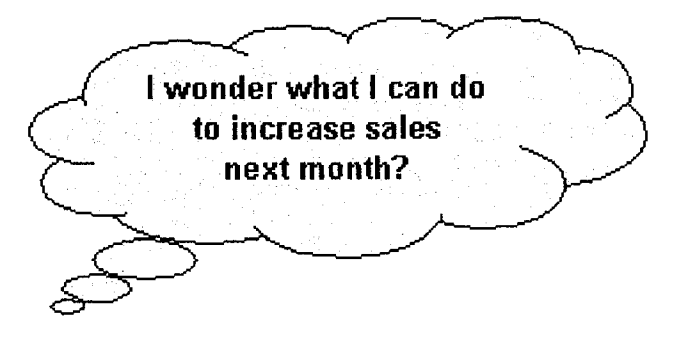

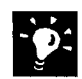

What is a callout? The preceding illustration is an example of a callout. Callouts are special AutoShapes into which you can add text. They include a movable pointer, and you can drag the end of it to an object or to a piece of information you want to emphasize.

Use special handles Many AutoShapes have adjustment handles you can use to adjust a unique aspect of the shape.

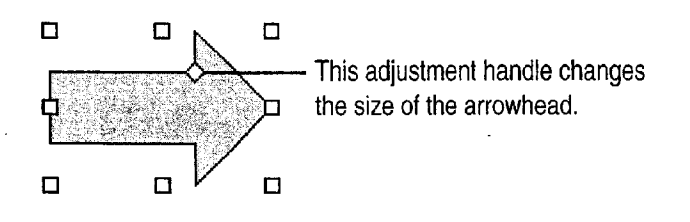

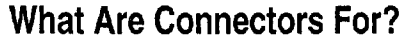

Want to draw a line between two objects that "sticks" to the objects? On the Drawing toolbar, click Connectors (AutoShapes menu). You can drag connected objects around, and the connector line stays attached to the anchor point on each object and is adjusted automatically.

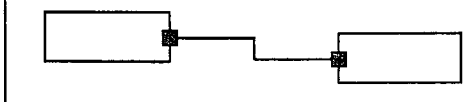

Get Your Point Across with Graphics

## Insert Clips

The Microsoft Clip Gallery contains a variety of useful clip art, as well as pictures, sounds, and video clips. It provides a handy way to browse through and select clips, and you can add your own clips to the gallery and reorganize and categorize your clip art.

Start the Microsoft Clip Gallery by clicking Clip Art (Insert menu, Picture submenu).

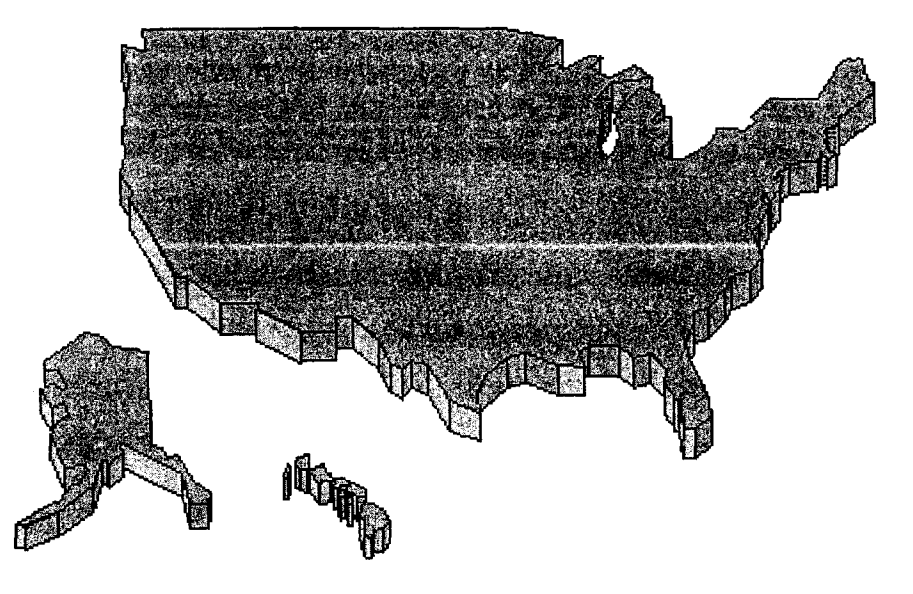

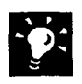

**9 Can't find the clip you need?** The Clip Gallery contains a handy Find<br> **Example:** the two contains to least aline beard on knowards that you prove feature that you can use to locate clips based on keywords that you provide. For more information, see Clip Gallery Help.

Want to know more? Look up Getting Results - Graphics in Help.

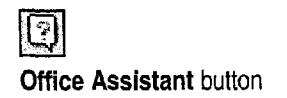

#### MS 113905

Create WordArt

You can create visually compelling text effects by clicking the WordArt button on the Drawing toolbar. Select the effect you want in the WordArt Gallery dialog box, and then type your text in the WordArt button Edit WordArt Text dialog box.

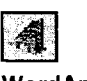

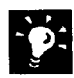

Use the WordArt toolbar The WordArt toolbar appears automatically whenever you select a WordArt object.

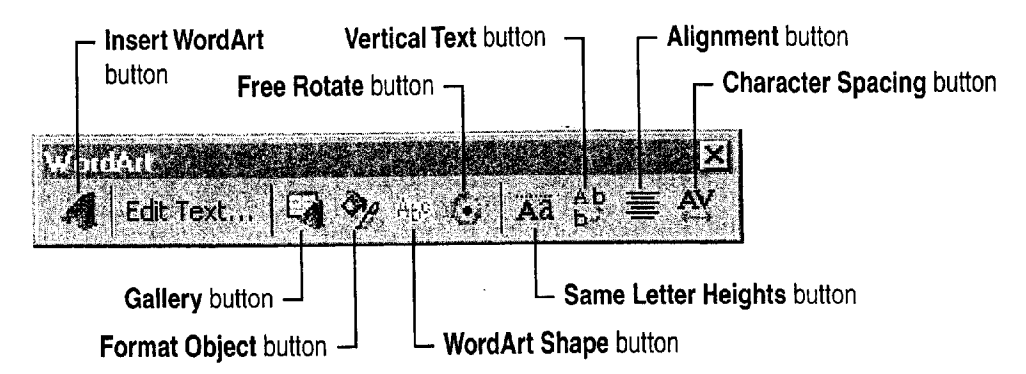

Want a different shape? You can change a WordArt effect by selecting the object and then clicking the Gallery button on the WordArt toolbar. Then choose a different effect from the WordArt Gallery dialog box. You can also click WordArt Shape on the WordArt toolbar to select a different overall shape.

Get Your Point Across with Graphics

# Manipulate Objects

Use the following commands and buttons on the Draw menu of the Drawing toolbar to orient and arrange objects.

Grid submenu You can align drawn or dragged objects to a predetermined grid by using the Snap To Grid command, and you can align objects to other objects by using the Snap To Shapes command.

Nudge submenu You can use the four commands (Up, Down, Left, and Right) on this submenu to move selected objects with more precision than is normally possible with the mouse.

Align or Distribute submenu Use the alignment commands (Align Left, Align Center, Align Right, Align Top, Align Middle, and Align Bottom) to line up selected objects. Use the distribute commands (Distribute Horizontally and Distribute Vertically) to apply equal spacing to three or more selected objects.

Rotate or Flip submenu Use the Free Rotate command to rotate the selected object to any position. Use the Rotate Left and Rotate Right commands to rotate the selected object 90 degrees at a time. Use the Flip Horizontal and Flip Vertical commands to change the selected object into a mirror image of itself.

Change AutoShape submenu You can change any existing AutoShape (except lines and connectors) into any other shape using commands on the Change AutoShape submenu.

Use the Drawing Toolbar to Edit Lines and Shapes You can change the shape of objects created with the Curve, Scribble, or Freeform button. Select the object, and then click Edit Points (Draw menu).

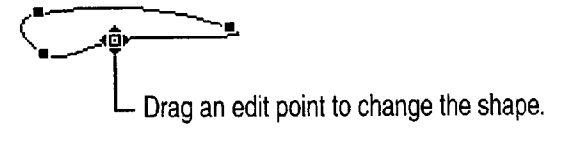

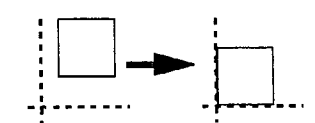

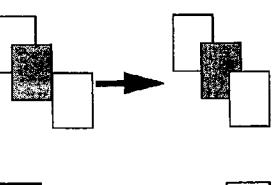

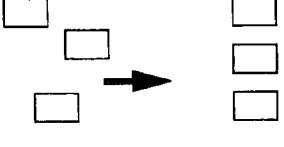

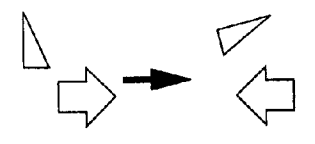

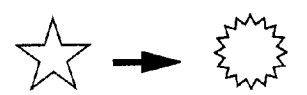

## MS 113907
Part <sup>1</sup> Your First Day at the Office

### Add Graphics from Other Programs

You can use the drawing tools to create complex graphics, but sometimes you might need to use other graphics, such as a company logo created with an illustration program. You can insert objects created by other programs using the Object and Picture commands (Insert menu).

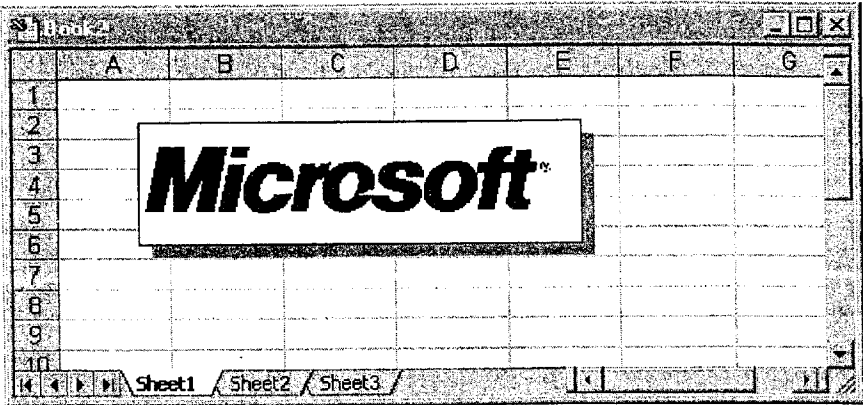

What can you insert? An inserted object is anything (a chart, photograph, or drawing, for example) created by another program and inserted into your document.

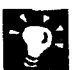

Modify inserted pictures The Picture toolbar appears automatically whenever you select an inserted picture. Note that your Picture toolbar might contain different tools than the one in the following illustration.

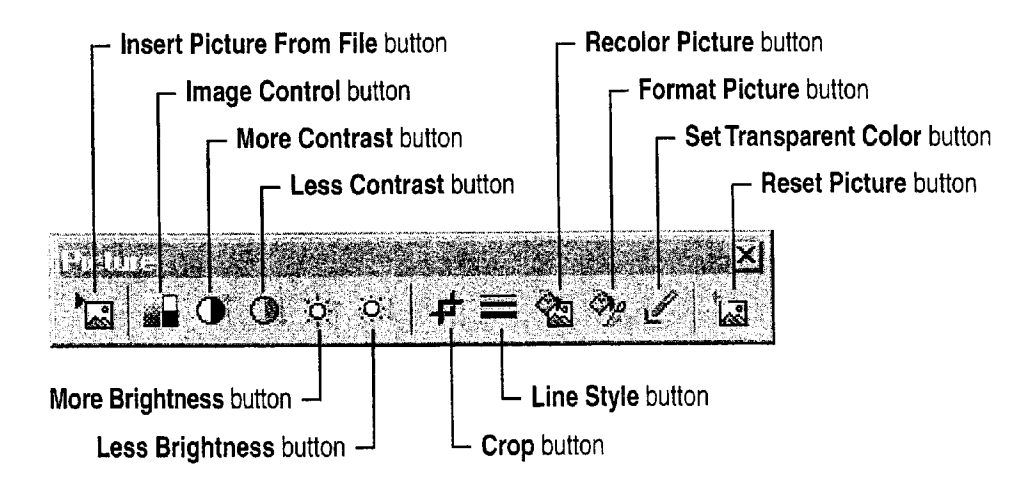

Want to know more? Look up Getting Results - Graphics in Help.

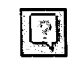

**Office Assistant button** 

MS 113908

Get Your Point Across with Graphics

### Special Objects in Office Programs

Insert a Word table The Insert Microsoft Word Table button inserts a Microsoft Word table into a PowerPoint slide. The table appears in a window with the Word ruler bars, and the menus and toolbars change to those of Word. You can use all of the Word features to complete the table. When you're finished, click anywhere on the slide outside the table window to return to PowerPoint.

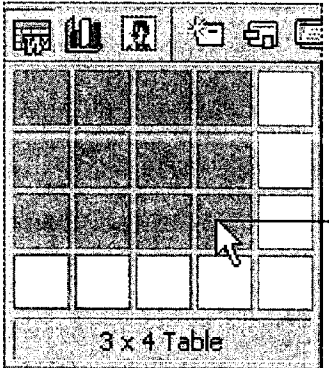

- Drag to select the table dimensions you need.

Insert an organizational chart If you give presentations often, you've probably used organizational charts. PowerPoint includes a special program to make creating these charts easier. Click Organization Chart (Insert menu, Picture submenu) to insert an organizational chart on a slide. For more information, see Help in Microsoft Organization Chart.

Insert a Microsoft Excel worksheet The Insert Microsoft Excel Worksheet button inserts a Microsoft Excel worksheet. The worksheet appears in a window, and the menus and toolbars change to those of Microsoft Excel. You can use all of the Microsoft Excel features to complete the worksheet. When you're finished, click anywhere in the document outside the worksheet window.

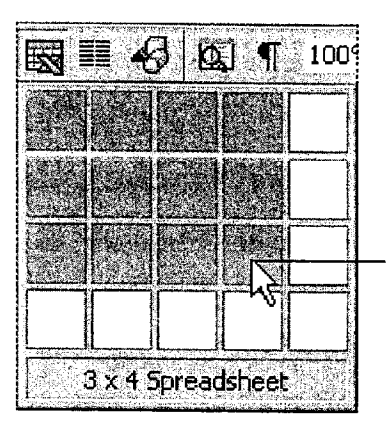

Drag to select the worksheet dimensions you need.

Insert a map The Map button inserts a special type of object into a Microsoft Excel worksheet. You can use maps to automatically plot geographic data based on names of cities, states, provinces, or countries. For more information, see "Display Data on a Map," page 287.

#### MS 113909

 $\mathcal{F}^{\text{c}}$  ,  $\mathcal{F}^{\text{c}}$  and

.<br>Alabanda kan kanadang kultura ini kanadang kapalitan ini kali sa mangkat yang kapang panganah panganah pangan

 $\bar{1}$ 

Part <sup>1</sup> Your First Day at the Office

## Next Steps

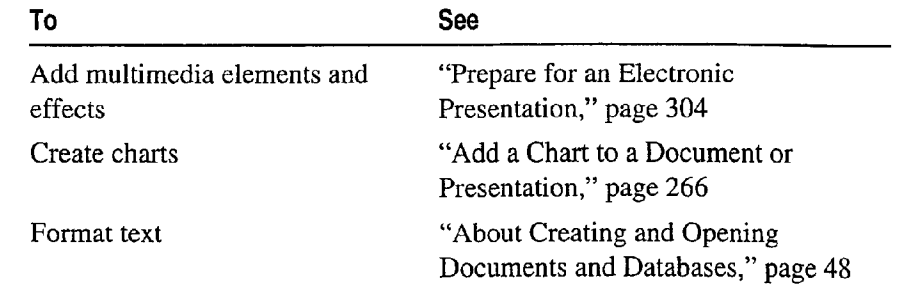

 $\mathbb{Z}^2$ 

168 Getting Results with Microsoft Office

.<br>Albert Masker av anderen av de speakere seavanation parti skriveperigen av de ste se for albert 1990 i 1990 a

.<br>Sent et al. III de la color de la color de la color

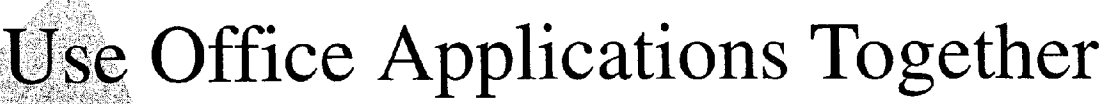

It's easy to use Office applications together. For example, you can gate a Microsoft PowerPoint presentation from a Microsoft Word outline. Probably the most common way to share information between applications is to copy and paste information from one application to another. You can also create a *link* from one application to another or insert objects to include information. In online documents, you can use hyperlinks to jump to other files on your organization's internal Web (intranet) or sites on the World Wide Web. Combine information from different applications by using the Microsoft Office Binder to organize and print files with continuous page numbers from Microsoft Excel, Word, and PowerPoint as a single unit.

If you're working on an annual Write the report in Word, and create links to Finally, create a professional-quality report, create your financial include information from Microsoft Excel, so PowerPoint presentation from your information in Microsoft Excel. that your report can be automatically updated. Word report.

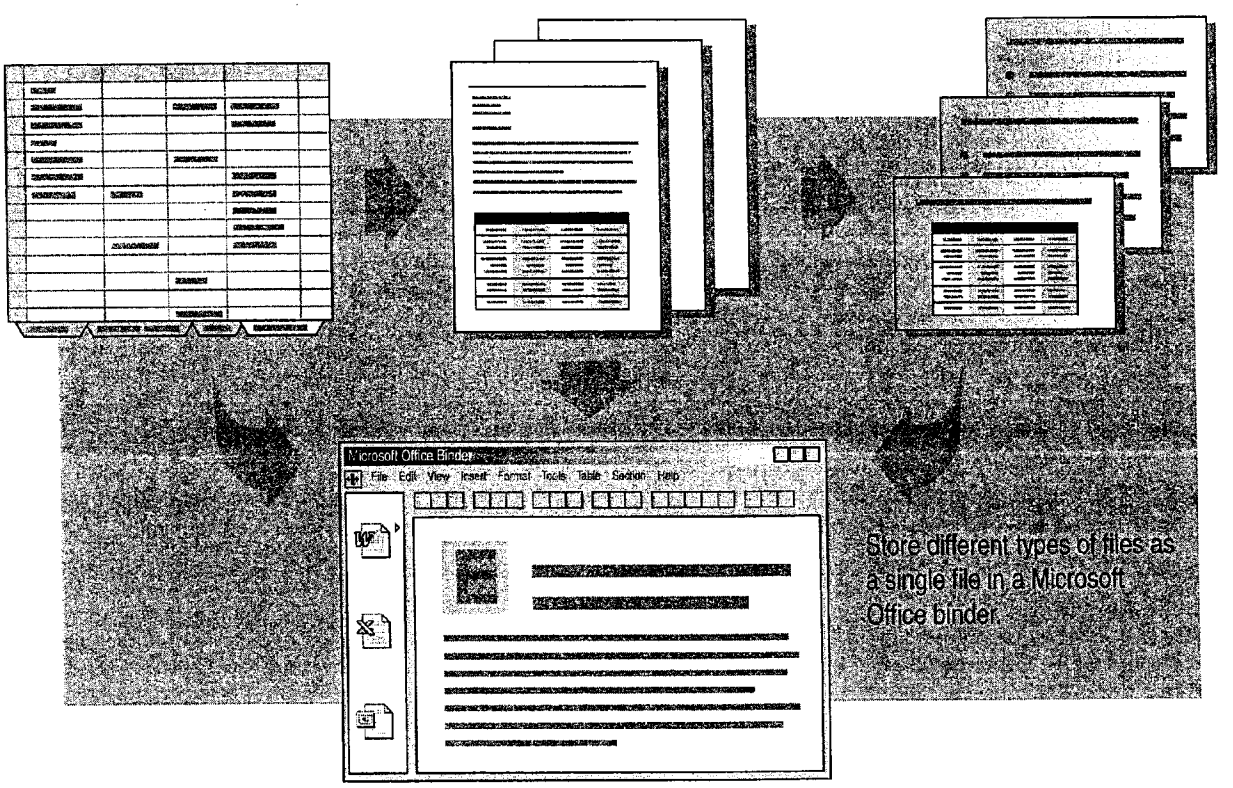

### MS 113911

Part 1 Your First Day at the Office

## Decide How You Want to Share Information

The following table is a quick way to help you decide which method of sharing information to use.

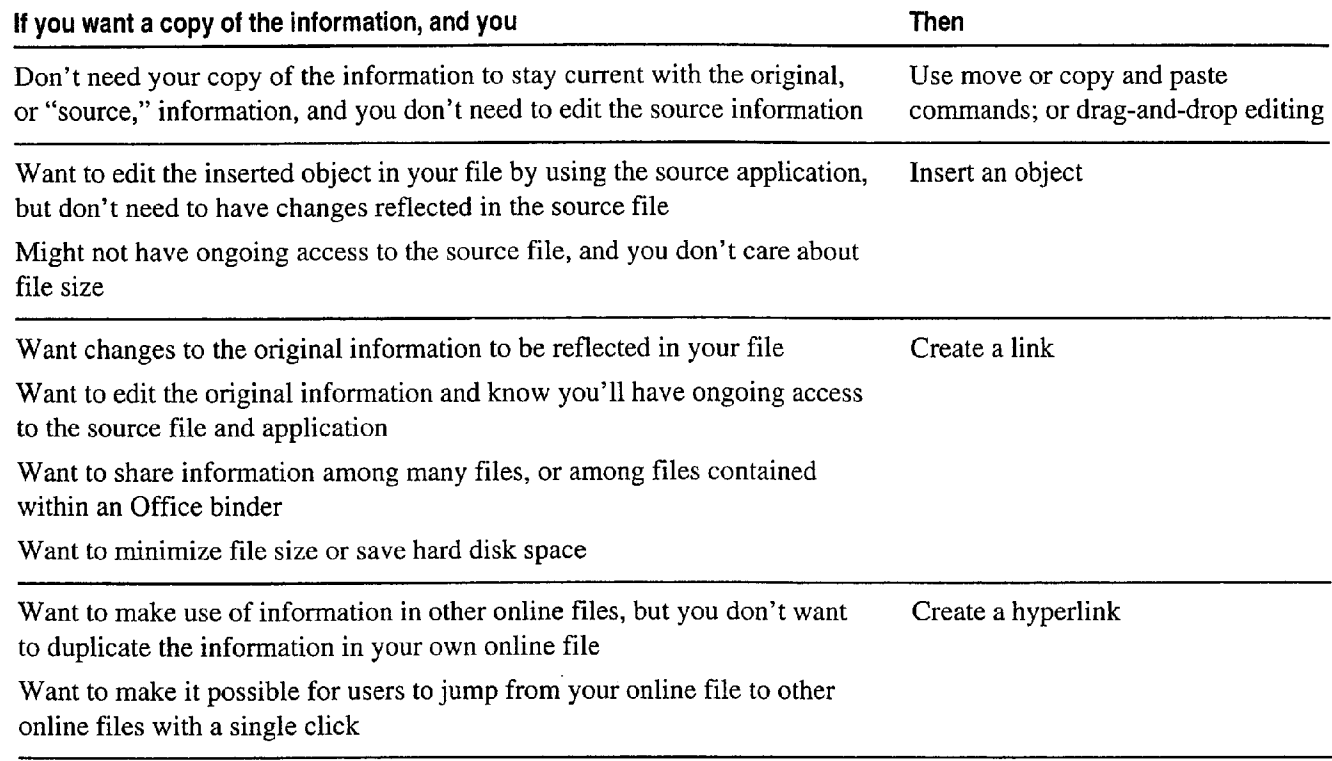

Case 1:13-cv-00919-LPS Document 312-5 Filed 03/10/21 Page 42 of 142 PageID #: 30235

#### Use Office Applications Together

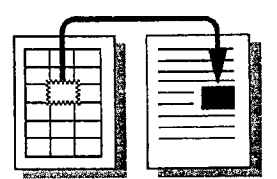

Moving deletes information from one location and inserts it in another location. Copying duplicates information. Use either method if you do not need to edit the information.

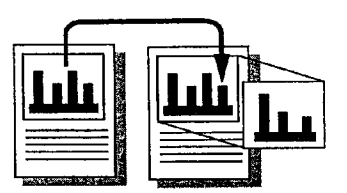

Inserting an object copies information from one location (the source) to another location (the destination) and allows you to edit the destination copy using the source application. Changes made to the source file will not be reflected in the inserted copy.

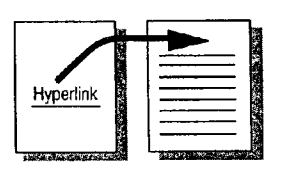

Creating a link stores information in one location (the source) and a pointer to the information in another location (the destination). The information is connected, so that when it changes in the source, it is automatically updated in the destination.

Creating a hyperlink allows you to jump to other files on your intranet or Web sites. The hyperlink does not duplicate (copy) information.

### MS 113913

Getting Results with Microsoft Office 171

<sup>e</sup> . ..WW...» .1». "We "mm...", . <sup>W</sup> .7 we .mMWM.m-.uMW--mW. WWWW,

Part <sup>1</sup> Your First Day at the Office

## Insert Objects to Copy and Edit Information

Inserting objects makes it easy to edit information that you've copied from another application, assuming you already have the source application on your computer. For example, you can insert a Microsoft Excel pie chart in a Word document. If you decide that a bar chart would show the information more effectively, just double click the chart and change the chart type.

Insert existing information You can insert existing information by  $\Box$  For Help on dialog box options, copying the information from the source document and then click this button and then click switching to the current document. Click Paste Special (Edit the option. menu). In the As list, select the object type, and then click the Paste button. Up to one page of the inserted object will be displayed.

Insert new information You can insert new information, such as a graphic object or an equation, by clicking Object (Insert menu).

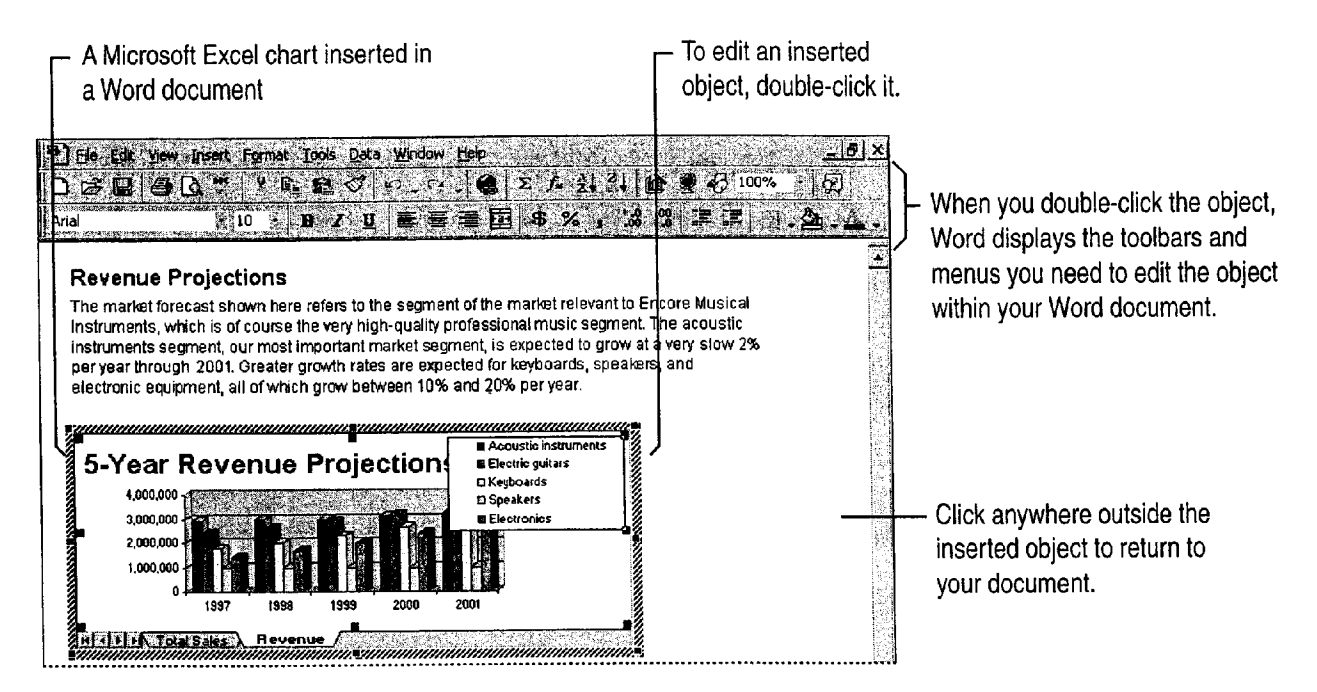

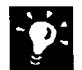

**-9 Need to keep file size to a minimum?** Create links to information instead<br>Let up of inserting it inserting objects increases file size because the object itself is : of inserting it. Inserting objects increases file size because the object itself is stored in your document. A linked object, however, is stored in the source file. Only a representation of it is displayed within your current file.

Move or copy information between applications the easy way To drag and drop information between Office applications, arrange the application windows so that both the source and destination files are open and visible. Select the information you want to move, and then drag it to where you want to insert it in the other file. To copy information, hold down CONTROL as you drag.

Need Help when editing an inserted object? Double-click the object, click the appropriate Help command on the Help menu, and then choose Help topics relevant to the application in which the object was created.

Want to know more? Look up Getting Results - Office Applications Together in Help.

U

Use Office Applications Together

Office Assistant button

### MS 113915

Part <sup>1</sup> Your First Day at the Office

### Create Links to Automatically Update Information

You can create links to virtually any type of information among Office applications. For example, to make sure sales figures from Microsoft Excel are up-to—date in an annual report written with Word, copy the numbers and create links to them. When the figures change in the worksheet, they are automatically updated in the Word document as well.

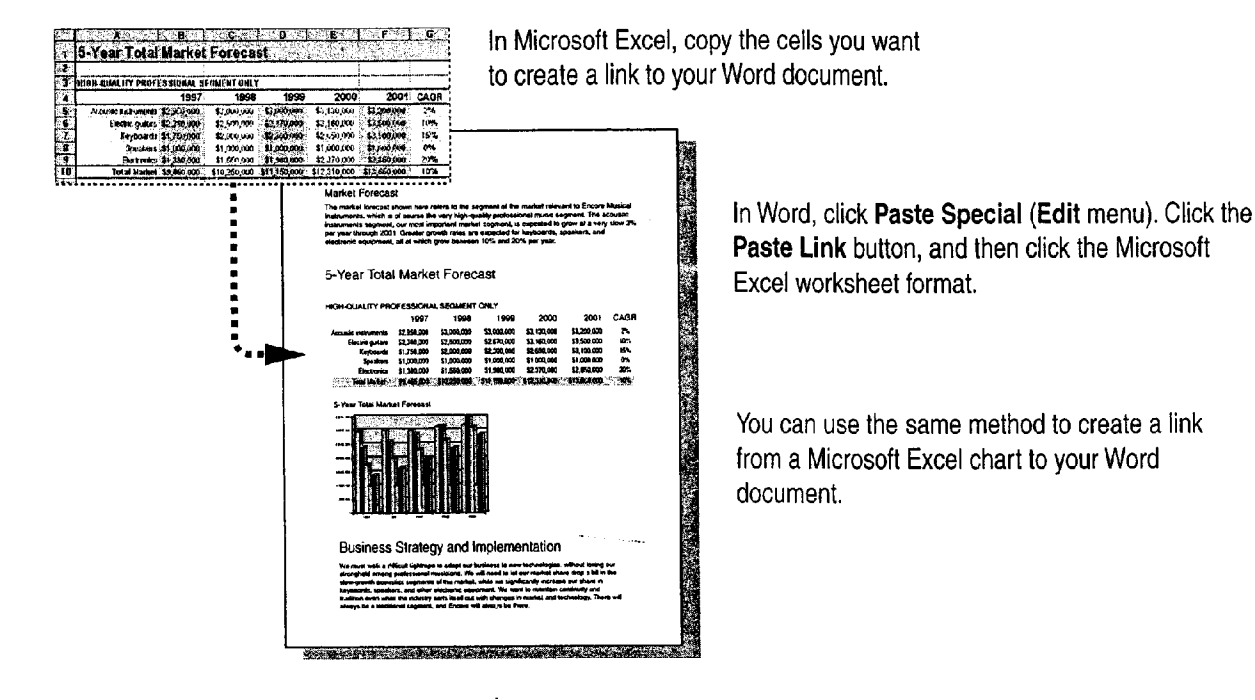

Want to control when linked objects are updated? Linked objects by default are updated automatically. To create a manual link that will update only when you specifically request it. click Links (Edit menu). In Microsoft Access, click OLE/DDE Links (Edit menu). Select the name of the linked object you want, and then click the Manual button. To update a manually linked object, in the Links dialog box, select the name of the linked object and then click the Update Now button.  $\mathbf{p}$ :

### MS 113916

r

Use Office Applications Together

### Use Hyperlinks to Jump to Information Online

When you include an inserted or linked object in a file, you duplicate information that exists elsewhere. When you use a hyperlink, you provide online users with a way to jump to information that exists elsewhere. The information could exist elsewhere in the same document or in another document.

The biggest advantage to using hyperlinks is that you can connect to information from any source, not just to information on your local drive or network. For example, you can jump to documents or pages on the World Wide Web or on your intranet.

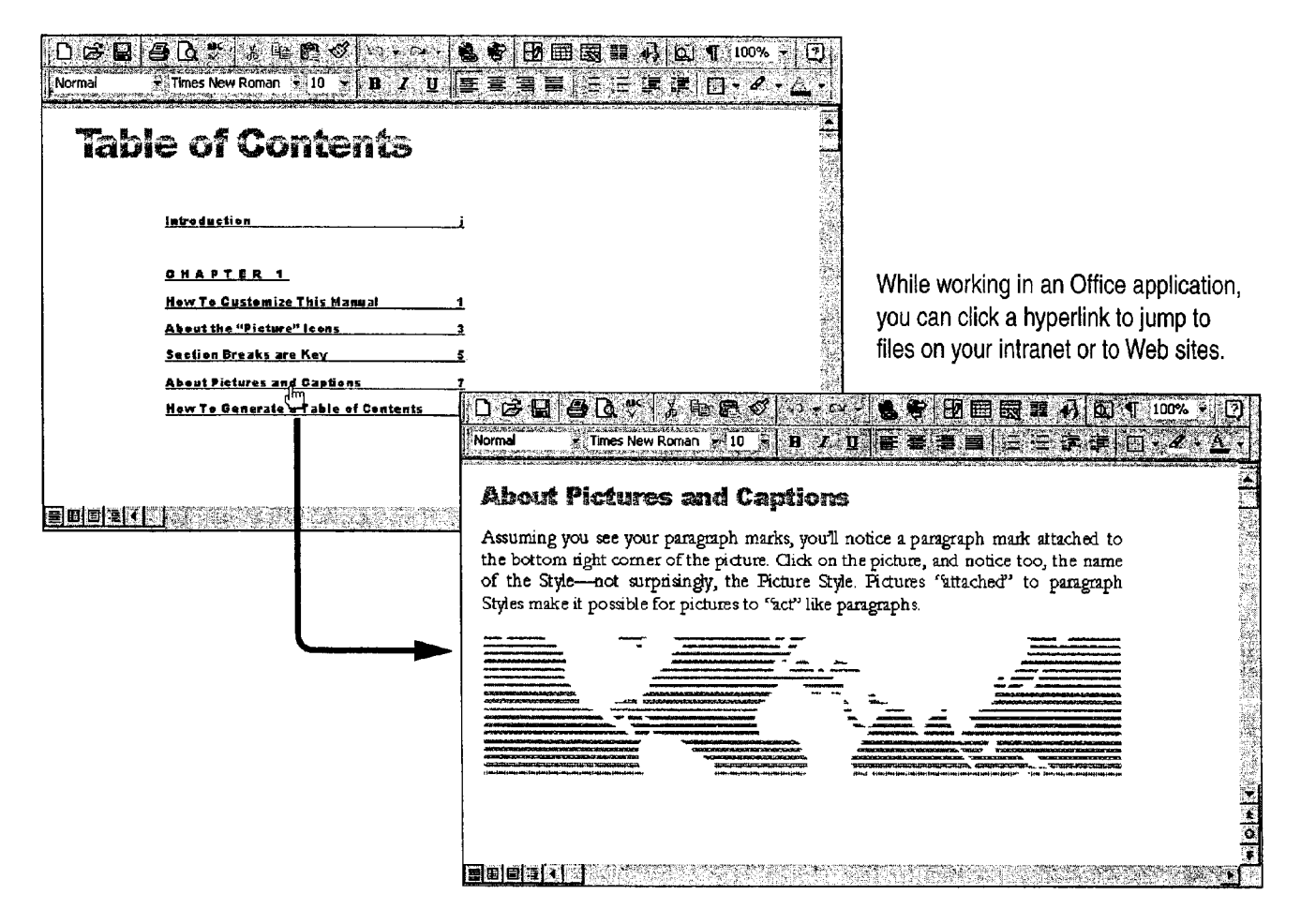

Important How you create a hyperlink and what you can create a hyperlink to vary among Office applications.

### MS 113917

#### Part <sup>1</sup> Your First Day at the Office

Want to create a Web page or learn more about the Web? For more<br>information see "Create a Web Page with Word" page 458 "Publish information, see "Create a Web Page with Word," page 458, "Publish Microsoft Excel Tables and Charts on the Web," page 448, "Create a Web Presentation with PowerPoint," page 452, "Office and the Web," page 442, "Use Microsoft Access to Retrieve and Publish Data," page 464, and "Open Web Addresses from Outlook," page 470.

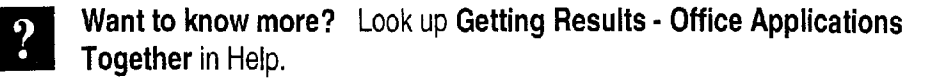

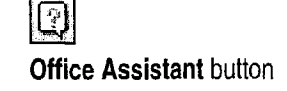

Use Office Applications Together

### Other Easy Ways to Share Office Information

Each Office application includes convenient ways to transfer Each Office application includes convenient ways to transier<br>information quickly to other applications. In Microsoft Access, you can click the OfficeLinks button on the Database toolbar to transfer OfficeLinks button in Microsoft Access database information to other Office applications. You can also insert information from a Microsoft Excel list into a form, or use the Report Wizard to create reports that incorporate data from Microsoft Excel. Move a list created in Microsoft Excel to Microsoft Access and create a new database by using the Convert to MS Access command (Data menu) in Microsoft Excel. Or, if you create a PowerPoint presentation and want to transfer it to Word to create speaker notes, in PowerPoint, click Send To (File menu), and then click Microsoft Word Outline.

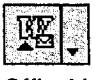

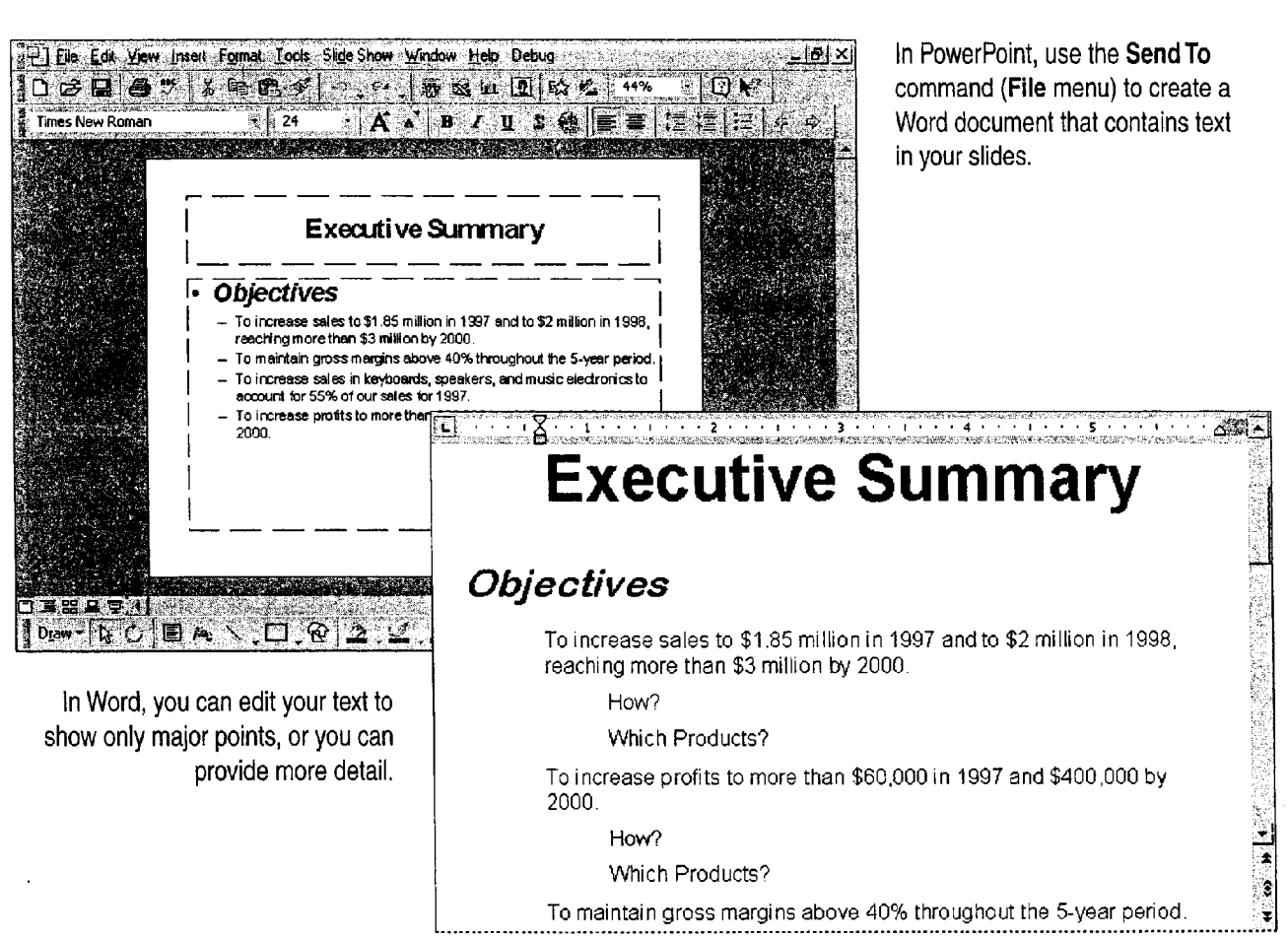

#### MS 113919

Getting Results with Microsoft Office 177

.1.. 1,0,1".,. \_....\_\_\_i..\_.. ..,,~\_m.—W-..oaw., cm.aweWMW...EWM\_\_

#### Part <sup>1</sup> Your First Day at the Office

Want another easy way to transfer information between applications? First, make sure that the file into which you want to transfer information is open, and that its icon appears on the Windows taskbar. In the other application, select the information you want to transfer. Drag the selection onto the application's icon on the taskbar and continue holding down the mouse button until the application opens. Then drag the selection to where you want it.

Want to know more? Look up Getting Results - Office Applications Together in Help.

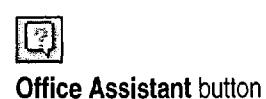

Use Office Applications Together

### Store and Organize Related Project Files in a Binder

With the Office Binder, you can organize related files in a single electronic binder. These files, called sections, stay in the order you place them in, and they can be saved, moved, edited, previewed, and printed as a single file. For example, if you create an annual report, you can put files from Microsoft Excel, Word, and PowerPoint in a single binder. Add a new file based on an Office template, and then apply a common header and footer, check spelling, preview each section, and print sections separately, or print the binder with continuously numbered pages. To create a new, blank binder, click the Windows Start button, click Programs, and then click Microsoft Binder. To use a binder template, click New (File menu) and then double-click one of the templates on the Binder tab.

The left pane shows the sections (or files) that make up the binder.

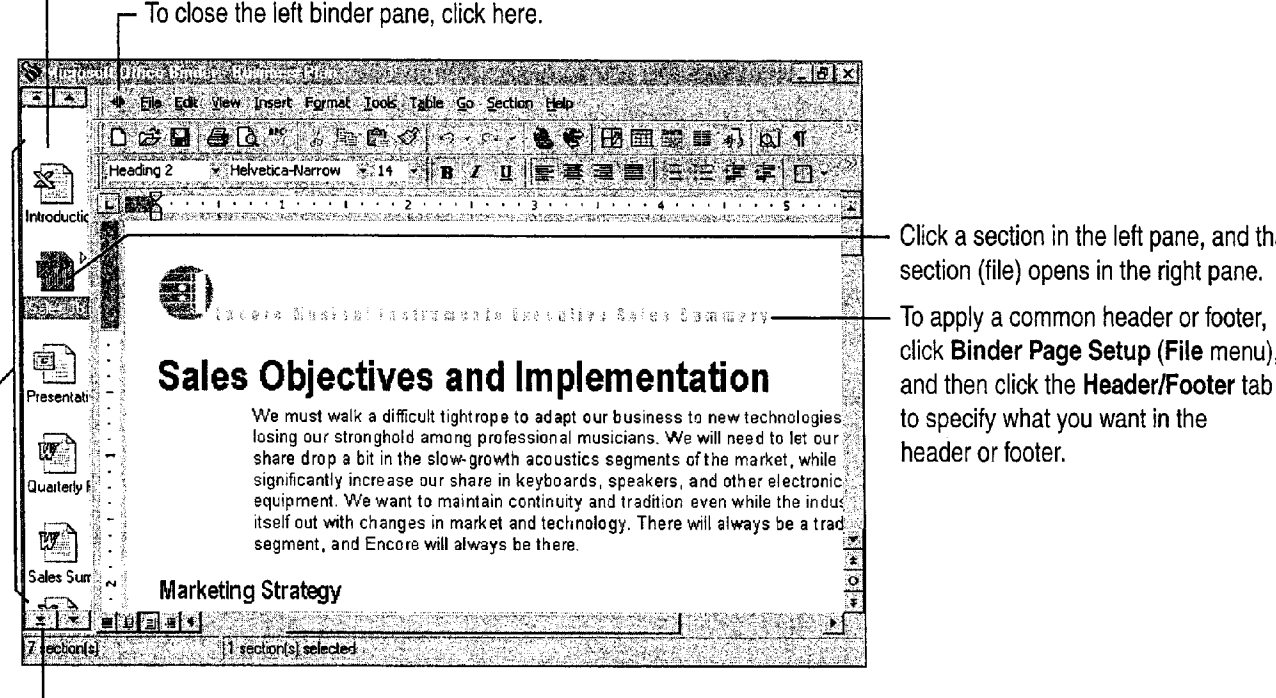

section (file) opens in the right pane. To apply a common header or footer,

Click a section in the left pane, and that

click Binder Page Setup (File menu),

Click to scroll through sections in the binder.

To add, delete, duplicate, or rename sections in the binder, right-click the section icon and then choose the command you want.

Important A binder is most effectively used as a place to assemble related, finished files. If you have a problem editing a document, use Help to troubleshoot the problem.

### MS 113921

#### Part <sup>1</sup> Your First Day at the Office

#### Guidelines for Working in an Office Binder

Quickly move information between sections If you are working in a section, you can select the information you want to move from that section and drag it over the section in the left pane that you want to move it to. To open the new section, hold the mouse button down and press ALT. Without releasing the mouse button, drag the information to where you want it to appear in the new section.

Rearrange section (file) order In the left pane of the binder window, select the file you want to move, and then drag the file icon to where you want it. For example, if you have a file created with Word that you want to move to the end of your binder, just drag the Word file to the bottom of the left pane, so that it appears after the other files.

Add an existing file to a binder In Windows Explorer, select the file that you want to add to your binder, and then drag the document into the left pane of the binder window.

Add, delete, duplicate, or rename a binder section Right-click the section icon that you want to modify in the left pane, and then click the command you want from the shortcut menu.

Save all sections as separate files In Windows Explorer, find the binder file that contains the sections you want to save as separate files. Right-click that file, and then click Unbind on the shortcut menu.

**Save a section as a separate file** Drag the section you want to save separately from the left pane to a new location (for example, to the desktop), or you can click Save As File (Section menu).

Case 1:13-cv-00919-LPS Document 312-5 Filed 03/10/21 Page 52 of 142 PageID #: 30245

 $\sim$ 

.<br>1971 - Paul III, Mariago anticipa e interneta al cologno del persono

.<br>That contributed function for the control of the contribution of the control of the control of the control of

# PART<sub>2</sub> Create Letters, Mailings, and Other Business Communications

#### **Contents**

Write a Business Letter 184 Create a Memo 189 Create a Fax Cover Sheet and Send a Fax 192 Create Letterhead and Matching Envelopes 195 Create a Mailing 206 Create a Newsletter 218 Create a Flyer 222 Create a Business Report 228

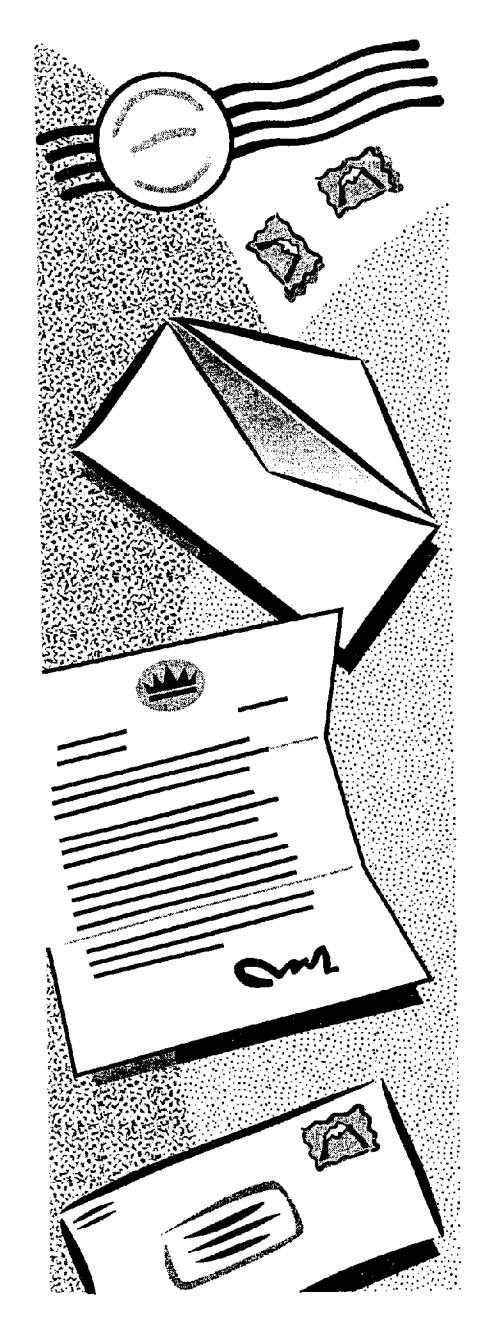

Getting Results with Microsoft Office 183

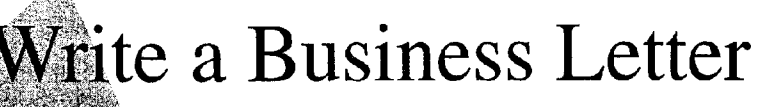

Want some help writing a letter? The Letter Wizard provides an easy way to create a business or personal letter, and you can use the wizard any time you want. The wizard handles formatting and saves time by making it easy to reuse parts of previous letters. That way, you can concentrate on content. After you finish, you can print the letter on plain or letterhead paper, and you can print a matching envelope.

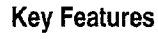

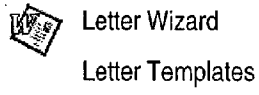

Printing Envelopes

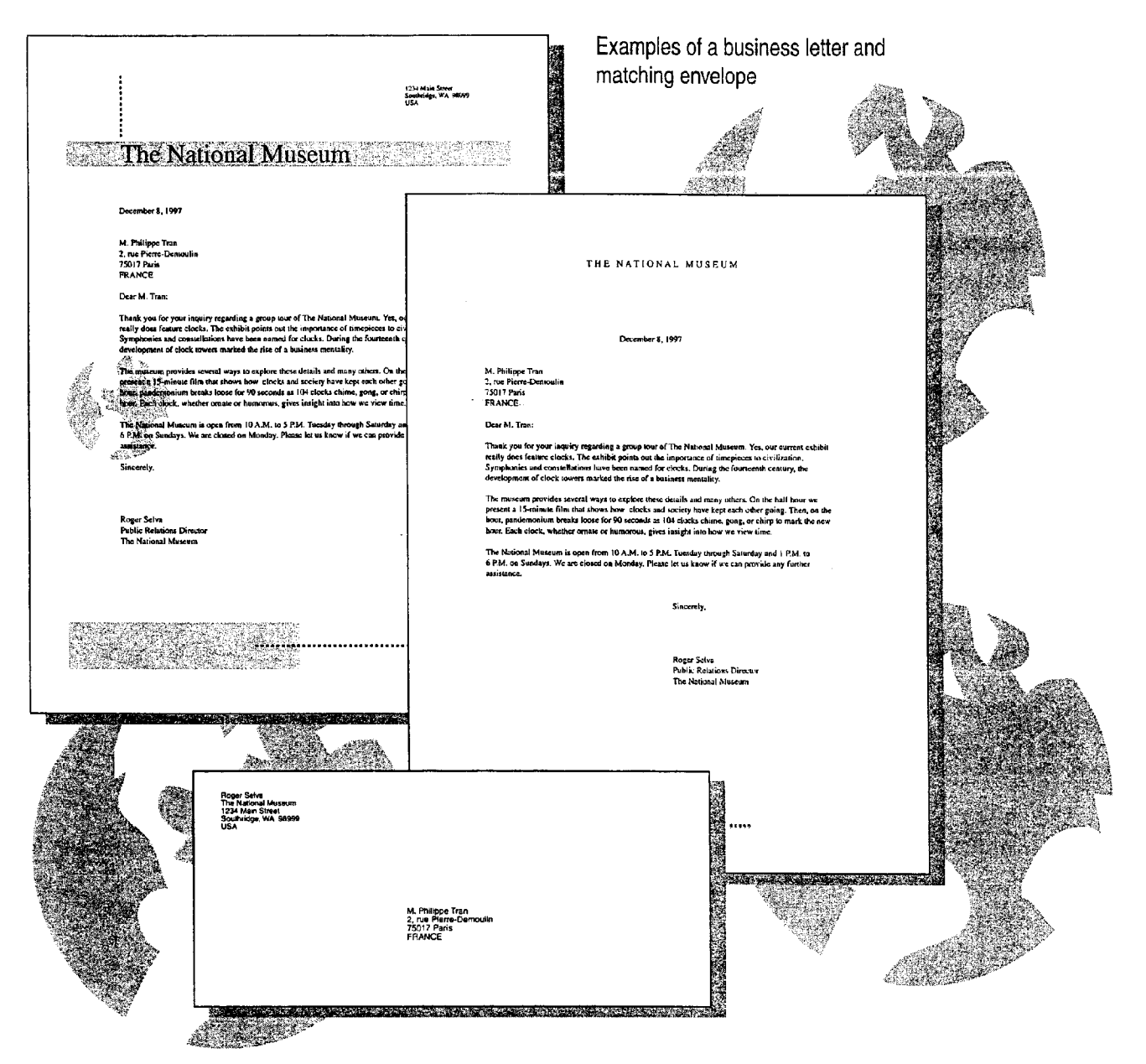

**184** Getting Results with Microsoft Office

Write a Business Letter

### Start the Letter Wizard When You're Ready

Like most people, you probably start a letter by typing "Dear" followed by a name at the beginning of a new document. When you do this in Word, the Office Assistant appears, asking if you want the Letter Wizard to help you write the letter. To get help from the beginning, click Get help with writing the letter. If you decide later that you want help, just click Letter Wizard (Tools menu).

The wizard uses information that you supply to set up the letter's basic content and layout. You can insert addresses directly from your electronic address book, and you can quickly choose elements to be included in the letter, such as the return address and closing. When the wizard finishes, you can print a matching envelope, or complete the letter.

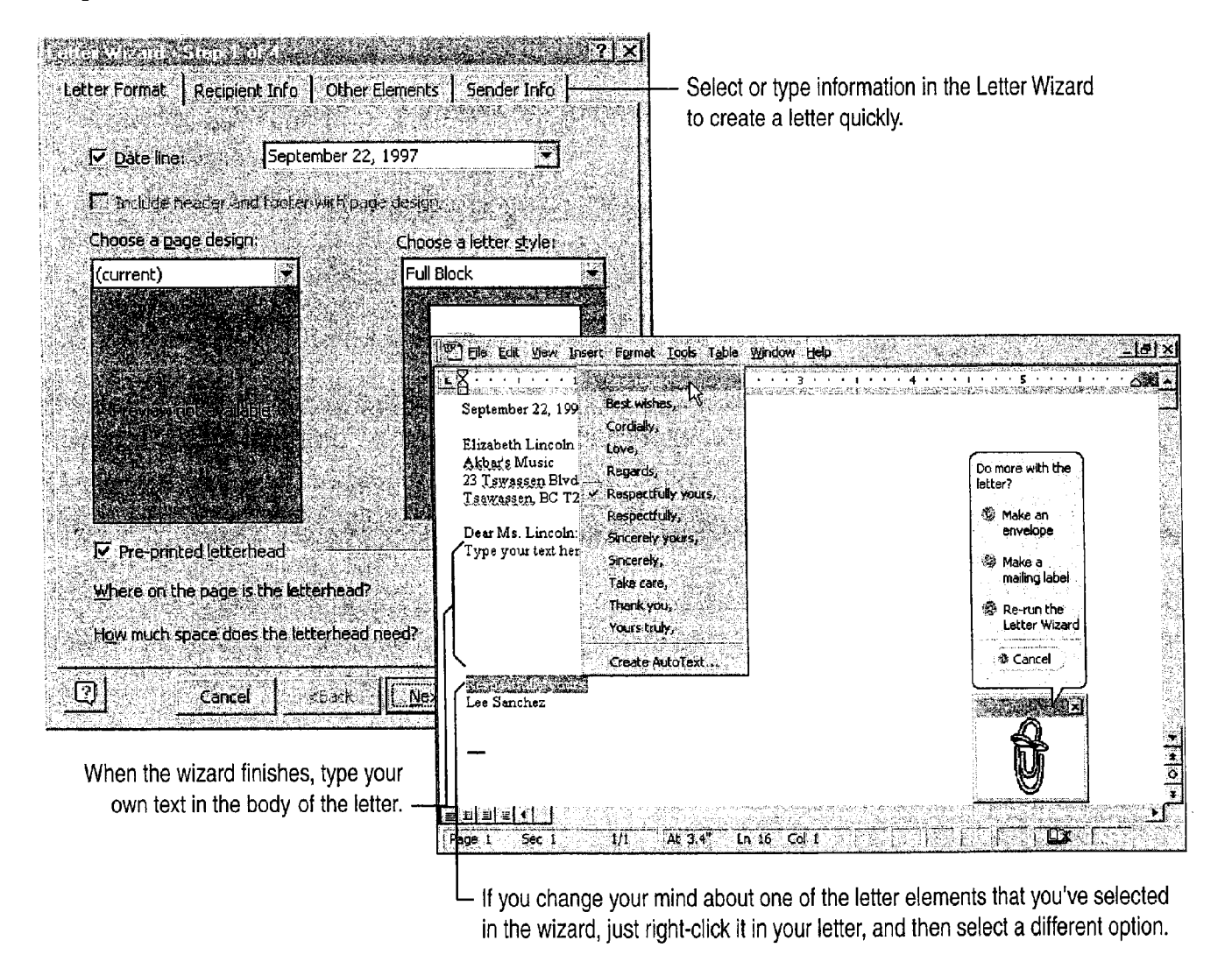

### MS 113926

Getting Results with Microsoft Office 185

m" "new'wwm..."~a.u.-w.mmwmmm\_mmu

Part 2 Create Letters, Mailings, and Other Business Communications

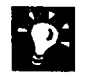

Reuse text from other letters When you write letters, make sure you have the AutoText toolbar displayed, so that you can quickly insert AutoText entries that you've used in other letters. If it is not already displayed, click AutoText (View menu, Toolbar submenu). For information on using AutoText and AutoComplete to reuse text you've already written, see "Make Writing Easier," page 231.

Try a different letter design Run the Letter Wizard again, and select a different letter style. Click Letter Wizard (Tools menu).

Center the letter vertically To balance the letter on the page, click Page Setup (File menu). Click the Layout tab, and then click Center in the Vertical Alignment box.

Check spelling and grammar before you print Click the Spelling and Grammar button. For more information, see "Check Spelling and Grammar," page 72. Separation of the contract of the state of the Spelling and Grammar button

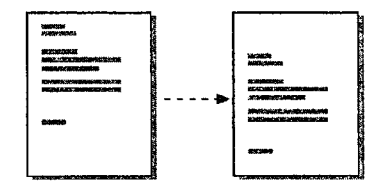

Before and after vertical alignment

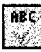

Should You Use a Template Instead of the Wizard? The Letter Wizard and the letter templates produce the same result: an attractive, ready—to-complete letter. Here's the difference: The wizard lets you choose formatting and content options, while the templates have a preset layout.

To use a letter template, click New (File menu). On the Letters & Faxes tab, double-click the letter template you want. Then replace the sample text with your own.

Create a personalized template Add your name, address, and any other standard information you want to include in each letter. Click Save As (File menu), and then click Document Template in the Save as type box. Name and save the new template. Then select this template the next time you start a new letter.

MS 113927

#### Case 1:13-cv-00919-LPS Document 312-5 Filed 03/10/21 Page 57 of 142 PageID #: 30250

Write a Business Letter

### Print an Envelope

With your letter on the screen, click Envelopes and Labels (Tools menu). If necessary, edit the delivery and return addresses. Choose any options you want, insert the envelope into the printer as shown in the Feed box, and then click Print.

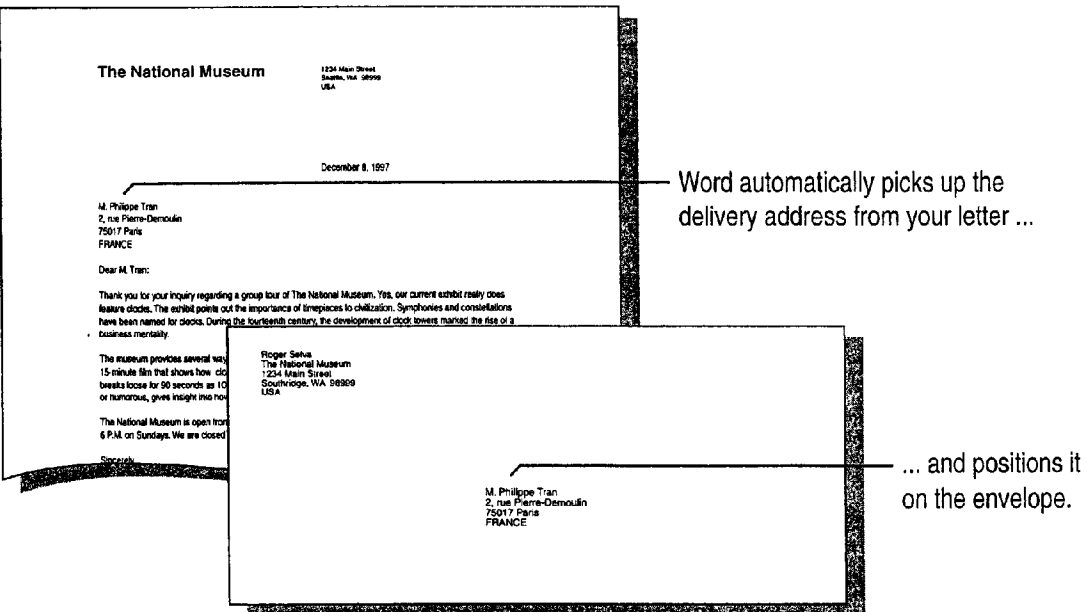

Use custom formatting in the addresses if you want to make the recipient name bold or italic or want to change the font in the address, in the Envelopes and Labels dialog box, click the Options button. On the Envelope Options tab, select the options you want.

Change the position of the delivery or return address To position addresses where you want them, in the Envelopes and Labels dialog box, click the Options button. On the Envelope Options tab, select the options you want.

Want to know more? Look up Getting Results - Letter in Help.

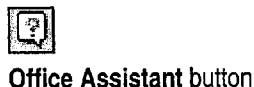

### MS 113928

Part 2 Create Letters, Mailings, and Other Business Communications

### Next Steps

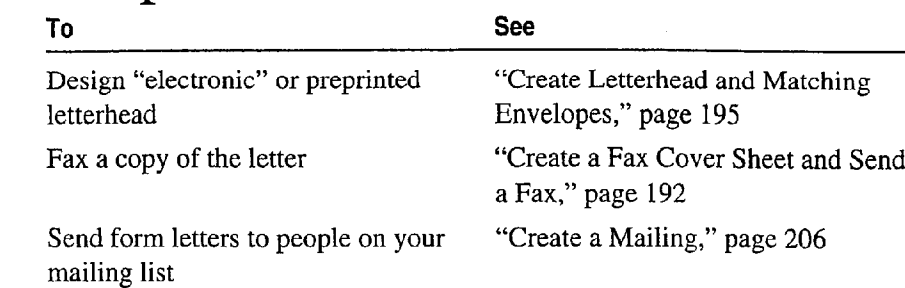

188 Getting Results with Microsoft Office

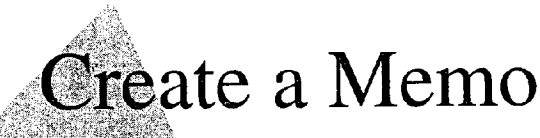

 $\mathbf{R}_i$  it's true that a memo is created more often than any other business document, then it pays to be able to create a memo quickly and to create one that stands out from the rest.

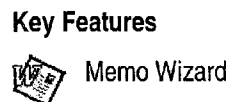

The Memo Wizard is a quick and easy way to create a professional looking memo. The wizard sets up the page and formatting, so you can focus on the content.

Wizard—created memos come in three design families.

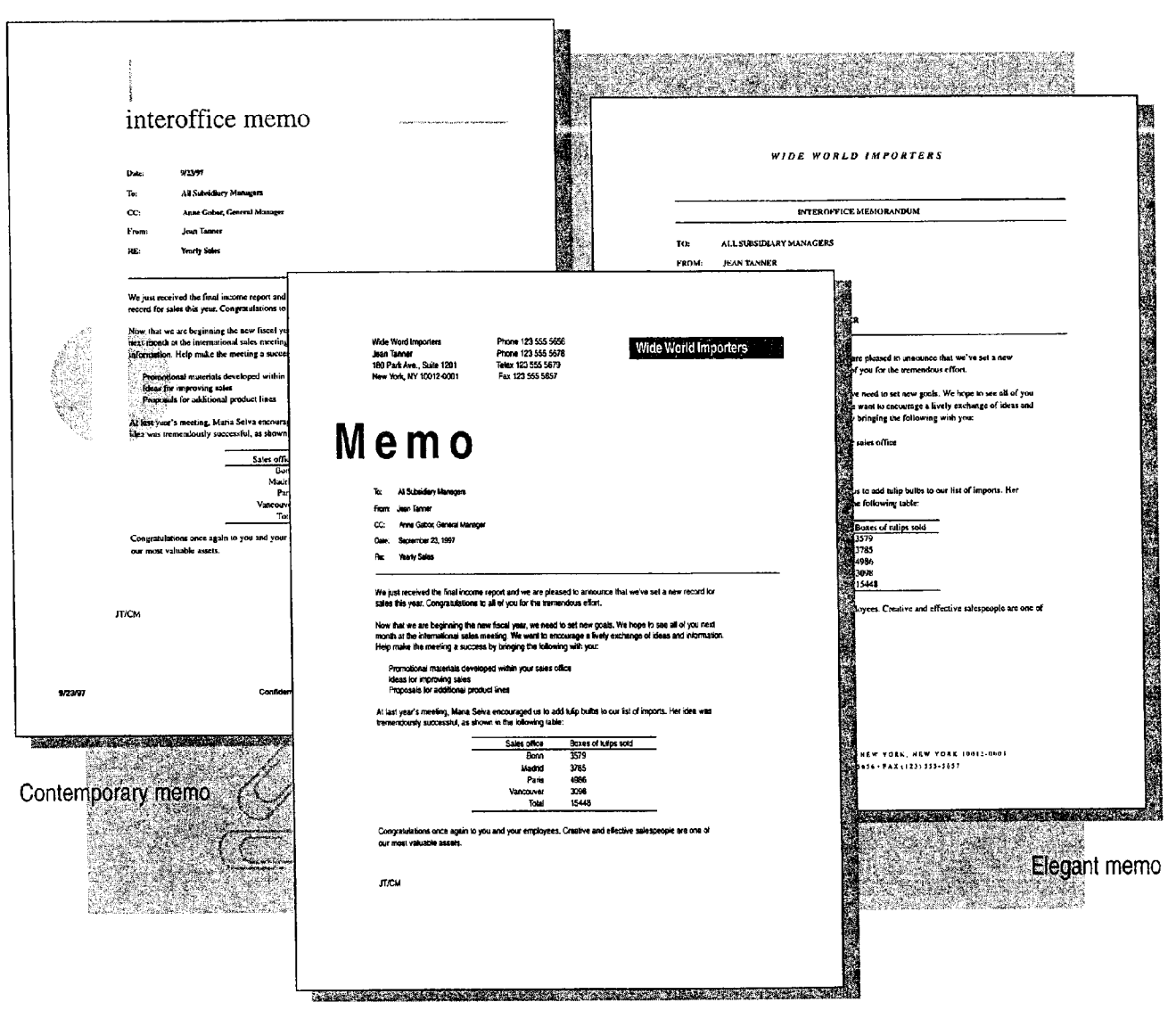

Professional memo

#### MS 113930

Part 2 Create Letters, Mailings, and Other Business Communications

### Set Up the Page and Type the Standard Text

Start the Memo Wizard by clicking New (File menu). Click the Memos tab, double-click Memo Wizard, and then answer the questions to create a memo.

Quickly insert names on the To and Cc lines If you use an electronic personal address book, the wizard automatically provides access to it so you can insert one or more names on the To and Cc lines. If you don't have an address book, just type the names in the spaces provided.

Want to change the memo? When the wizard finishes, the Office Assistant appears, asking if you want to do more with the memo, for example, change the style of the memo. You can also send your completed memo via e-mail or fax. Whatever you choose, the Office Assistant helps you complete the task.

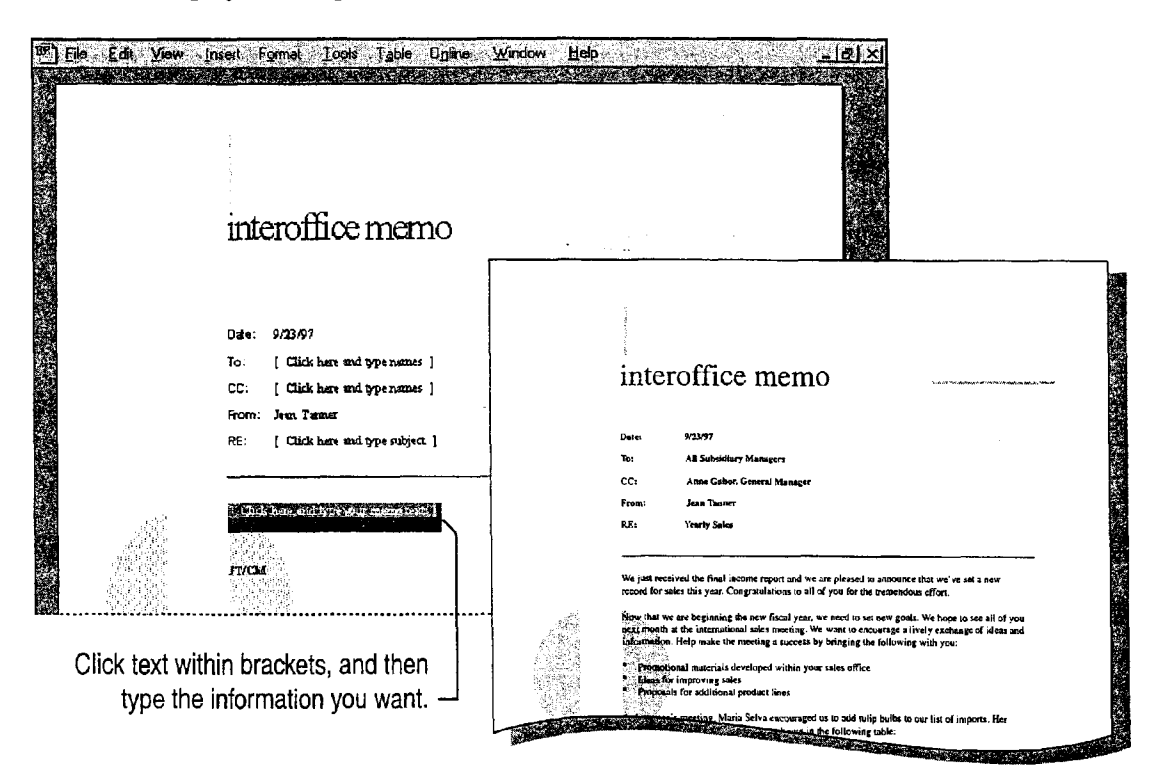

Important If the Memo Wizard is unavailable, rerun Setup to install it. For more information, see "Add or Remove Components," page 32.

Want to know more? Look up Getting Results - Memo in Help.

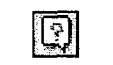

**Office Assistant button** 

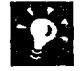

Need to set up a meeting? If the purpose of your memo is to arrange a meeting with people in your workgroup, it might be more efficient to use Microsoft Outlook. That way, you can see which times are open on their calendars. For more information, see "Set Up a Meeting," page 117.

Want to turn off the wavy underlines? Word automatically marks errors in spelling and grammar with wavy underlines. If you don't want to see them, click Options (Tools menu). On the Spelling & Grammar tab, clear the Check spelling as you type and Check grammar as you type check boxes.

Highlight what's important If you distribute your memo electronically, highlight sections you want to emphasize by selecting the text and then clicking the Highlight button.<br>Clicking the Highlight button.

#### Should You Use a Memo Template Instead of a style box Wizard?

The Memo Wizard and the memo templates both produce an attractive, ready—to—complete memo. The difference between the two is that the wizard lets you choose layout options step by step while the templates have a preset layout.

To use a template, click New (File menu). On the Memos tab, double—click the memo template you want. Click or select the instruction text, and then type the text you want.

To change the look of your memo, use the AutoFormat command (Format menu), or use the Style box to apply styles or the Style command (Format menu) to modify existing styles.

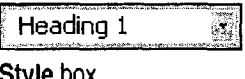

### Next Step8

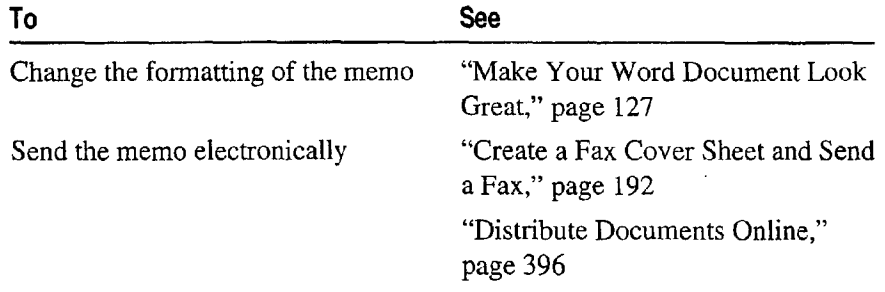

### MS 113932

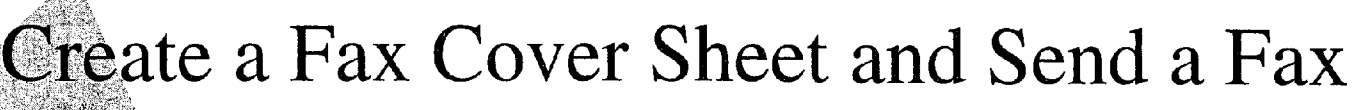

hen you want to get your sales bid to a potential client, the fastest Way is usually to fax it. Because time is critical, you don't want to Key Features spend too much of it creating a fax cover sheet from scratch. You Fax Wizard just want your client to get your quotation in the most efficient manner possible.

Your solution: Use the Fax Wizard for a ready-made cover sheet. and then have the wizard fax your quotation.

With the Fax Wizard, you can create a tax cover sheet and then fax a document to one or more recipients.

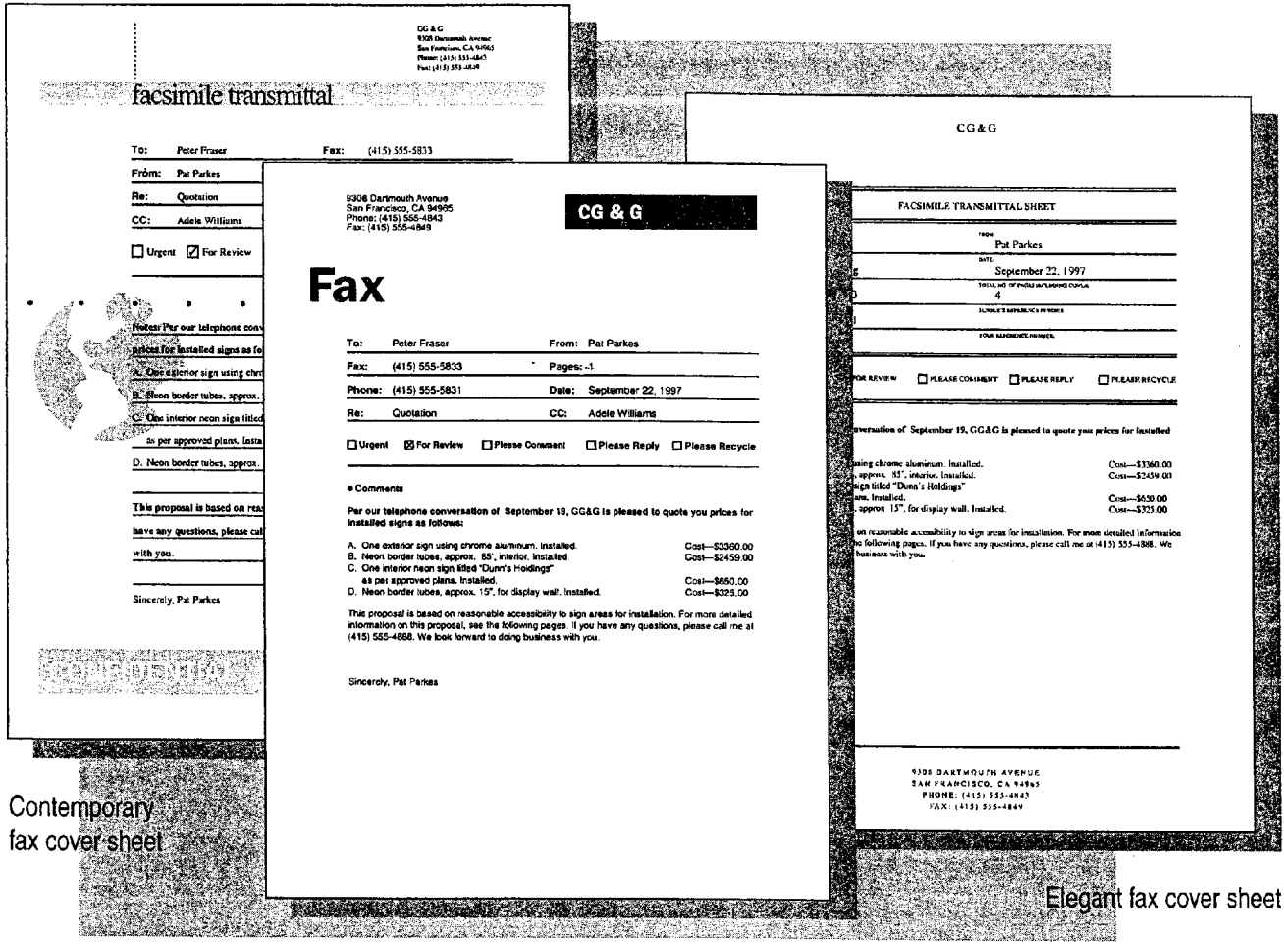

Professional fax cover sheet

Important It you are using Microsoft Windows NT Workstation 3.51 or earlier, you will not be able to send a tax by using Microsoft Fax. However, you can use other tax software to fax documents.

### MS 113933

Create a Fax Cover Sheet and Send a Fax

## Prepare Your Document for Faxing

Open the document you want to fax by clicking the Open button, and then start the Fax Wizard by clicking Fax Recipient (File menu, Send To submenu).

The Fax Wizard walks you through the steps to set up your document for faxing and to create the cover sheet the way you want it. For example, you can insert recipients' names and fax numbers directly from your electronic address book, and you can choose from three professional designs for your cover sheet. Click the Finish button when you have completed the steps.

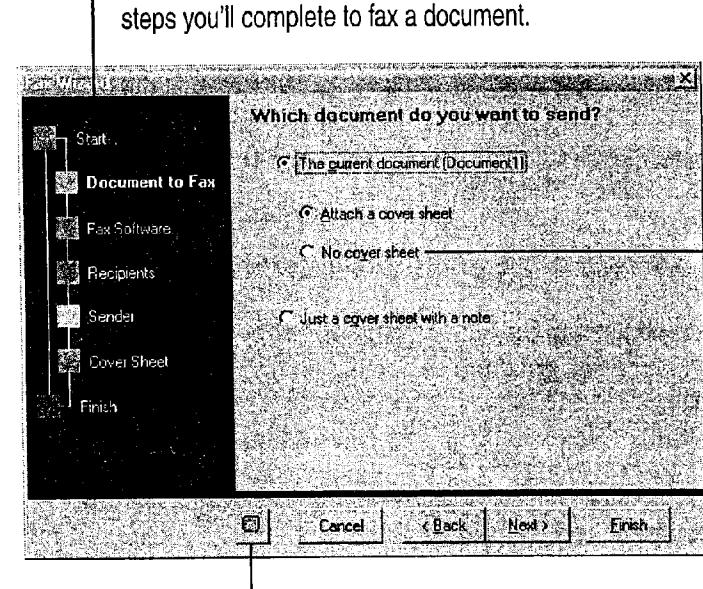

The Fax Wizard provides a road map of the

Most of the time you'll include a fax cover sheet in order to identify the sender and the recipient, but you can also send your document without one.

Click here to get Help from the Office Assistant.

Don't want a cover sheet? Open the document you want to send, and then start the Fax Wizard as described above. In the Document to Fax step, click No cover sheet. Complete the rest of the steps, and then click Finish in the wizard.

Send a form letter by fax Open the form letter you want to send, and then start the Fax Wizard. in the Recipients step, identify which field or fields contain the names of recipients and their fax numbers. Then complete the rest of the steps.

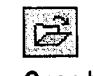

**Open button** 

### MS 113934

Part 2 Create Letters, Mailings, and Other Business Communications

### Complete the Cover Sheet and Send the Fax

When you click Finish in the wizard, the new fax cover sheet appears: All you need to do is fill in the details.

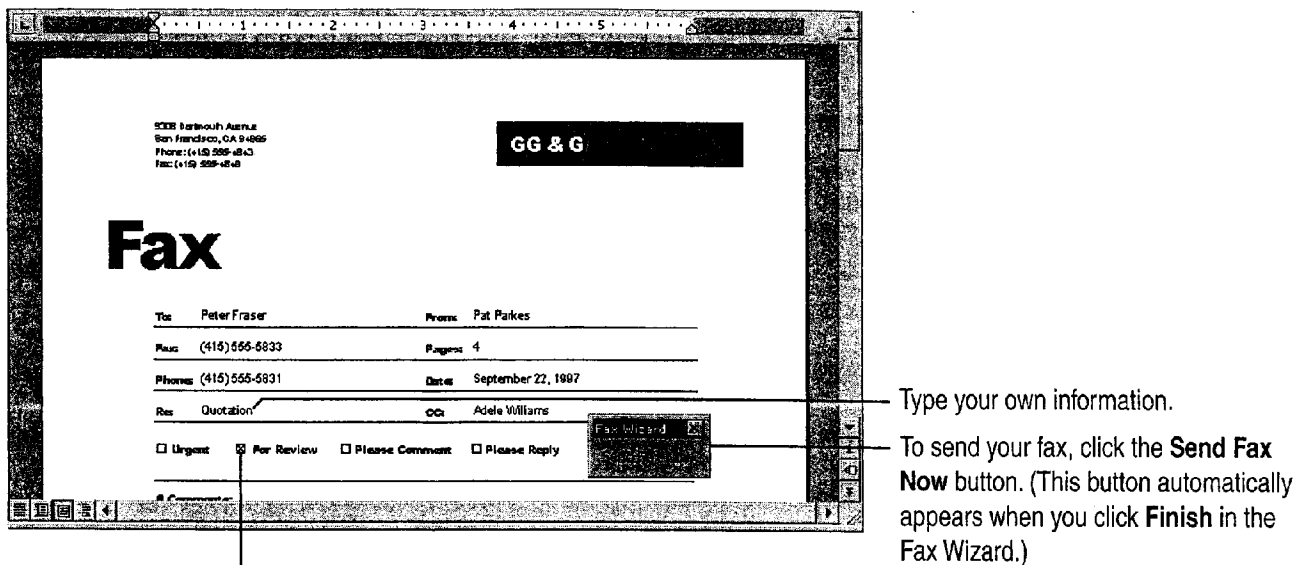

To "check" or "uncheck" a check box, click it.

 $\frac{9}{2}$  Add a confidentiality statement Type it at the bottom of the page. If you nian to reuse the statement save it as an AutoText entry. For more plan to reuse the statement, save it as an AutoText entry. For more information, see "Make Writing Easier," page 231.

Like the result and want to use it to start your next fax cover sheet? Delete any information you don't plan to include in future fax cover sheets. Click Save As (File menu), and then click Document Template in the Save as type box. Name and save the new template. Then select this template in the New dialog box (File menu) the next time you start a new tax cover sheet.

Want to know more? Look up Getting Results - Fax in Help.

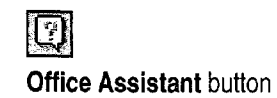

### MS 113935

# **Create Letterhead and Matching Envelopes**

' 0rd makes it easy to create letterhead that projects just the right more makes it easy to create returned that projects just the right<br>personal or corporate image. To design letterhead, you can modify the three ready-to-use letter templates, which set up the design, an  $\mathbb{R}$  Letter Templates "automatic" date, and sample text. If you want to get creative, use a complementary design for the second page, add a watermark, and

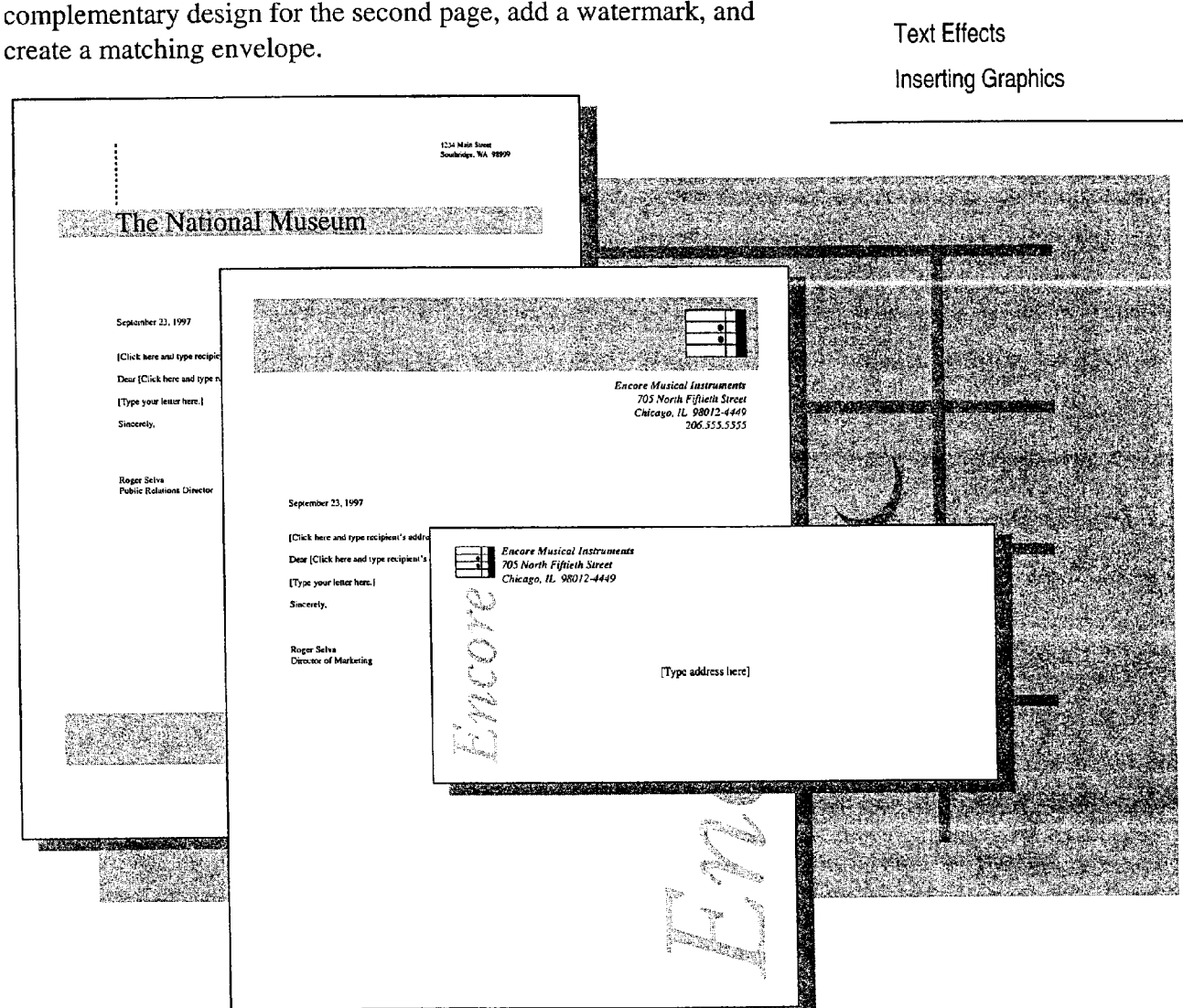

Examples of "electronic" letterhead and matching envelope

### MS 113936

Getting Results with Microsoft Office 195

Headers and Footers

Part 2 Create Letters, Mailings, and Other Business Communications

### Start with an Existing Letterhead Design

For the fastest and easiest way to create letterhead, start with one of the ready-to-use letter templates. Click New (File menu), and then click the Letters  $\&$  Faxes tab. Under Create New, click Template, and then double—click the letter template you want.

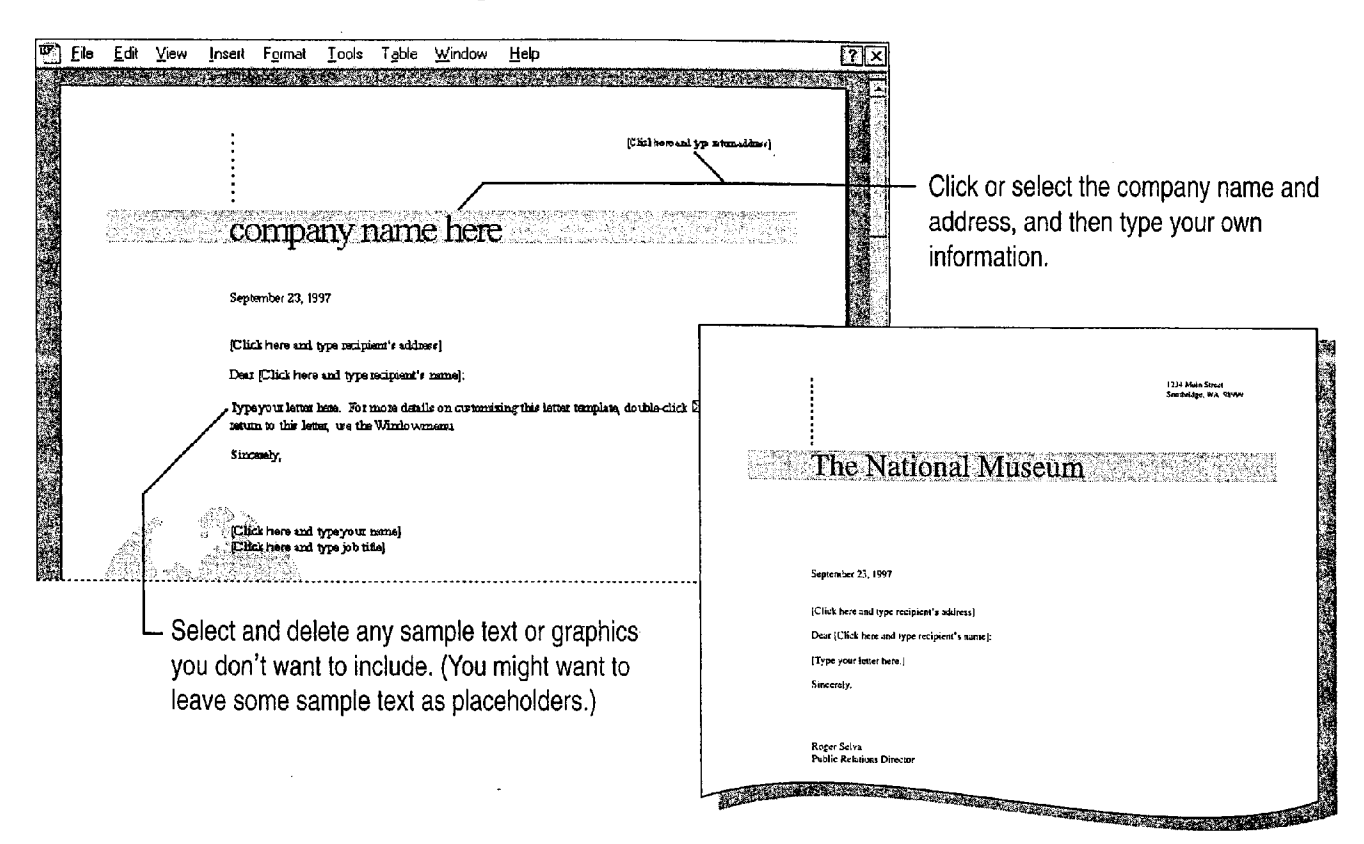

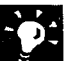

Save your letterhead template Click Save As (File menu), name the new template, and then save it. If you save your template in the Templates folder, the next time you click New your letter template will appear on the General tab.

Try on a different letterhead design Click Style Gallery (Format menu), and then click a letter template (Contemporary, Elegant, or Professional).

Want to create preprinted letterhead instead of "electronic" letterhead? If you plan to type or handwrite your letters, make sure you delete all the sample body text before printing your letterhead.

Case 1:13-cv-00919-LPS Document 312-5 Filed 03/10/21 Page 67 of 142 PageID #: 30260

Create Letterhead and Matching Envelopes

### Change the Text Design

If you want to change the way your letterhead text looks, you can do a lot more than just change the font or font size. You can choose from a variety of interesting text effects, including different shapes. You can also add gradient, textured, and patterned fills, and use different line styles, shadows, and 3—D effects.

Click Header and Footer (View menu), and if you haven't already done so, add your company name, address, and any other information you want.

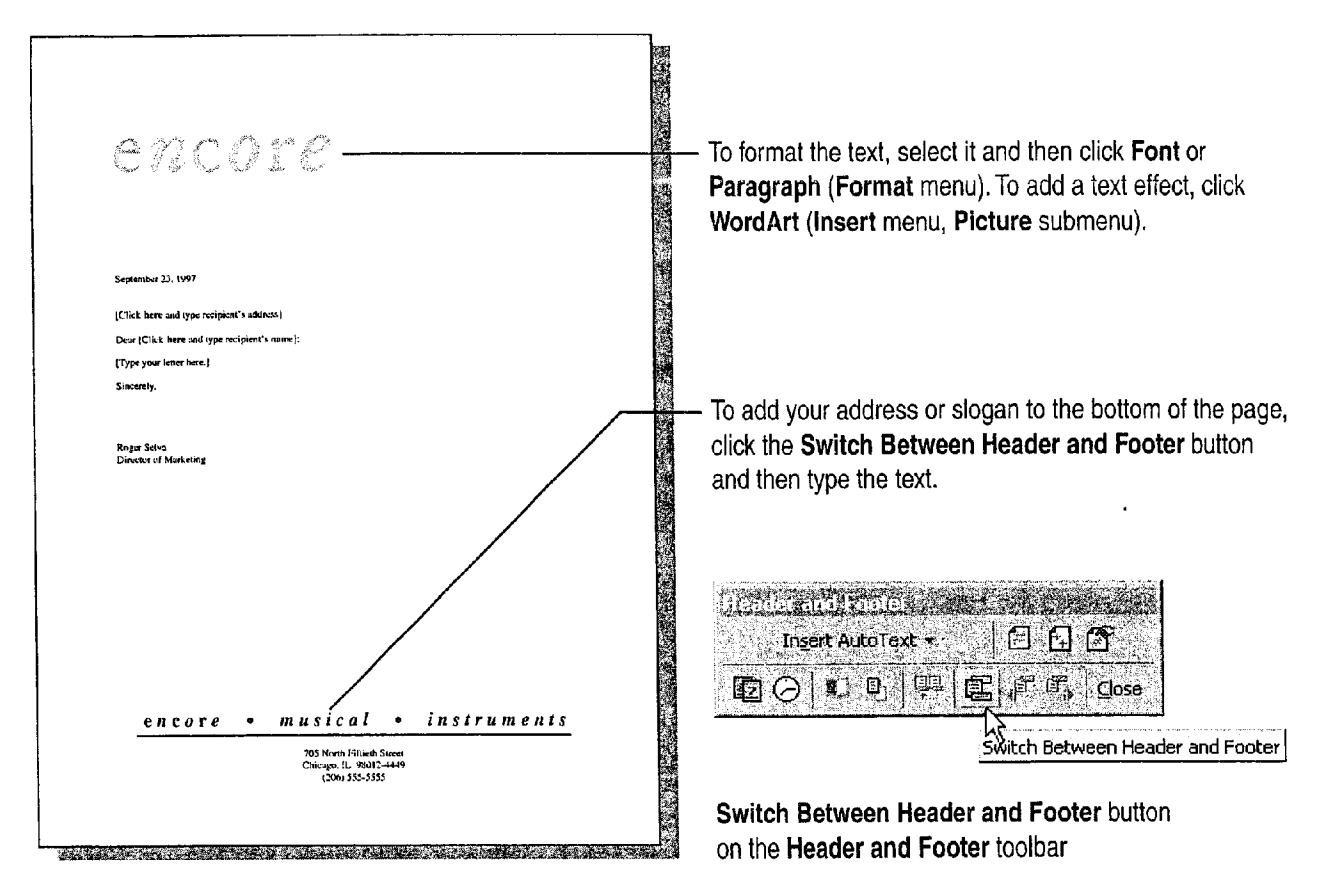

### MS 113938

Part 2 Create Letters, Mailings, and Other Business Communications

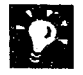

Create a variety of effects with the Drawing toolbar Click the Drawing button to display the Drawing toolbar, and then click the buttons on the toolbar to see the different text effects you can create. Objects that you create can be seen in page layout view, but not in normal view. For more information, see "Get Your Point Across with Graphics," page 159.

Quickly switch between the header/footer and main document in page layout view, double-click the area you want to edit. When the main document is active, the headers and footers appear dimmed, but they look normal in the printed document.

Add a border or shading Select a paragraph, click the Tables and Borders button. 0n the Tables and Borders toolbar, click a button for the . . » effect you want. For information on page borders, see "Add Borders to Pages," page 226.

Insert symbols, such as  $\bullet$  or  $\bullet$ , to separate the parts of an address Click Symbol (Insert menu), select a font, and then double-click the symbol you want.

Want to know more? Look up Getting Results - Letterhead in Help.

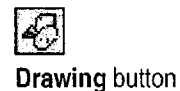

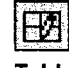

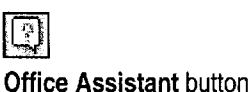

#### 198 Getting Results with Microsoft Office

#### Create Letterhead and Matching Envelopes

### Add a Logo or Other Graphics

To jazz up your letterhead, include graphics from your company's collection of logos and scanned images or from the Microsoft Clip Gallery, or draw your own pictures. With the tools on the Drawing toolbar, you can create a variety of shapes, to which you can add color, fills, textures, patterns, shadows, and 3-D effects, and which you can group, align, rotate, and flip. Click the Drawing button to display the Drawing toolbar.

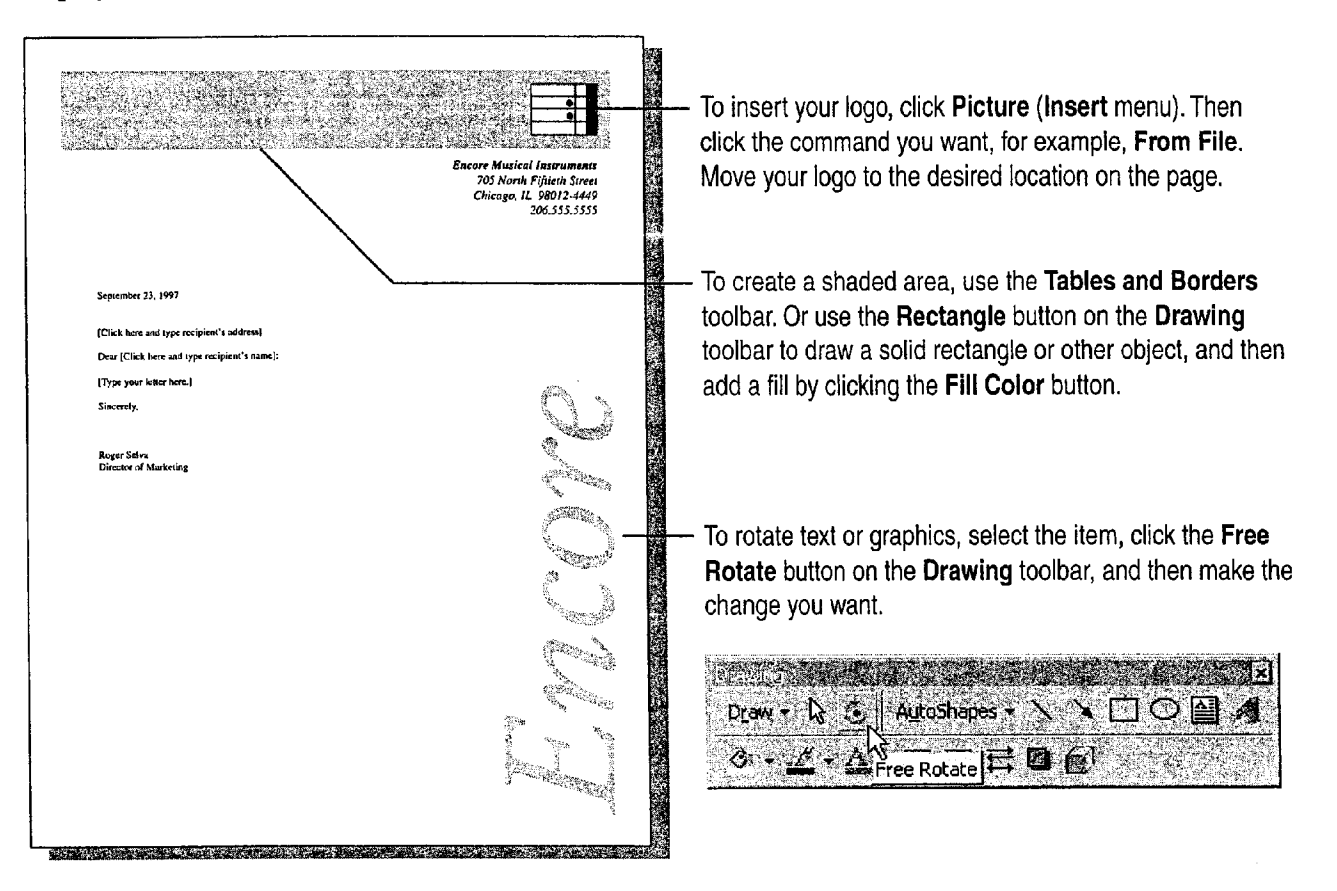

### MS 113940

Getting Results with Microsoft Office 199

\_, ..W-. am."mm"-M»,"Way..."MHMW—qu

Part 2 Create Letters, Mailings, and Other Business Communications

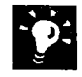

Position your name, address, and logo side by side Click in the header or footer, type your name and address, select the text, and then click Text Box (Insert menu). Click From File (insert menu, Picture submenu) to insert your logo, and then drag it to align it with your name and address or vice versa.

Add space between your letterhead design and the letter text Click Page Layout (View menu), and then drag the gray border on the vertical ruler.

#### Mix Graphics with Text Effects

If you want your letterhead design to really get attention, use text effects.

The example below is one of the preset text effects you can use by clicking the WordArt button on the Drawing toolbar. If this effect isn't exactly what you want, you can change it. For more information on making the most of graphics, sec "Get Your Point Across with Graphics," page 159.

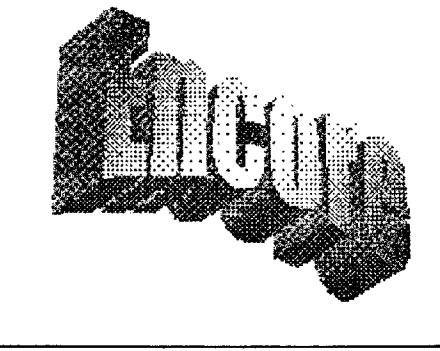

Text effect using WordArt

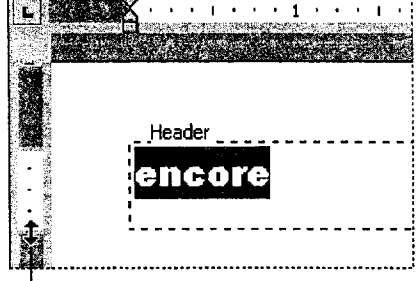

Drag down to increase the space between the design and text in your letter.

Want to know more? Look up Getting Results - Letterhead in Help.

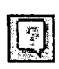

**Office Assistant button** 

W" ... . 4-"."a".. a..,...1.\_.\_..\_1\_....\_.,. . -,..... "wean"MW."

Create Letterhead and Matching Envelopes

### Create a Different Design for the Second Page

If you write multiple-page letters, you might want to create a simpler, complementary design for the second and subsequent pages of the letterhead.

If your letterhead template doesn't already have two pages, insert a page break: Click Break (Insert menu), and then click Page Break. Then click Header and Footer (View menu). The header and/or footer for the second page already contains the date and page number, but you can modify the header or footer the way you want.

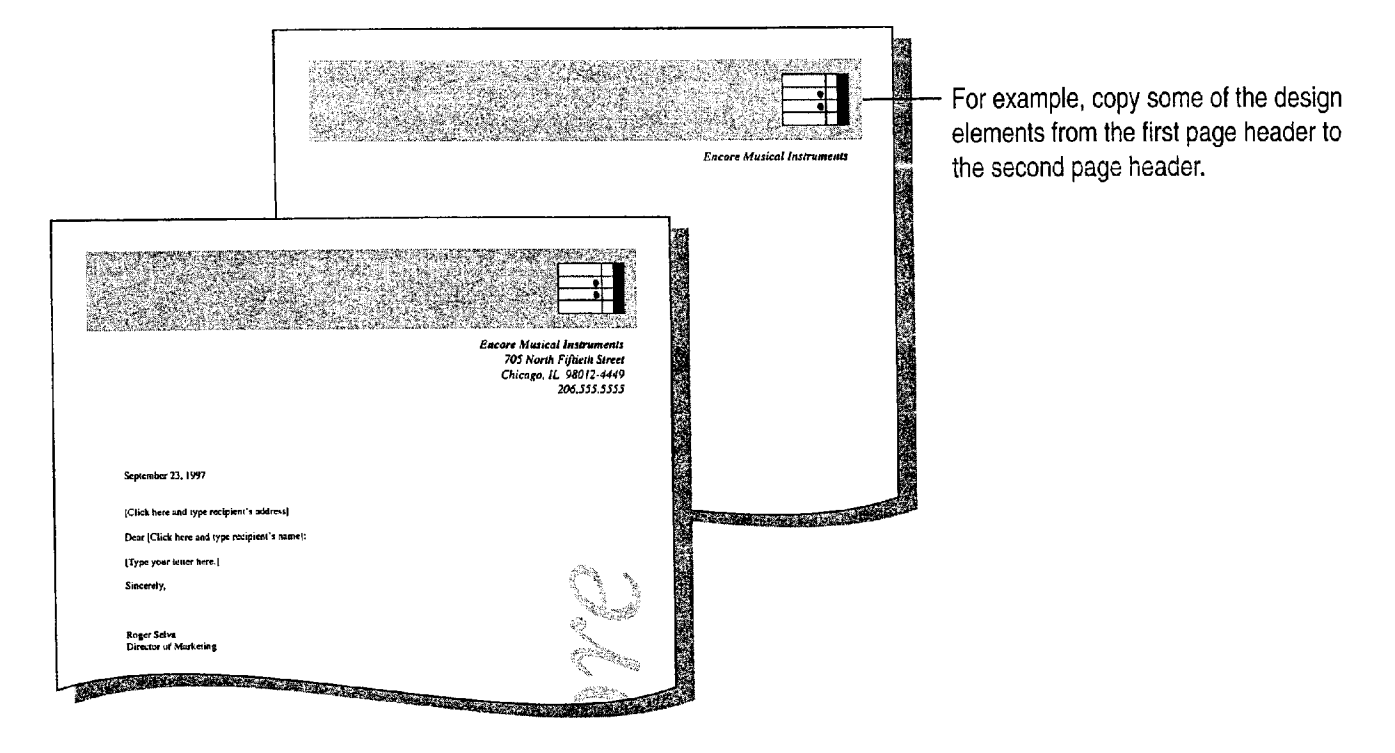

### MS 113942

Part 2 Create Letters, Mailings, and Other Business Communications

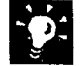

?

Need a faster way to switch between headers and footers? Click these<br>buttons on the Header and Footer toolbar to switch between the bender  $\frac{3}{2}$  buttons on the Header and Footer toolbar to switch between the header and footer on the same page, or between headers or footers on different Header and Footer toolbar buttons pages.

Does the second page have the same header and footer as the first page? Click Page Setup (File Menu). On the Layout tab, select the Different first page check box.

Want to know more? Look up Getting Results - Letterhead in Help.

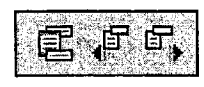

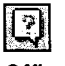

Office Assistant button

#### MS 113943
Create Letterhead and Matching Envelopes

## Add a Watermark

For a professional look, add a watermark—a logo, decorative graphic, or word (such as "draft" or "confidential") that appears to be stamped into the page.

Click Header and Footer (View menu), and, if necessary, click the **Drawing** button to display the **Drawing** toolbar. To add text or ... **Drawing** button **original** property ... . . . . . . . . . Drawing button graphics and position it where you want, click Text Box (Insert Drawing button Text Box button menu) and then size the box by dragging the sizing handles. Type the text in the box. To insert a graphic for a watermark, click Picture (Insert menu) and then click a command, for example, Clip Art. Move the graphic where you want it.

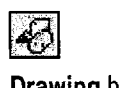

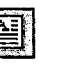

E

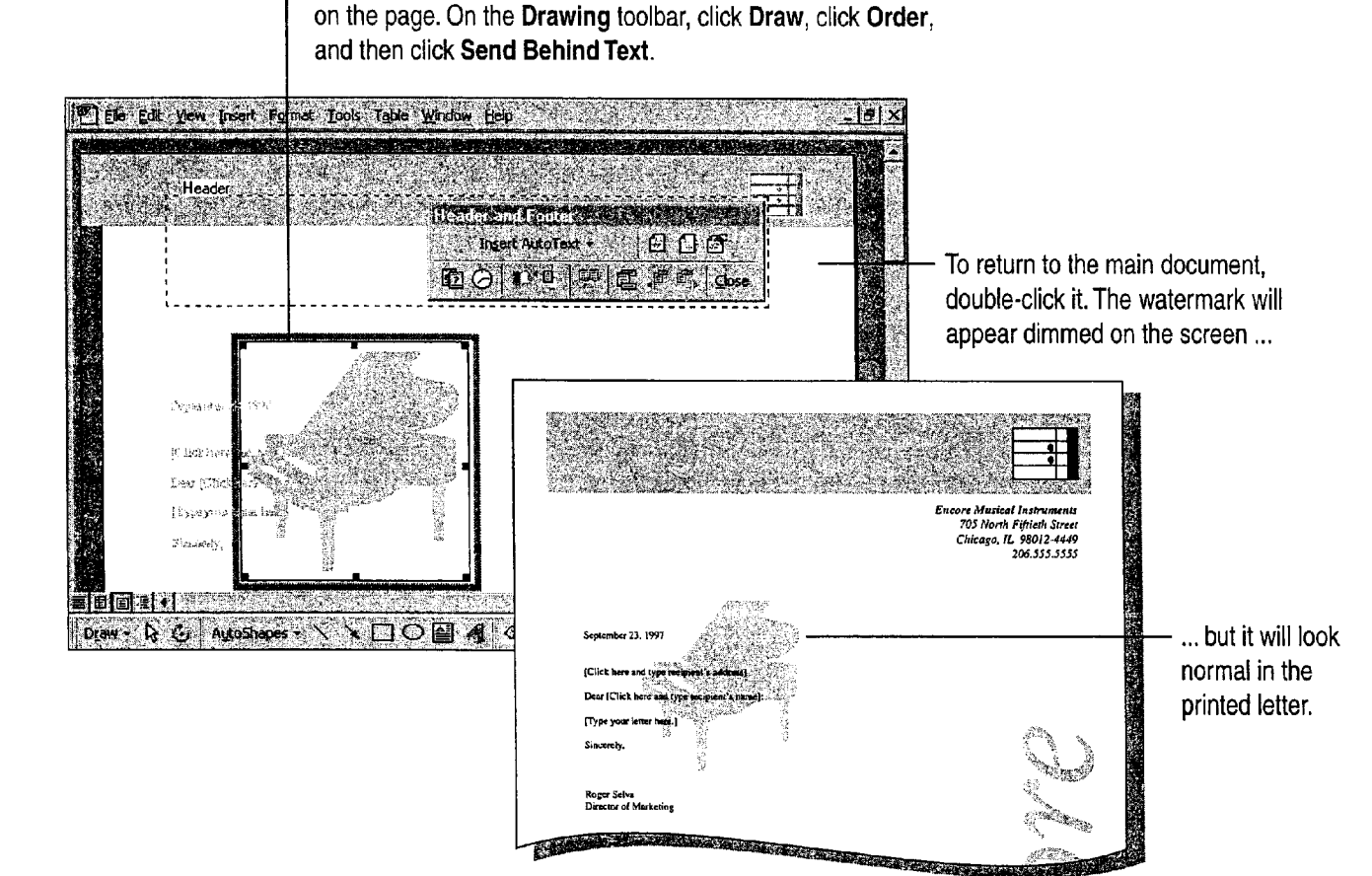

Select the text box or picture and move it anywhere you want

#### MS 113944

, . .M......,.. . , Mung"... , L.\_ . "w". .L. ., .. "WWW".-. ow.w..,wm.,.......~., A....~\_M..L..LW-.M.....h\_.~WaMW\_\_.'\_\_\_—\_.,

#### Part 2 Create Letters, Mailings, and Other Business Communications

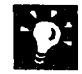

Hide the document text while you're creating the watermark Click the Show/Hide Document Text button on the Header and Footer toolbar.

Want the watermark to appear on the second page? If you want the watermark to appear on the second and subsequent pages, click Header and Footer (View menu), copy the watermark, switch to the header for the second page, and then paste the watermark.

Make sure the watermark doesn't obscure any text Even though the watermark has been "sent behind text," the original graphic or text may be sufficiently dark to obscure text on your page. To get the best results, experiment with various shades of gray—or even colors, which print as shades of gray on a black-and-white printer—to see which work best with your printer.

Want to know more? Look up Getting Results - Letterhead in Help.

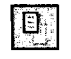

Show/Hide Document Text button

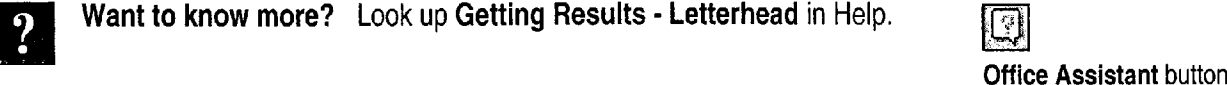

#### MS 113945

 $\mathcal{C}_{\mathcal{A}}$ 

Create Letterhead and Matching Envelopes

### Create a Matching Envelope

Click Envelopes and Labels (Tools menu), and then type some placeholder text for the delivery address, such as [Type address here]. Fill in your return address, and then click Add to Document. Then click Page Layout (View menu). For information on positioning a graphic where you want it, see "Add a Logo or Other Graphics," page 199.

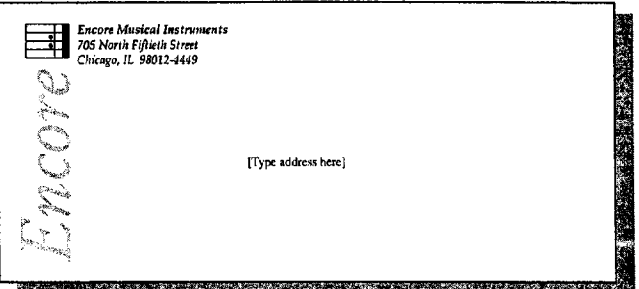

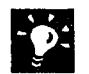

Ready to print the envelope? When you use the letterhead template to start a new letter, you can fill in the delivery address on the envelope and print it. To print just the envelope, click Print (File menu), and then print page 0 (zero).

Plan to change other envelope options, such as envelope size? If you open the Envelopes and Labels dialog box and make changes, Word won't preserve the graphic you added to the envelope. To solve this problem, save the graphic as an AutoText entry named "EnvelopeExtrai" or "EnvelopeExtra2." For more information, look up Getting Results - Letterhead in Help.

### Next Steps

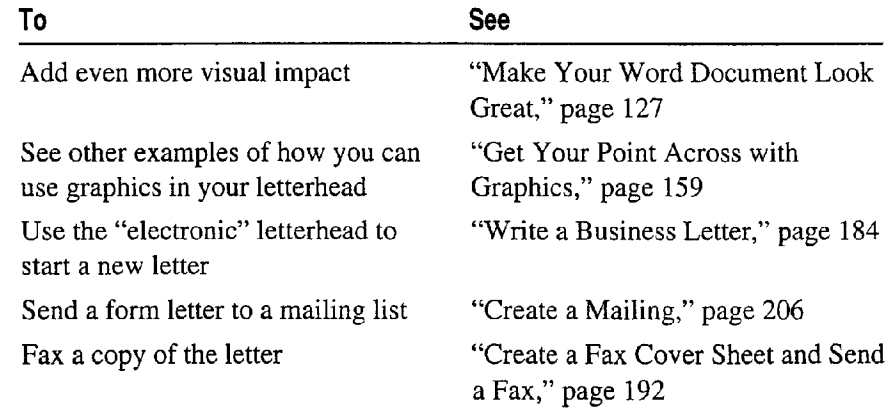

#### MS 113946

# **Create a Mailing**

Send a Form Letter to People on Your Mailing List

You probably need to send out lots of letters to promote your products or services, raise funds, collect payments, keep club Key Features members or employees informed, and so on. You don't have time to  $\mathbb{R}$ , Mail Merge Helper type a personalized letter for each person, but you don't want to send out a generic "Dear Valued Customer" letter either.

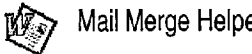

Word has the solution: It's a snap to use the Mail Merge Helper to set up and print form letters and matching mailing labels in a matter of minutes.

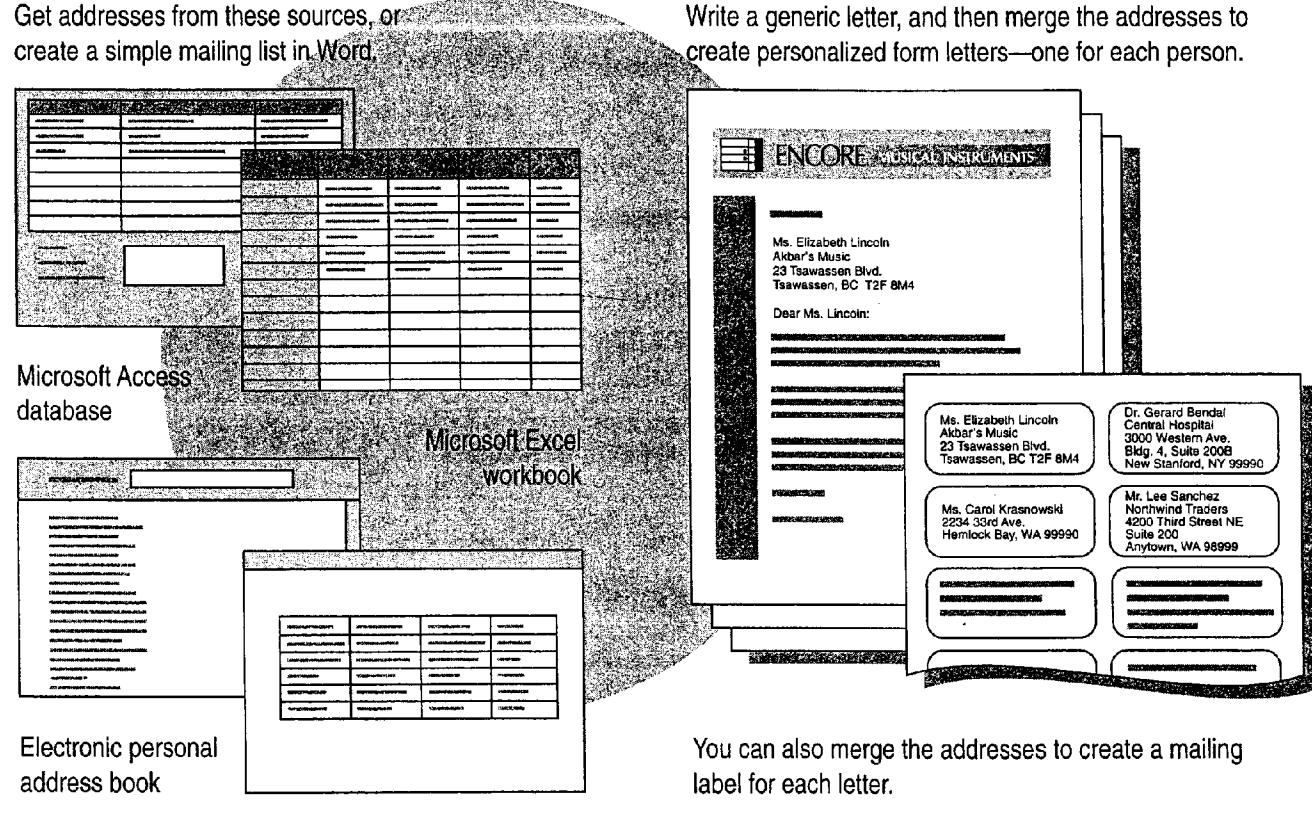

Table in a Word document

#### MS 113947

## Write the Form Letter

Start by writing the basic form letter—the generic text you want to send to each person on your mailing list. Don't include names and addresses, since they'll be inserted automatically from the mailing list. To write the letter, you can use the Letter Wizard or a letter template, or start from scratch. For more information, see "Write a Business Letter," page 184.

Click Mail Merge (Tools menu) to start the Mail Merge Helper.

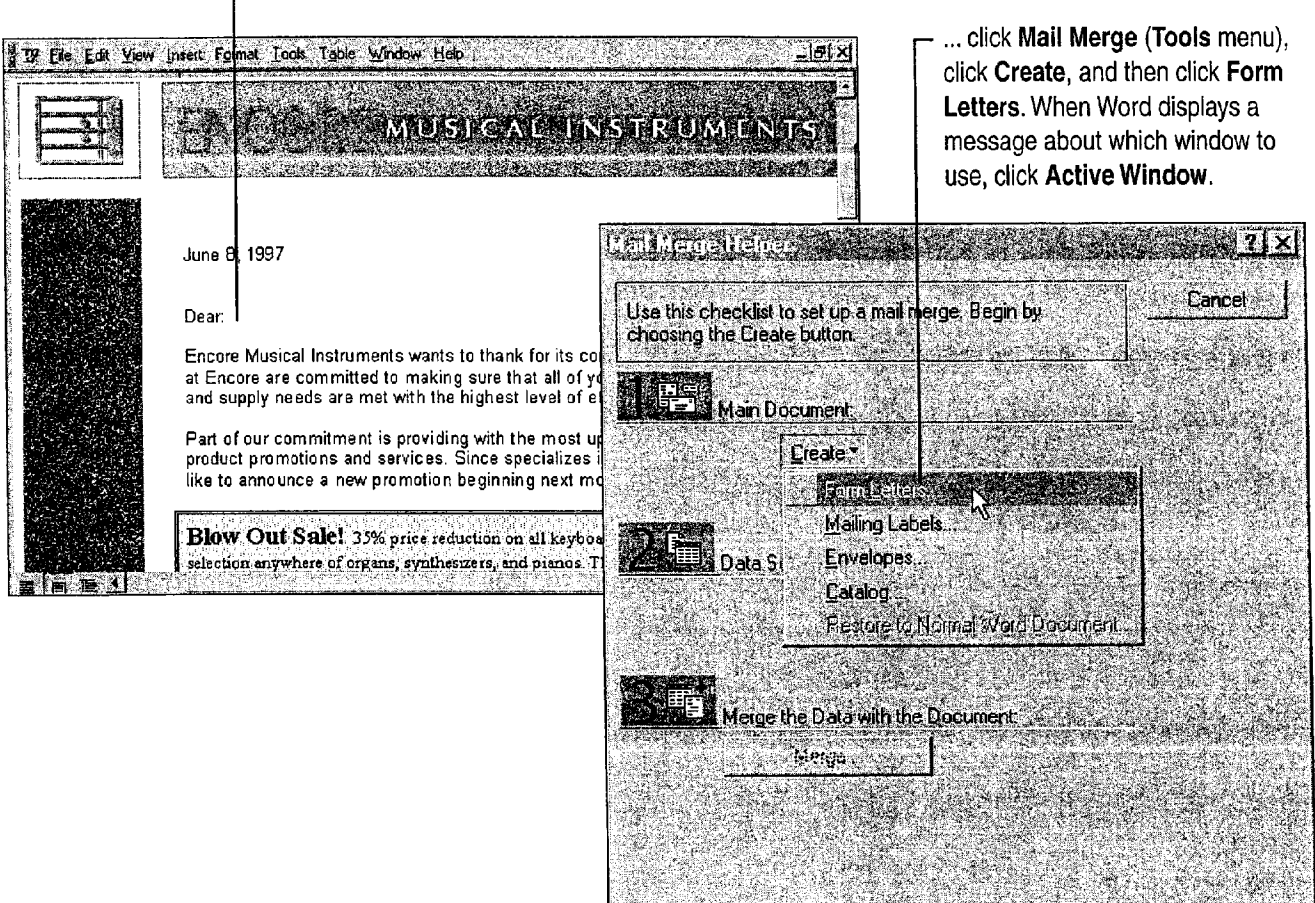

With the form letter on the screen ...

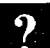

Want to know more? Look up Getting Results - Word Mailing in Help.  $\boxed{[?]}$ 

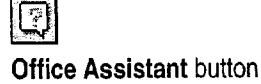

#### MS 113948

## Specify or Create the Mailing List

In the Mail Merge Helper dialog box, click Get Data. (For For Help on dialog box options, information on which application you should use to create a new click this button and then click mailing list, see the sidebar at the end of this section.) the option.

- o If you already have addresses in your Microsoft Exchange personal address book or other address book, click Use Address Book, select the list you want, and then skip ahead to "Insert Merge Fields into the Form Letter," page 210.
- <sup>0</sup> If you already have a mailing list in Microsoft Excel, Microsoft Access, or another data source, click Open Data Source, select the mailing list, and then skip ahead to "Insert Merge Fields into the Form Letter," page 210.
- <sup>0</sup> If you want to create the mailing list from scratch using Word, click Create Data Source.

Use the fields, or categories, that Word provides or make your own. Click OK, and then save your mailing list.

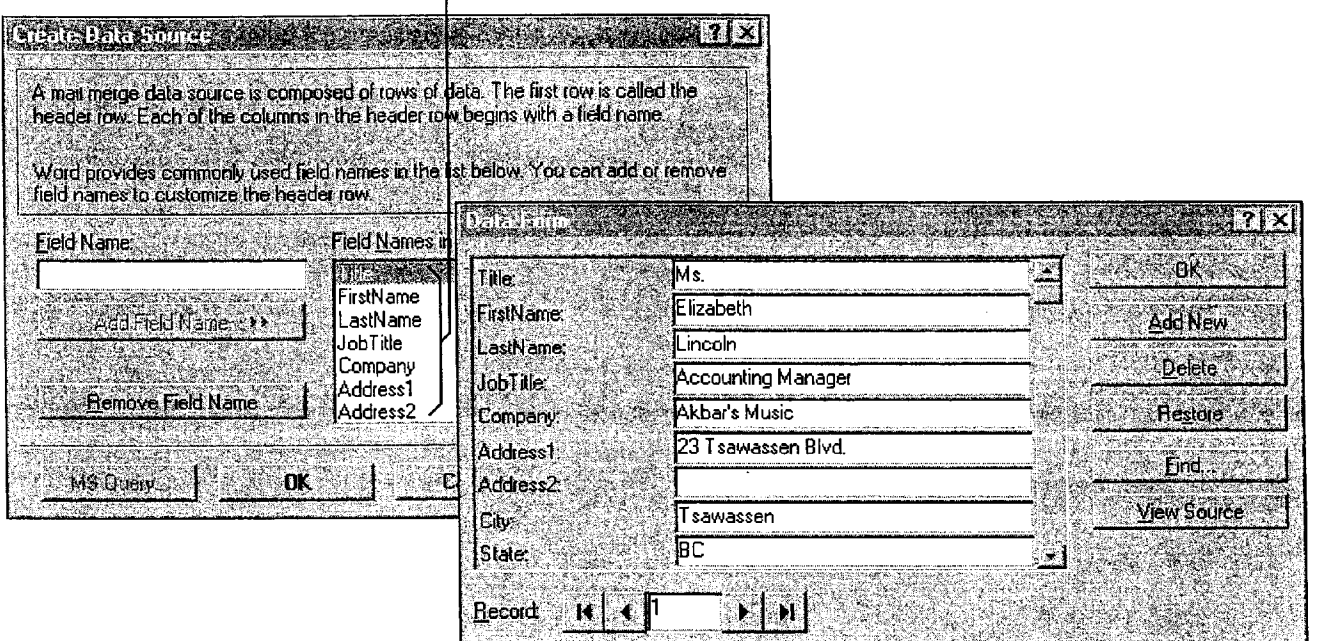

When a message about data records appears, click Edit Data Source. For each person on the mailing list, fill in the information on the form, or record, and then click Add New. When you finish, click OK.

Ms 113949

Part 5 Create Informative and Entertaining Presentations

Create Speaker Notes

Sometimes a presenter needs to do a lot of talking to support the bulleted list on the slide, so keeping some notes handy is a good idea. Or if the presentation's creator and the presenter are different people, it's important for the creator to communicate ideas to the presenter.

To create speaker notes, switch to notes page View by clicking the Notes Page button. Just click in the box at the bottom of the screen and begin typing your notes.

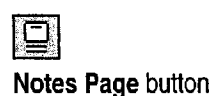

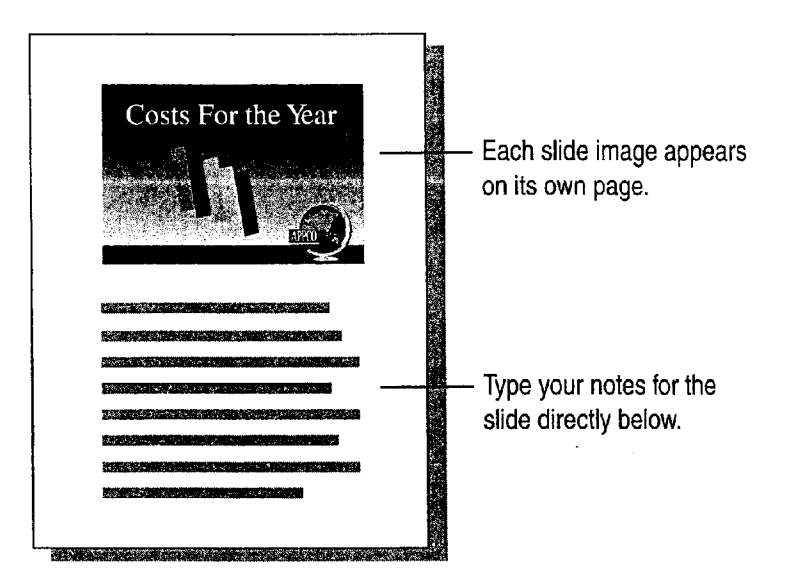

Get a closer look The Zoom box gets you up close to your work, no matter what view you're in. Just type or select the percentage you want.

Create and edit notes from other views You can type your notes without leaving slide view or slide sorter view. Click Speaker Notes (View menu) and type your notes.

Fit more notes on a page If you need more room for text, you can reposition and change the size of the slide image on the notes page by clicking the slide image and then dragging. Use the Notes Master to have your changes apply to all notes pages at once. Click Master (View menu) and then click Notes Master. For more information, see "Apply Master Formatting," page 322.

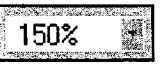

Zoom box

#### MS 114038

I  $\bullet$ :

Create a Mailing

Customize your mailing list Don't limit yourself to using just names and addresses to personalize form letters. You can include other types of customer data, such as phone numbers, products purchased, sales representative's name, and so on.

', 'V' ' ::

> Need to update the mailing list? You might want to add the names and addresses of new customers, or add another field, such as fax number or purchase order number. if you've stored the mailing list in Word, look up Getting Results - Word Mailing in Help. if you've stored the mailing list in your Microsoft Exchange personal address book, Outlook contact list, Microsoft Excel, or Microsoft Access, see "Next Steps," at the end of this topic.

#### Which Application Is Best for Your Mailing List?

If your list is short and you don't plan to update it frequently, you might want to create the list in Word (as explained earlier in this section).

For longer lists that require frequent updates, you might want to use your Microsoft Exchange personal address book, Outlook contact list, or Microsoft Excel. For longer lists that require full relational database capabilities, you might want to use Microsoft Access.

Mailing list in Microsoft Excel **EX R** Address **B** C DJ E ĵГ.  $\cdots$  A ಂ  $\frac{1}{2}$ Company Name First Name Last Name Phone Product Line **Address**  $\begin{array}{r} 3 \\ \hline 4 \\ \hline 5 \\ \hline 6 \\ \hline 7 \end{array}$ **Customer Contacts** The first row contains column headings identifying the information in each column.

#### MS 113950

### Insert Merge Fields into the Form Letter

Now that you've created the generic form letter and specified a mailing list, you need to insert merge fields, or placeholders, that tell Word where to put the names, addresses, and other personalized information.

> In your document, click where you want to insert a merge field. Click the Insert Merge Field button, and then click a merge field.

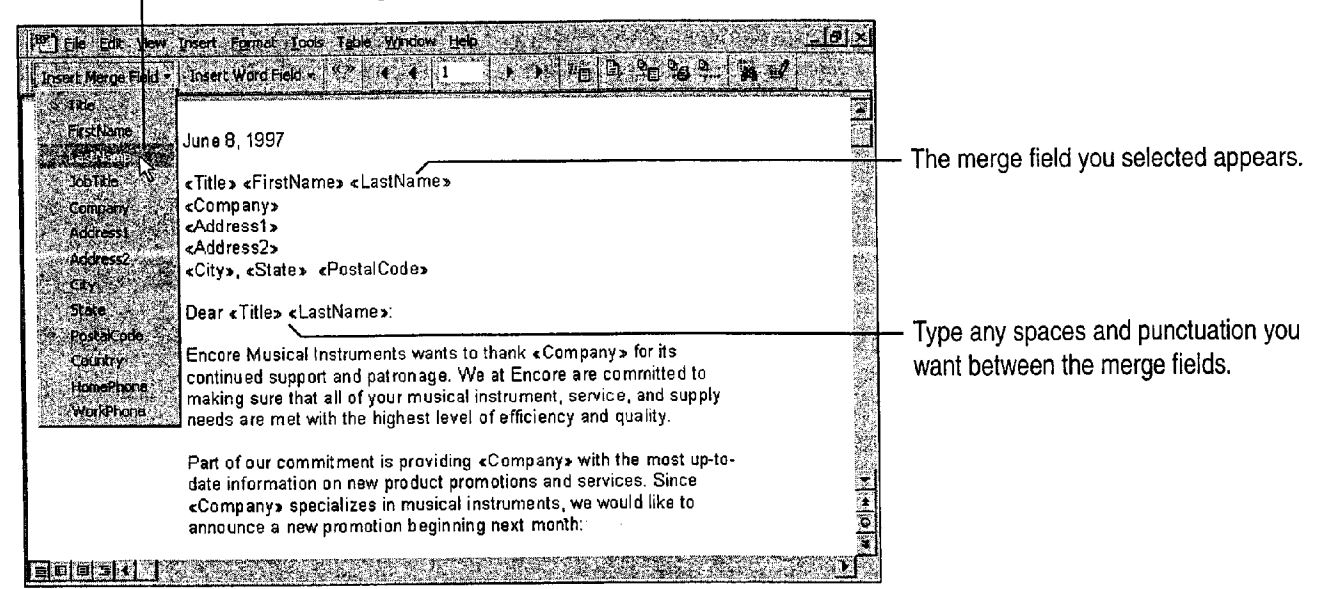

Want to emphasize the personalized information? Select a merge field and apply bold, italic, or any other formatting.

Save the form letter for future use When you've inserted all the merge fields—and added any text and graphics you want to include in each letter—save the form letter.

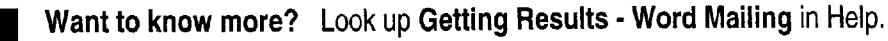

|?

**Office Assistant button** 

### MS 113951

Create a Mailing

## Target the Form Letter Recipients

To get the best response at the lowest cost, you probably don't want to send a form letter to everyone on your mailing list. For example, you might want to zero in on just your Canadian customers.

You can set up a simple *query*, or set of criteria, that tells Word to fou can set up a simple *query*, or set of criteria, that tells Word to<br>filter the list for just the records you want to merge. Here's how:<br>A fter you insert the merge fields, aliels the Mail Marge butter and **Mail Merge** After you insert the merge fields, click the Mail Merge button on Mail Merge button the Mail Merge toolbar, and then click Query Options. On the Filter Records tab, set up your query.

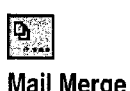

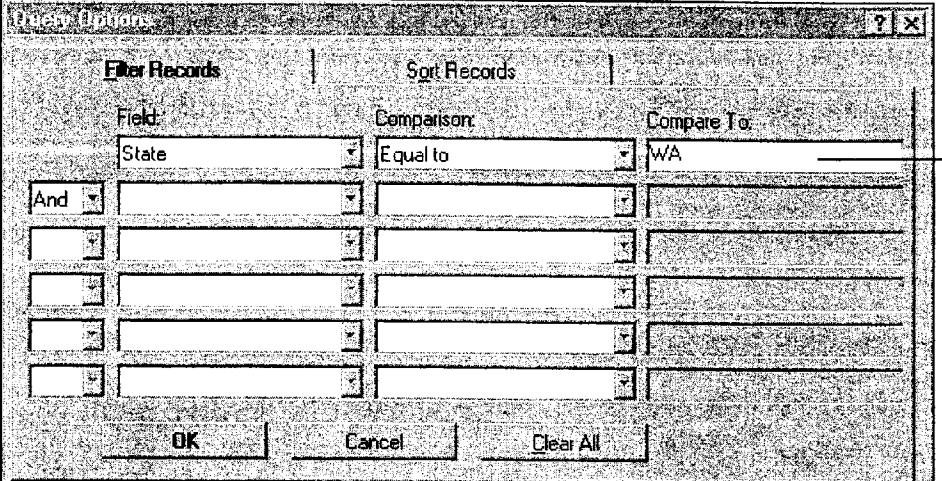

This query tells Word to merge only the records of customers from Washington state.

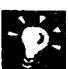

#### Want to use a query you've already set up in Microsoft Access? When you open the data source, you can also select Microsoft Access tables or queries.

#### MS 113952

### Merge the Mailing List with the Form Letter

Preview a few letters To make sure the information is merged correctly, click the View Merged Data button on the Mail Merge toolbar. Then click the Next Record button to preview each letter.

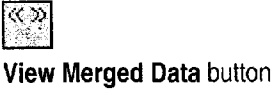

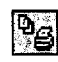

Merge to Printer button

Start the merge Click the Merge to Printer button on the Mail Merge toolbar. Word prints one personalized letter for each record retrieved from the mailing list. For more mail merge options, you can return to the Mail Merge Helper instead of clicking the Merge to Printer button; just click Mail Merge (Tools menu), and then click the Merge button.

Merge fields in the form letter tell Word where to insert information.

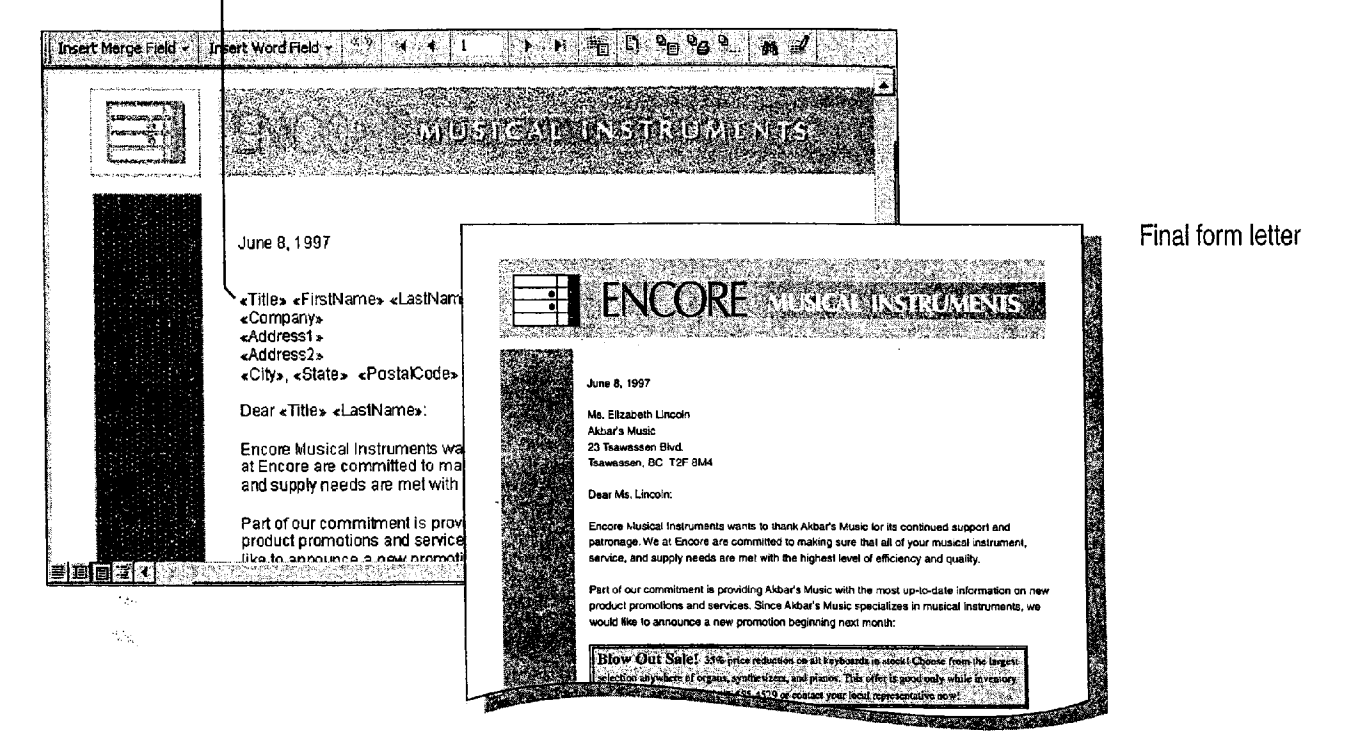

Create a Mailing

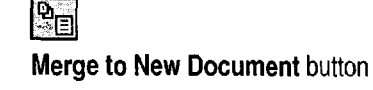

EV.

Merge toolbar, or type a record number in the Go to Record box. When the View Merged Data button

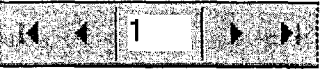

Word assumes that the first row contains the merge field names Go to Record box

(FirstName, City, and so on). Just add column labels to the worksheet and then repeat the merge. For more information on using column labels, see "Create a Business Contact List in Microsoft Excel," page 353.

Missing the first address from your Microsoft Excel mailing list?

Want to merge the letters to a document instead of directly to the printer? Click the Merge to New Document button on the Mail Merge toolbar. Word places the resulting letters in a single document, separating the letters with section breaks. You can review the letters before you print,

Want to print an individual letter? Open the form letter, click the View Merged Data button, and then click one of the arrow buttons on the Mail

letter that you want to print is displayed, click the Print button.

or save a permanent copy of them.

Want to know more? Look up Getting Results - Word Mailing in Help.

 $\left\lfloor \mathbf{E}\right\rfloor$ Office Assistant button

#### MS 113954

Getting Results with Microsoft Office 213

ARENDI-DEF800001664

### Print Addresses on Mailing Labels

You can merge names and addresses from your mailing list and print them on Avery labels or other types of mailing labels using a dotmatrix or laser printer. Here's an overview of what you'll need to do. For more information, look up Getting Results - Word Mailing in Help.

First, set up a "form" for the mailing labels: Click the New button to create a new document, click Mail Merge (Tools menu), click Create, and then click Mailing Labels. When a message about the document window appears, click Active Window. Click Get Data, and then select the data source: your mailing list or address book. When a message appears, click Set Up Main Document.

Select the label options you want, and then click OK.

Insert merge fields to put information where you want it on the labels, add punctuation and formatting, and then click OK.

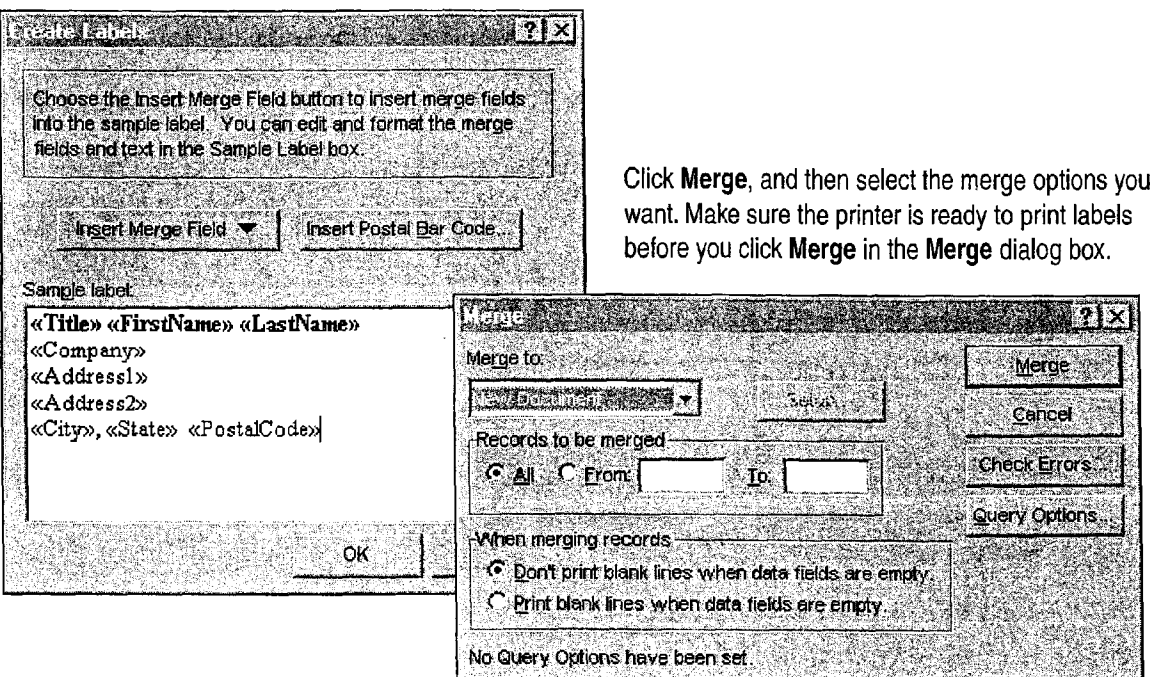

Create a Mailing

Start labels from the File menu Click New (File menu). On the Letters & Faxes tab, double-click the Mailing Label wizard. This starts the Mail Merge Helper.

Create a page with the same label Click Envelopes and Labels (Tools menu), click the Labels tab, and then type the name and address. If you want a label size other than the Avery Standard, click Options, select the label options you want, and then click OK. Make sure the Full page of the same label option is selected, and then click Print.

Need custom labels? With Word you can have as many kinds of custom labels as you like. Follow the instructions above until the Label Options dialog box is displayed. Click the New Label button, and then specify the label size and number of labels per sheet.

Want to print addresses on envelopes? Click Mail Merge, click Create, and then click Envelopes. Click Get Data, and then either create a mailing list or open an existing mailing list. Then set up how the addresses will be printed on the envelopes.

Have you stored names and addresses in a Microsoft Excel list? From your Microsoft Excel list, you can run the Microsoft Access Label Wizard to create mailing labels. Open the Microsoft Excel workbook that contains your list, click the appropriate worksheet tab, and then click anywhere in the list. Click Access Report (Data menu), and then click Label Wizard.

Want to know more? Look up Getting Results - Word Mailing in Help.

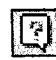

**Office Assistant button** 

#### MS 113956

### Use Microsoft Access to Start the Merge

If you've stored your mailing list in Microsoft Access, you can start the mail merge from Microsoft Access instead of from Word.

Use Microsoft Access to create a query and start the merge To target the exact audience for the form letter, design a query that retrieves only the names and addresses you want. (For more information, see "Evaluate Sales Performance in a Microsoft Access Database," page 582.) Then, in the Database window, select the query you just created. Click the OfficeLinks button, select Merge It, and follow the instructions on the screen.

Next, use Microsoft Word to create the form letter and complete the merge Write the generic form letter; then insert the merge fields. And, finally, complete the merge as described earlier in this topic.

Then, use Microsoft Access to print matching mailing labels Select a query in the Database window, click the New Object button, and then click New Report. Start the Label Wizard, and then follow the instructions on the screen.

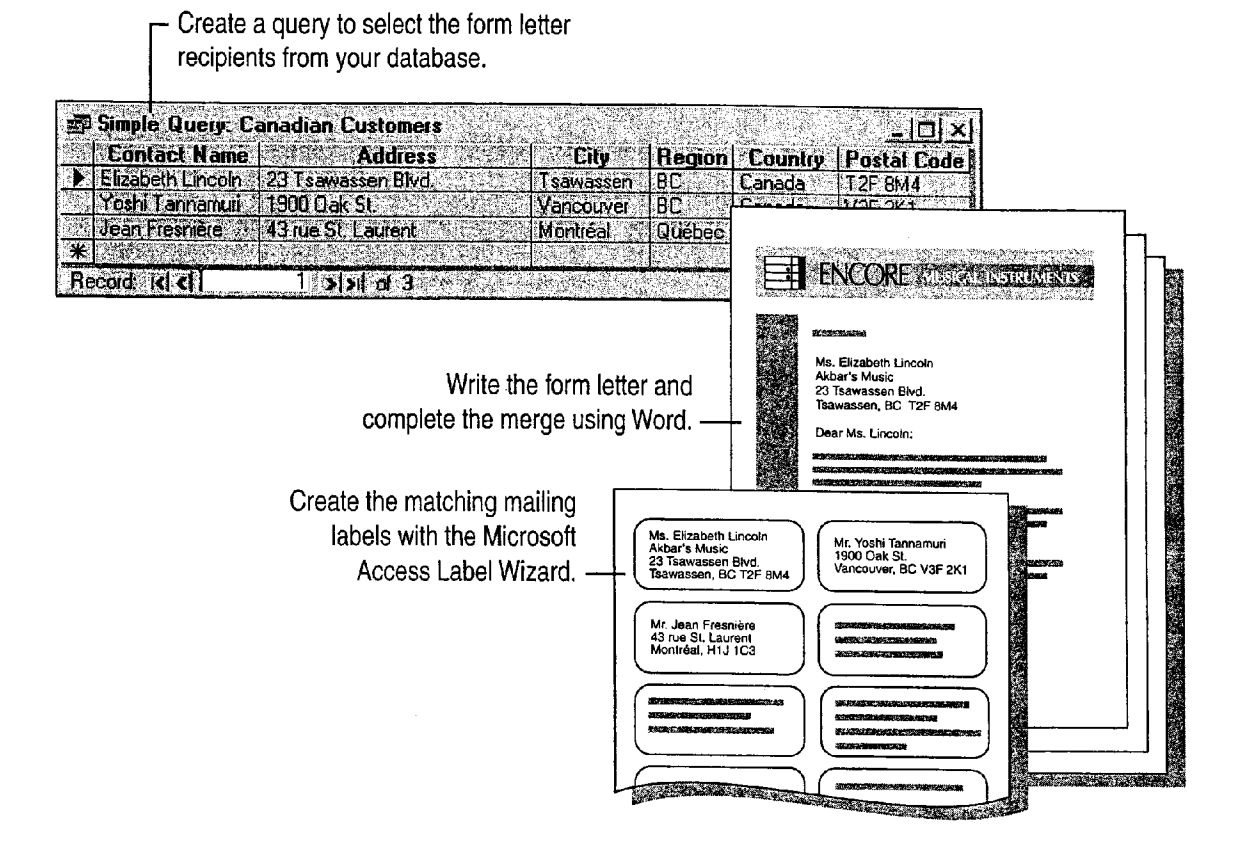

MS 113957

## Next Steps

Create a Mailing

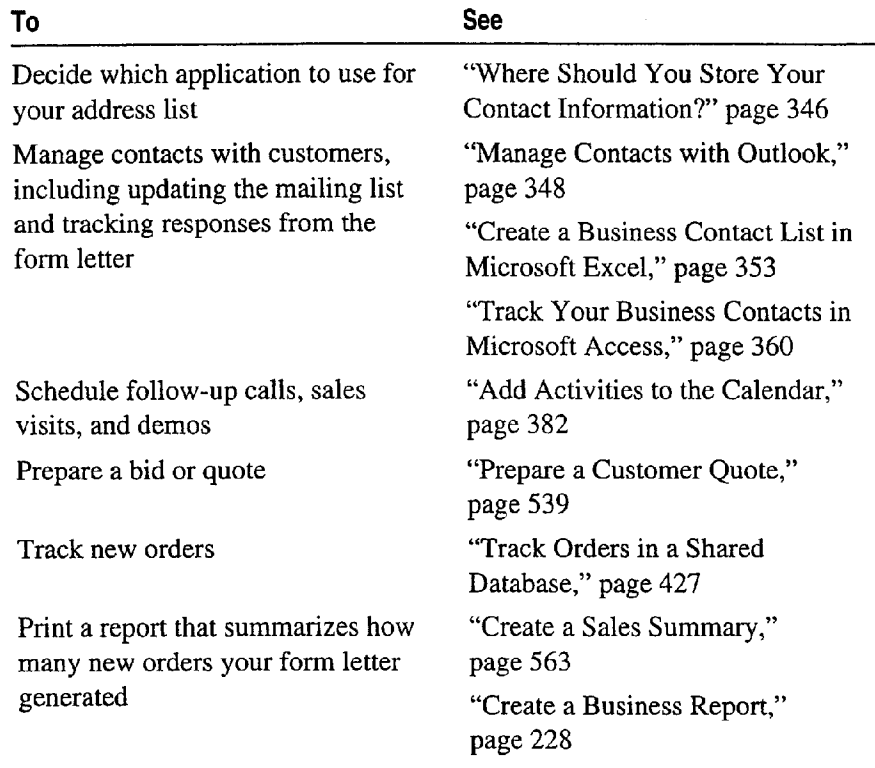

#### MS 113958

# Create a Newsletter

newsletter is a good way to do it. hether you want to update customers on new products or pricing The engages, or keep constituents informed of the latest legislation, a

To create a well designed newsletter, use the Word Newsletter Wizard. The wizard provides a variety of layout options and styles that are suitable for just about any content you want in your newsletter.

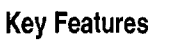

晚习 Newsletter Wizard Text Boxes

Create professional-quality newsletters by using the Newsletter Wizard.

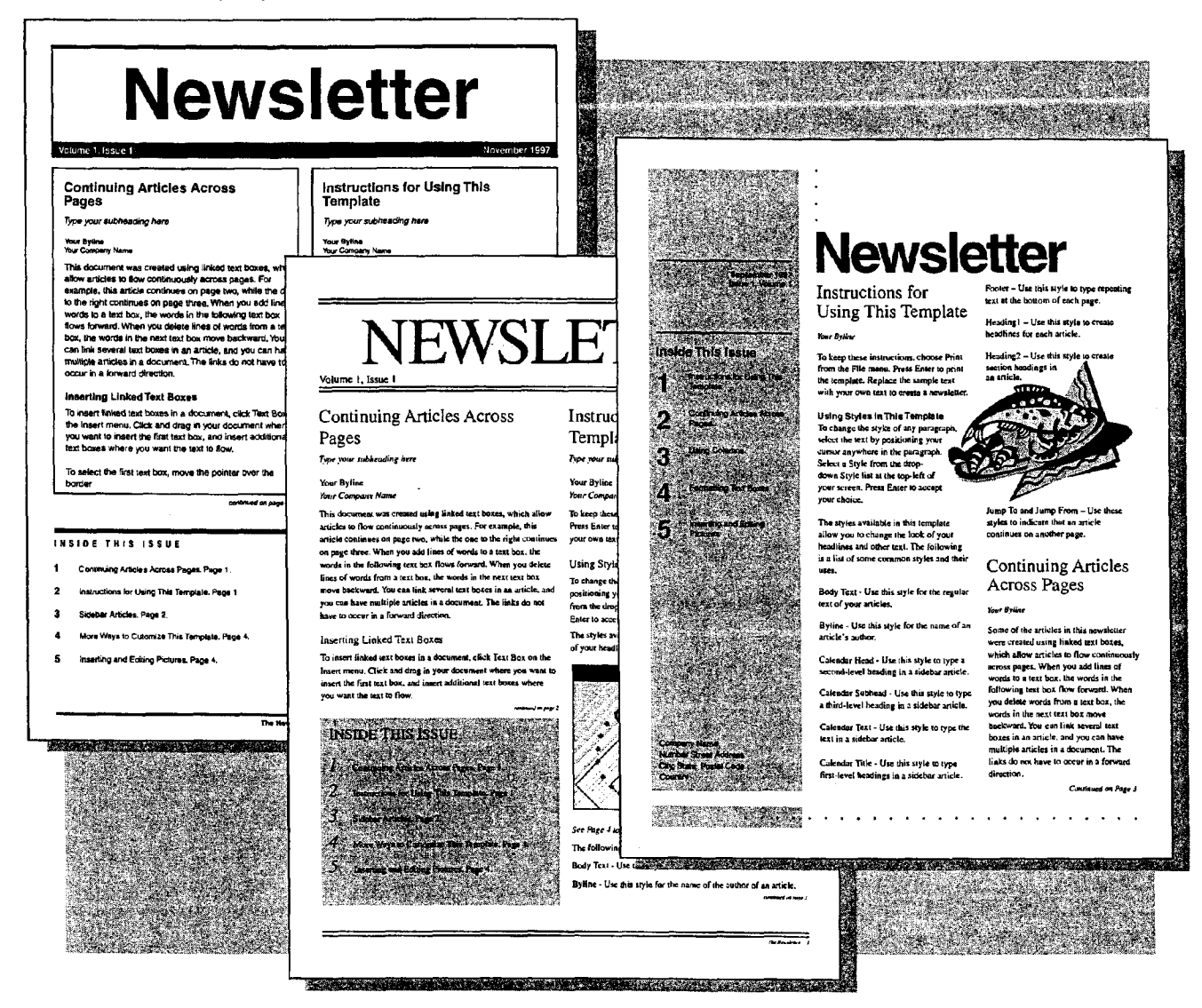

we..."Mu......we.-. "mumpmw."Wetwwum

218 Getting Results with Microsoft Office

Create a Newsletter

### Use the Newsletter Wizard to Get Started

Start by clicking New (File menu). On the Publications tab, doubleclick Newsletter Wizard. If the Newsletter Wizard doesn't appear on the Publications tab, rerun Setup and choose the Custom installation to install it. For more information, see "Add or Remove Components," page 32.

The Newsletter Wizard walks you through steps in which you choose a visual style and then add or select information to set up the layout of the newsletter. If you want, you can even have space set aside for a mailing label on the last page of your newsletter.

When you click Finish, the newsletter appears. You'll see placeholder headings, text, and graphics. Just supply the content.

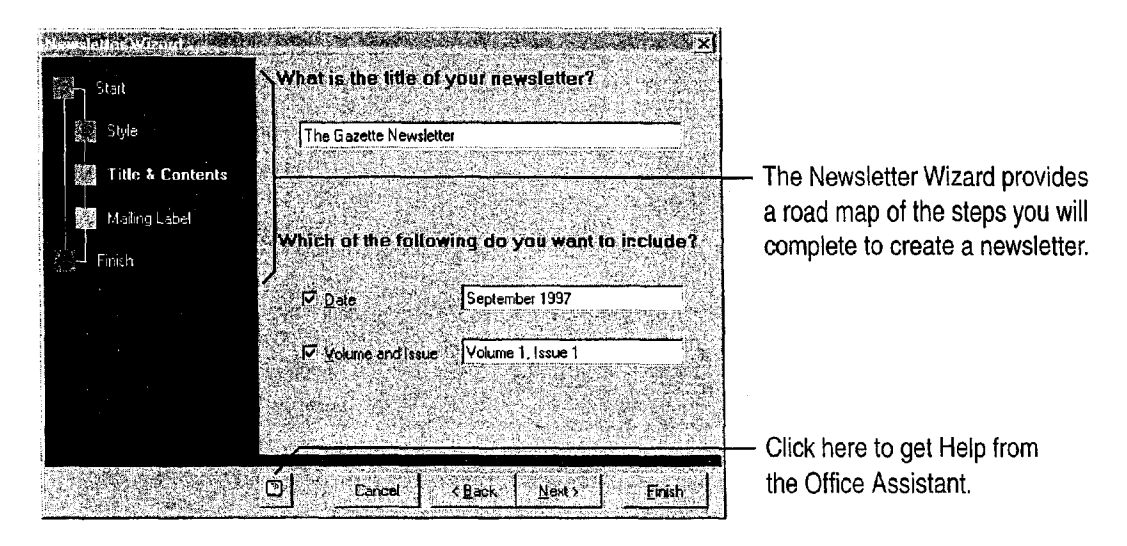

Want help with your newsletter? As soon as you click Finish, the Office Assistant will ask you if you want help, on inserting pictures, for example. To get help on this or any topic, click the appropriate option button.

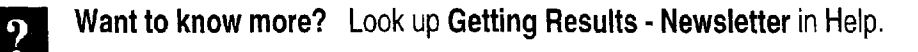

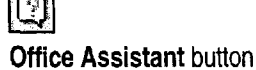

#### MS 113960

### Add Your Content to the Newsletter

To add stories to your newsletter, select the placeholder text and then type in the newsletter. Or copy a story from another document and paste it into the newsletter, replacing the placeholder text.

When working in the newsletter, you might notice that some of the text is enclosed in text boxes. Text boxes allow you to start a story on any page and continue it wherever you want, as long as it's in the same document. For more information, see "Text Boxes for 'Desktop Publishing' Effects," page 141.

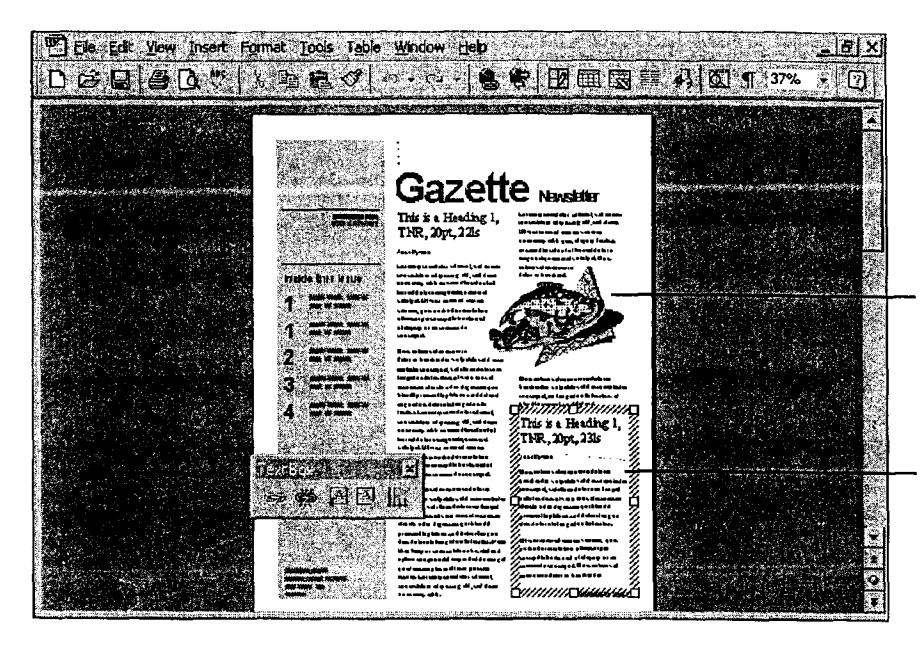

To insert pictures, click Picture (Insert menu) and then click the command you want, for example, Clip Art.

Text boxes enable stories to flow from one page to another, for example, from page <sup>1</sup> to page 4.

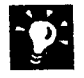

**EXECUTE:** Want a story that catches the reader's eye? If the story is in a text<br>hox click the text box and add fill effects, shadows, or colored lines **Prich the text box and add fill effects, shadows, or colored lines "**  $\frac{1}{2}$ **" box, click the text box and add fill effects, shadows, or colored lines "**  $\frac{1}{2}$  **Drawing button (assuming you have a color printer). Clic** (assuming you have a color printer). Click the Drawing button to display the Drawing toolbar, and then click the Fill Color, Line Color, or  $\frac{1}{\|x\|^2}$ Shadow button.

Want text to wrap around a picture? Right-click the picture, and then click Format Picture. On the Wrapping tab, set the options you want.

Want to crop or cut off part of a picture? Click the picture, and the Picture toolbar appears. On the Picture toolbar, click the Toggle Crop Mode button. When the pointer changes to a crop mark, click a sizing handle, and then drag to crop the picture.

Want additional ideas for graphics? See "Get Your Point Across with Graphics," page 159.

Need to know how long a story is? Check the word count by clicking Word Count (Tools menu).

## Next Step3

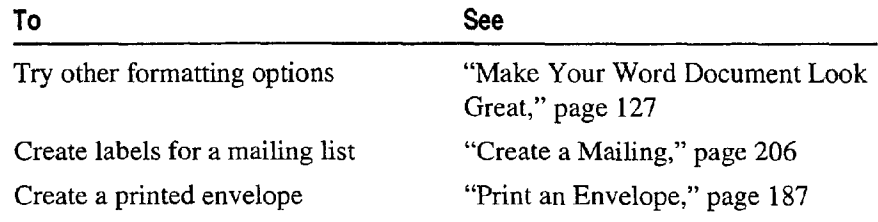

Create a Newsletter

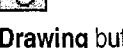

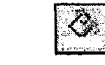

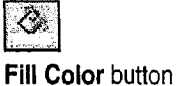

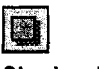

Line Color button Shadow button

### MS 113962

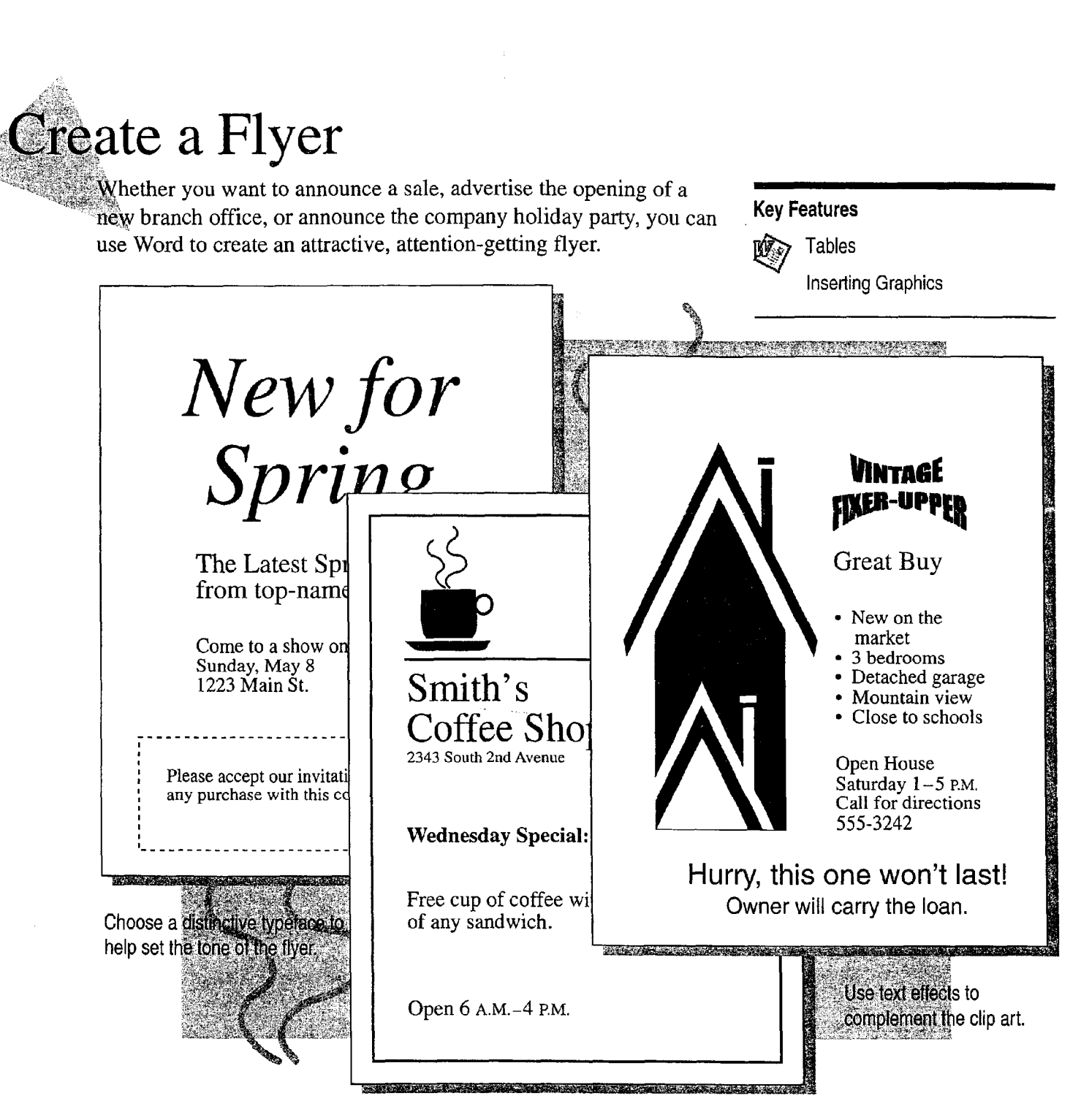

Use clip art to grab the reader's attention.

### Lay It Out

You might find it helpful to draw a sketch showing how text and graphics will appear on the page. When you know what you want, create a new document by clicking the New button. To View the document as it will look when printed, click Page Layout (View menu).

You can use a table to block off areas of the page to reflect your sketch. To create a table, click the Tables and Borders button, and  $\frac{1}{2}$  Tables and Borders and Borders and Borders gables and Borders gables and Borders gables and Borders gables and Borders gables and Borders gables and  $\frac{1}{2}$  Borders button button toolbar. Position the pencil in the upper-left corner, and then drag to create a table. Draw lines by clicking and dragging. To erase ' lines, click the Eraser button and then drag the eraser along the ' line you want to erase.

 $|\mathbf{E}\mathbf{B}|$ 

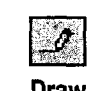

Create a Flyer

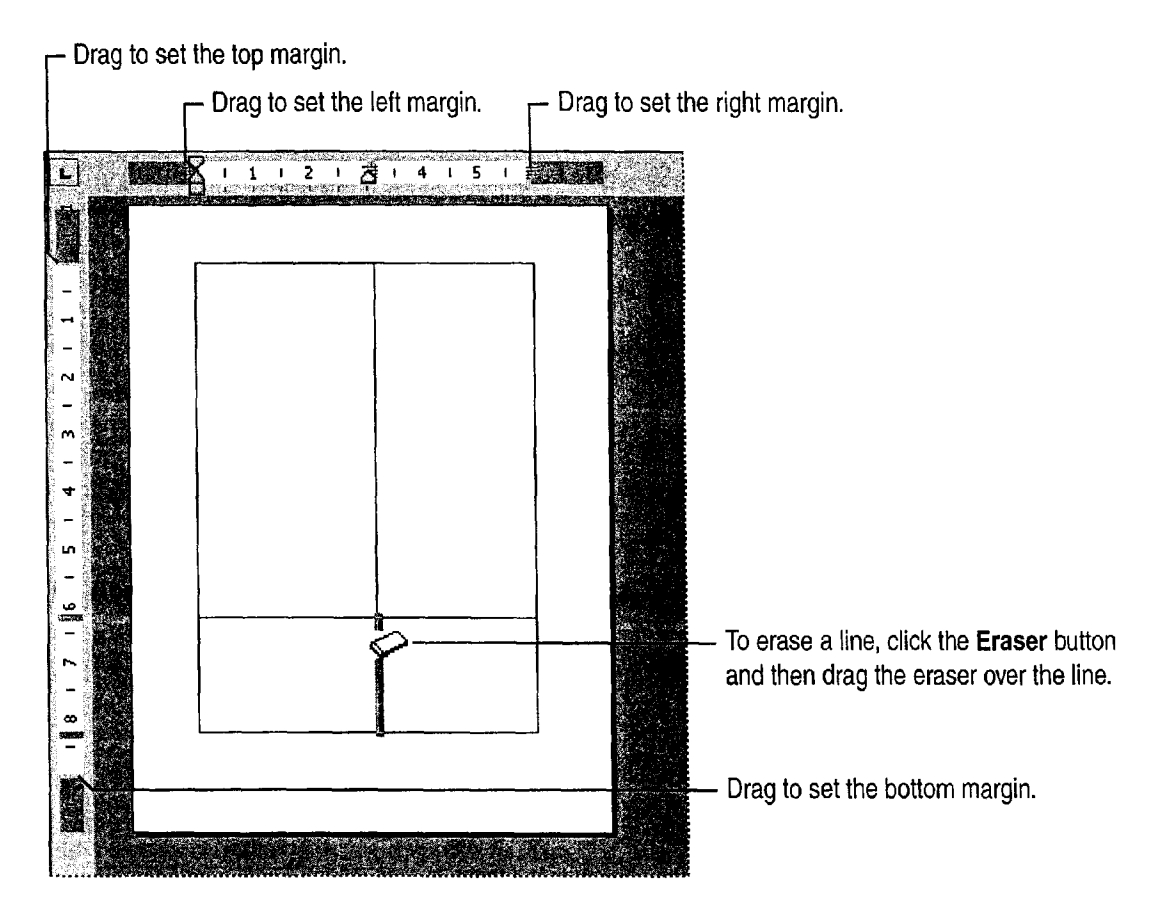

#### MS 113964

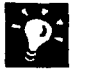

 $33.$  Change the column width or length Drag the boundary you want to change change.

Want to lay out the page horizontally? To create a flyer with a horizontal, or landscape, orientation, click Page Setup (File menu). On the Paper Size tab, click Landscape.

Don't want borders on your table? On the Tables and Borders toolbar, Horizontal orientation click the Borders arrow, and then click the No Border button.

Want to use newspaper-style columns instead of table columns? If No Border button you want text to flow from the bottom of one column to the top of the next, use newspaper-style columns. For more information, see "Create a Newsletter," page 218.

Want to know more? Look up Getting Results - Flyer in Help.

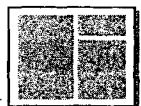

Fr

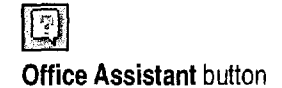

Create a Flyer

Drawing button

 $|\mathcal{L}\rangle$ 

## Add the Art and Text

I '(r Insert the graphics you want by Clicking Picture (Insert menu), and then clicking the kind of picture you want. Crop or resize the picture if necessary. Or, if you want to create your own drawing, click the Drawing button and use the toolbar buttons to create a graphic or special text effects.

Type the text you want in each column. Use the toolbar buttons to format the text.

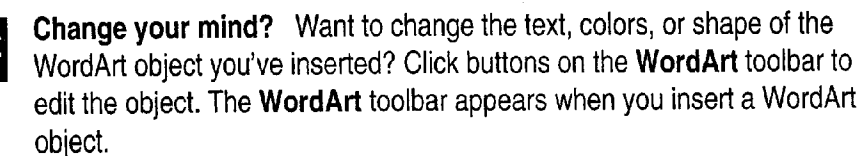

#### $\overline{\phantom{a}}$  . County Ħ. To resize a picture, click the picture, and then drag a sizing handle. **VINTAGÉ** To create a text effect, click the Drawing hxer-uppe button and then click the WordArt button  $\mathbf{\tilde{N}}$ **Great Buy** on the Drawing toolbar. New on the market  $\frac{1}{\text{Dedroons}}$ <br>  $\frac{\text{Dedroms} - \text{Dedroms}}{\text{Dedroms} + \text{Dedroms}}$  This clip art is sized larger than the cell<br>  $\frac{\text{Dedroms} - \text{Dedroms}}{\text{Dedrobs} + \text{Dedroms}}$  to align it closer to the text. to align it closer to the text.  $\mathbf{r}$ Oyen House  $\mathbf{a}$ - Januar --<br>Saturday 1-5 pm : all for directions<br>555-3242 م To crop, or exclude, part of a picture, ŀ. hold down the SHIFT key as you drag a Hurry, this one won't last!<br>Sizing handle. Owner will carry the loan.

### MS 113966

### Add Borders to Pages

provides page borders that range from simple to On the Page Border tab, use one of the standard ments the content of your document. in the Art list.

To make your flyers, forms, and other documents To see the different kinds of page borders you can more visually interesting, add page borders. Word use, click Borders and Shading (Format menu). highly ornate. Choose the art that best comple-<br>line borders, or apply one of the fancy art borders

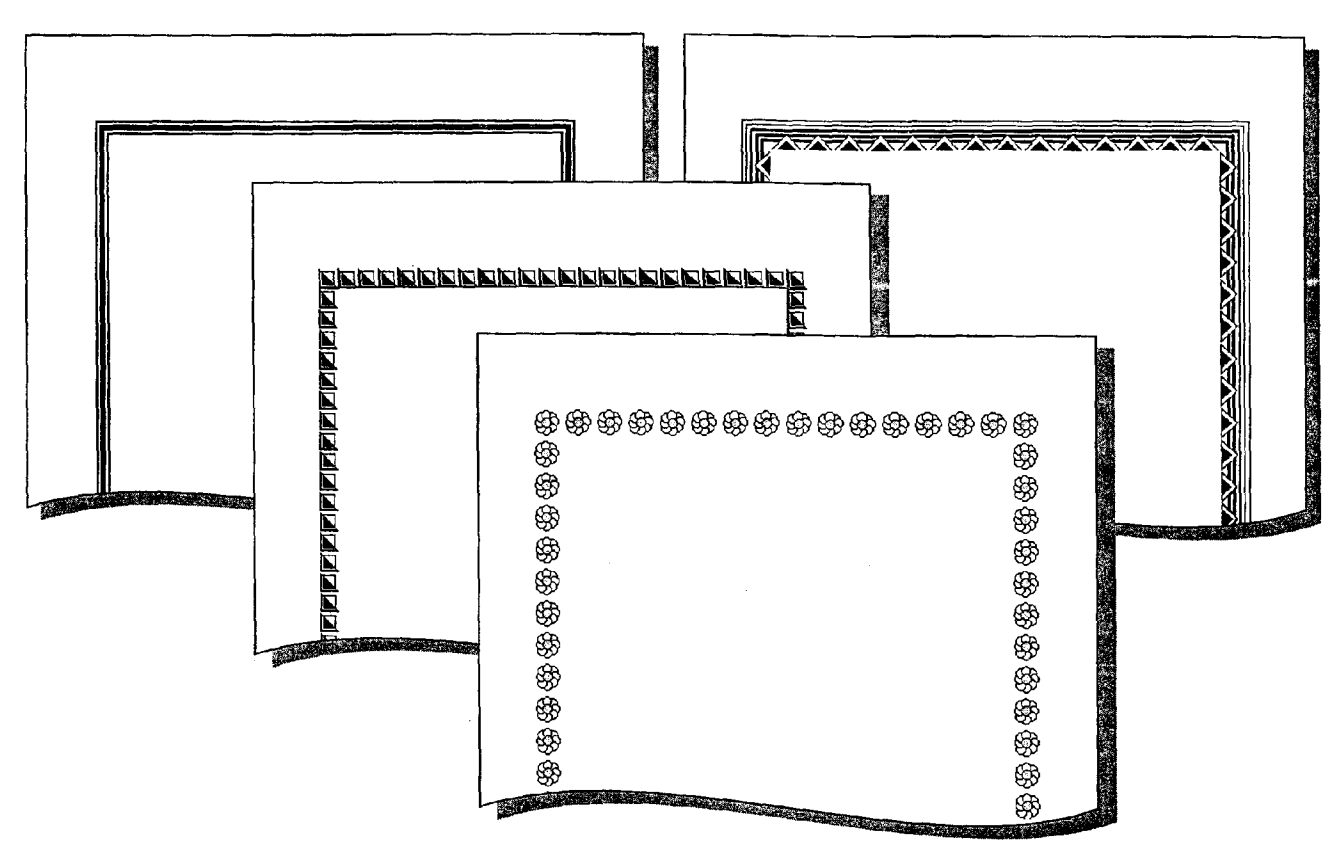

A page border can be a simple line style or an elaborate design.

## Next Steps

graphics

See more examples of how to use

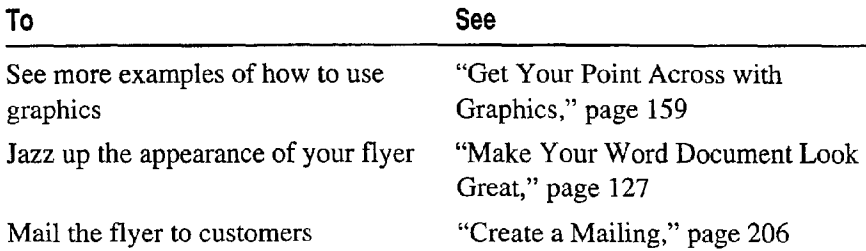

Create a Flyer

### MS 113968

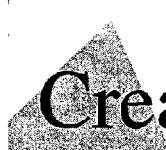

# **Create a Business Report**

When you have to write a report, you want to make the most  $\frac{1}{\text{efficient}}$  use of your time. You don't want to worry about how to Key Features format your report or how to incorporate information from other  $\mathbb{R}$ , AutoText applications. Word can help with everything from creating a table of Headers and Footers contents to inserting your logo on the title page.

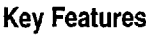

Tables of Contents

Create a title page and include your company logo.

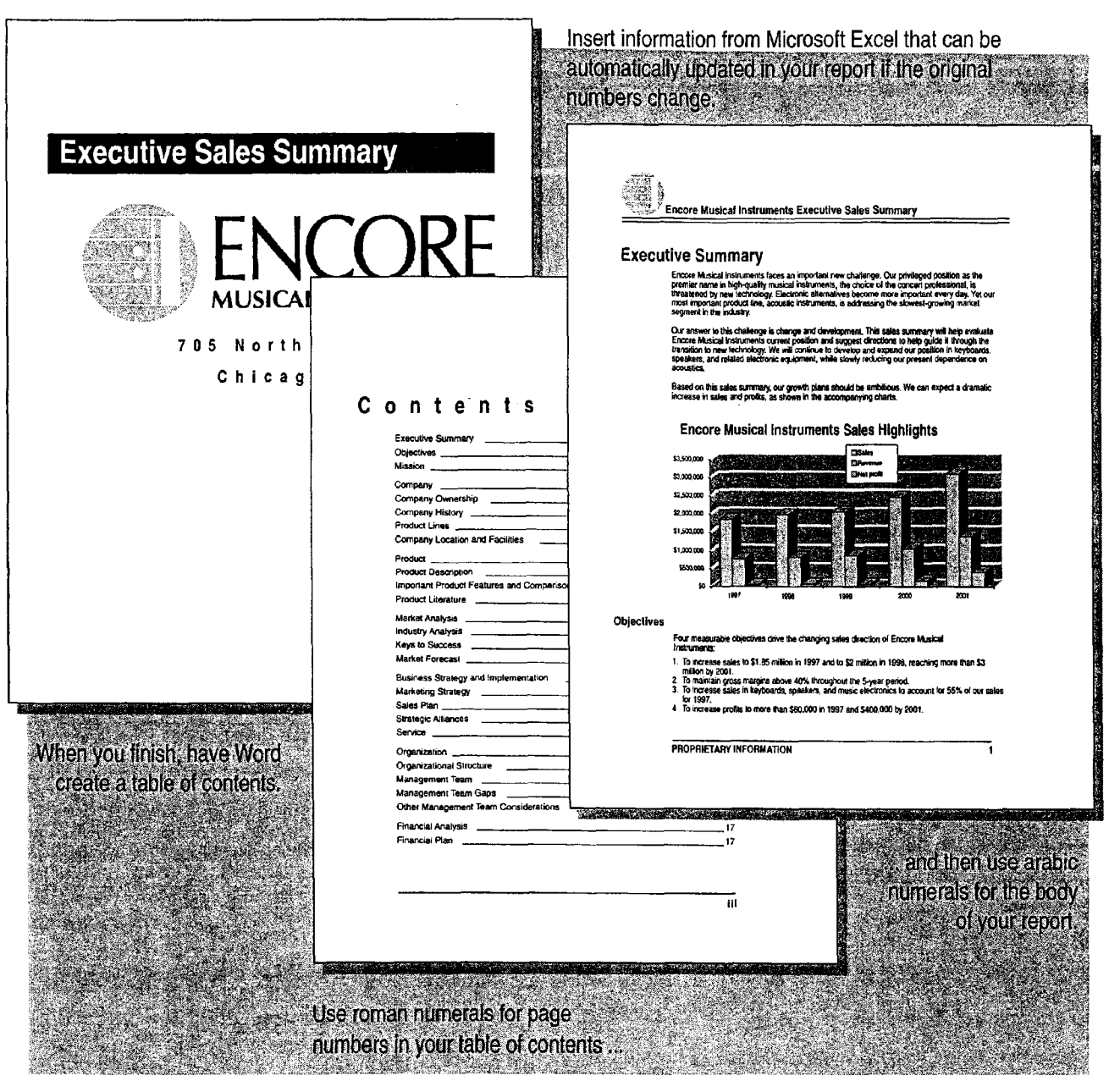

228 Getting Results with Microsoft Office

Create a Business Report

### Write a Draft of Your Report

In Word, click the New button to start your report. If your report contains several parts, you may want to start with part titles and then list the major and secondary headings in each part. At this point, don't worry about formatting titles or any of the text.

The easiest way to add text, graphics, tables, or other information is to copy and paste it. If the information is likely to change, you can link the information to your report, even if the information is from another application. Any time the original information changes, your report will be updated automatically.

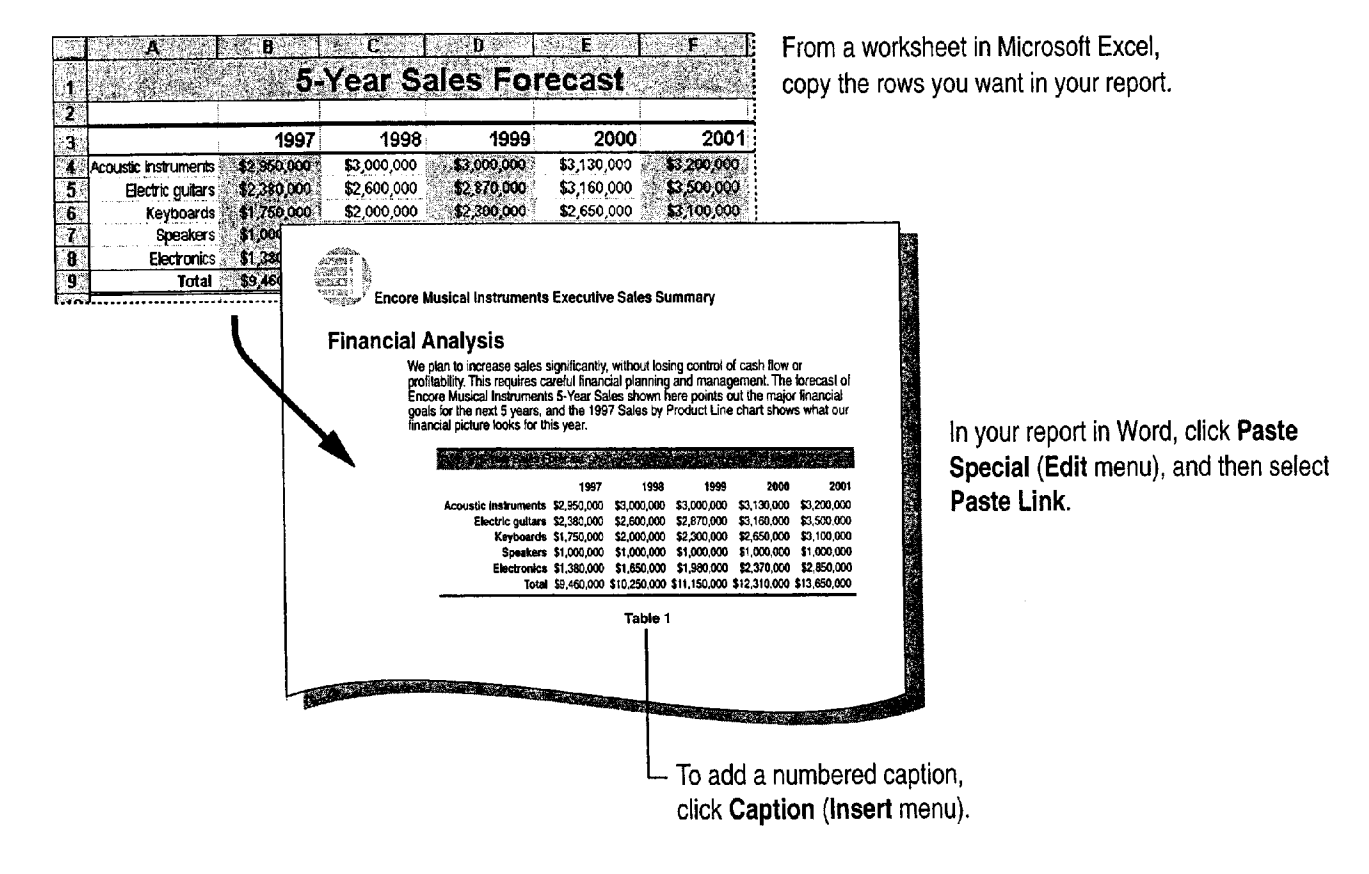

#### MS 113970

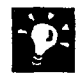

Want a ready-made report that you just fill in? Use one of the Word report templates. Click New (File menu). On the Reports tab, double-click a report template.

Want to turn data in a table into a chart? See "Add a Chart to a Document or Presentation," page 266. For more information on how to best present your data, see "Customize the Look of a Chart," page 276.

Want a faster way to add information from other applications? In applications for Windows, Microsoft Excel for example, you can move or copy data to your Word report by using the right mouse button to drag the selection to where you want to add it. When you release the mouse button, a menu shows the available options for moving and copying.

#### Want a Quick Start on Creating Your Report?

The quickest way to create, organize, and automatically apply formatting to headings is to use outlining. Just click Outline (View menu) and type the headings in your report. Word applies a heading style to each heading that you type.

In Outline view, you can see the structure of your document at whatever level of detail you choose. You can change heading levels with a click of the mouse, and you can move a whole section—heading, subheadings, and associated text—just by dragging the heading.

Outlining has other advantages: You can quickly create a table of contents, and, if you have Microsoft PowerPoint, you can create a slide presentation just by opening your report in PowerPoint. For more information, see "Finish by Adding a Table of Contents," page 236, and "Transfer Information Between PowerPoint and Other Applications," page 327.

Want to know more? Look up Getting Results - Business Report in Help. Help. ,

**Office Assistant button** 

#### MS 113971

Create a Business Report

### Make Writing Easier

You can easily reuse material you've already written by turning it into an AutoText entry. That way you don't have to hunt down the document containing the information you want to reuse. With AutoText entries, you can quickly insert boilerplate text, graphics, and other items you use frequently.

To create an AutoText entry, select the text or item you want to reuse, such as your company name. Click AutoText (Insert menu), and then click New.

After you create an AutoText entry, Word automatically displays a ScreenTip for the entry whenever you type at least four characters in the name. To ignore the tip, continue typing. To have Word automatically insert the contents of the entry, press ENTER.

To make the best use of your AutoText entries, display the AutoText toolbar by clicking AutoText (View menu, Toolbars submenu) and then clicking **AutoText**. That way you can quickly add new entries, edit existing entries, and insert entries directly from the toolbar. AutoText toolbar

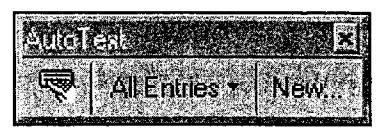

Word displays ScreenTips for AutoText entries that you create. To accept the tip, just press ENTER.

Encore Musical Instruments Encore Musical Instruments

#### MS 113972

'

Need an abstract of your report? To have Word create the first draft of an abstract, click AutoSummarize (Tools menu), and then select the type and length of summary you want. Make sure you verify the accuracy of the summary. it you use the AutoSummarize command to summarize another person's document, you may need the permission of the copyright owner.

Word automatically checks your grammar Word marks possible grammatical errors with a wavy underline as you work. To correct an error, right-click the word, and then select from the list.

Get a bird's-eye view of your document for easy editing Use the Document Map to view and jump to major headings in your document. Click Document Map (View menu), and then click a heading in the Document Map pane to move to that heading in the document.

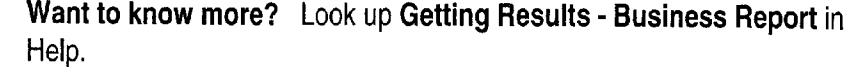

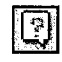

**Office Assistant button** 

Create a Business Report

## Make Formatting Easy

When you're ready to format your report, you have several choices:

- Use the Style box to apply one of the built-in styles in Word.  $\sqrt{\frac{1}{1}}$  Heading 1
- Use the AutoFormat command (Format menu) to have Word  $Sity$  is  $V$ apply styles.
- <sup>0</sup> Do your own formatting as described in this section.

Style box showing Style Previews

To do your own formatting, select fonts, font sizes, and paragraph formatting. From your custom formatting, Word creates a style that you can reuse. After formatting a heading or paragraph, click the Style box and you'll find your new style in the list of Style Previews. For more information about styles created automatically, see "Reuse Your Custom Formatting," page 144, and "Let Word Do the Formatting for You," page 142.

 $\widehat{\mathbf{R}}$  Times New Roman  $\widehat{\mathbf{R}}$  10  $\widehat{\mathbf{R}}$   $\mathbf{R}$   $\mathbf{R}$   $\mathbf{R}$   $\mathbf{R}$   $\mathbf{R}$   $\mathbf{R}$   $\mathbf{R}$   $\mathbf{R}$   $\mathbf{R}$   $\mathbf{R}$   $\mathbf{R}$   $\mathbf{R}$   $\mathbf{R}$   $\mathbf{R}$   $\mathbf{R}$   $\mathbf{R}$   $\mathbf{R}$   $\mathbf{R}$   $\mathbf$ Heading 1 24 pt hg  $\mathbf{r}$ Heading 2 14p. ises on quality and reputation, it still is threatened by technology,  $\overline{\mathbf{r}}$ ΞŴ al decline of traditional music, rising costs, and other difficult mark Heading 3 14pc maintain quality of product and reputation, without ever forgetting  $= 1$ rsonnel, fixed costs, product costs, marketing expenses, and work **Heading 4** li po  $\frac{1}{2}$   $\frac{1}{2}$ Heading 5 **h Next Quarter** Heating  $\epsilon$  wn here refers to the segment of the market relevant to Encore  $\epsilon$  If you do special formatting to create a course the very high-quality professional music segment. The and including style (for example you make<br>Normal profession music including the peaking of the heading style (for example you make our most important market segment, is expected to grow at a very the moduling supplement (CP Shamppre year main<br>Greater growth rates are expected for keyboards, speakers, and the heading Times New Roman 10 Greater growth rates are expected for keyboards, speakers, and Date  $\frac{1}{10}$  at all of which grow between 10% and 20% per year. point bold italic), you'll find that heading Default Paragraph Font **of the U.S. Equity Paragraph Font** of the list of the list of the list of the list of the list of the Stude Department of the Stude Department of the Stude Department of the Stude Department of the  $\frac{M}{\text{Foster}}$  and  $M$  we have the Constant of the Style Previews shown in the Style box. Ŵ 1. maja.<br>K

To reuse a style, select text, click the Style box, and then click the style you want to apply.

# ÷

MS 113974

### Add Headers and Footers

To use the same header and footer throughout your report, just click Header and Footer (View menu), and then add the text.

#### > To use different headers or footers in different parts of your report:

- <sup>1</sup> Divide your report into sections. Position the insertion point where you want a new header or footer to begin. Click Break (Insert menu), and under Section breaks click Next page.
- 2 Break the "link" with the previous header or footer (because Word makes all headers or footers the same as previous ones in the report). Position the insertion point after the new section break, click Header and Footer (View menu), and then make sure the Same as Previous button is not pushed in. If you're creating different headers and different footers, make sure you break the link for both. Same as Previous button

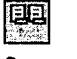

3 Type the new text for the new header or footer.

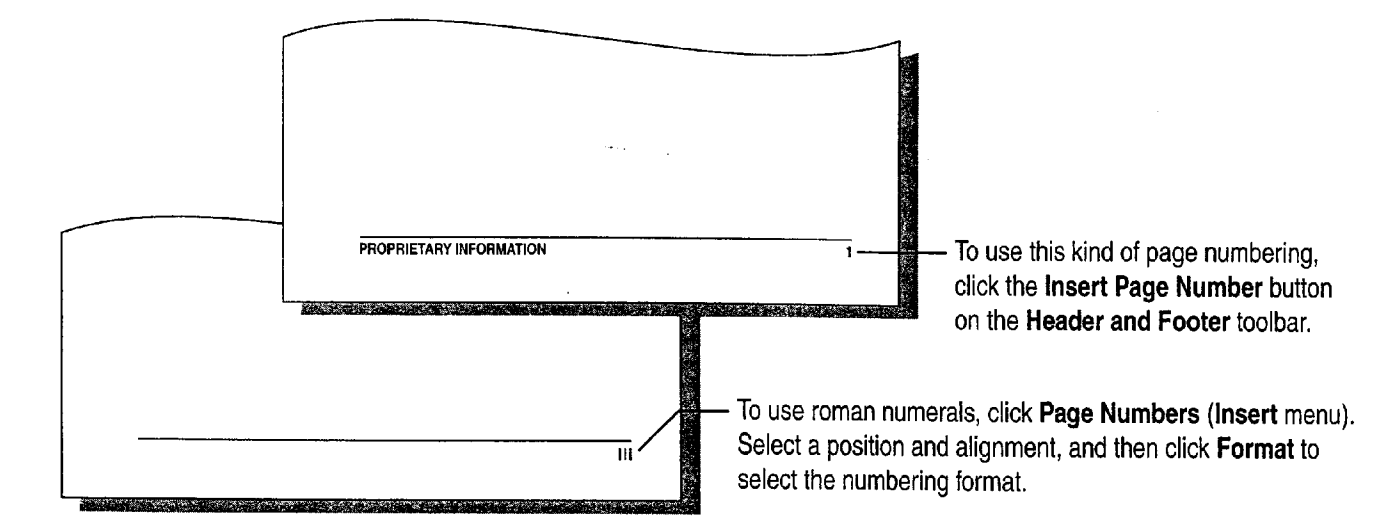

Add headers and footers more easily Create AutoText entries for headers or footers you use frequently, or use one of the built-in AutoText entries available from the Header and Footer toolbar. For information on how to create an AutoText entry, see "Make Writing Easier," page 231.

Want to use page numbers such as "1 of 25"? Use the built-in AutoText entry. Click the Insert AutoText button on the Header and Footer toolbar. and then click Page X of Y.

'1 "e Ah

Create a Business Report

### Add a Title Page

At the beginning of the report, type the title page text. To put the title on a separate page, click Break (Insert menu), and then under Section breaks click Next page.

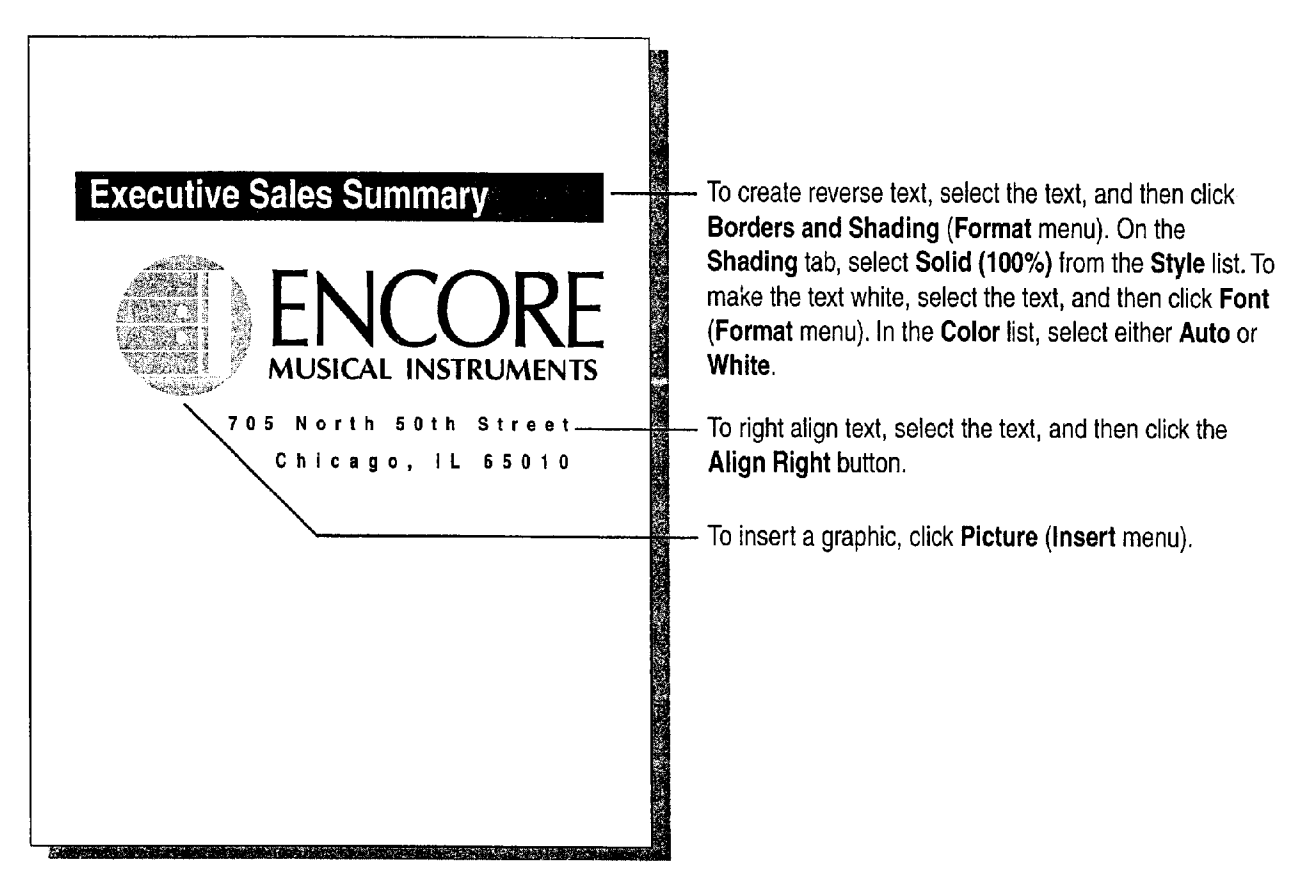

**Pon't want headers or footers on the title page?** Click Page Setup (File menu). On the Layout tab, select the Different First Page check box. Then, when you create the headers and footers, leave the first page header or footer area blank.

Want to vertically center the text and graphics on the title page? Make sure your title page is in a separate section as described above. Click Page Setup (File menu). 0n the Layout tab, click Center in the Vertical alignment list.

Want to add a watermark to the title page? See "Add a Watermark," page 203.

#### MS 113976

### Finish by Adding a Table of Contents

The easiest way to create a table of contents is through heading styles, whether they're built-in or ones that you create through custom formatting.

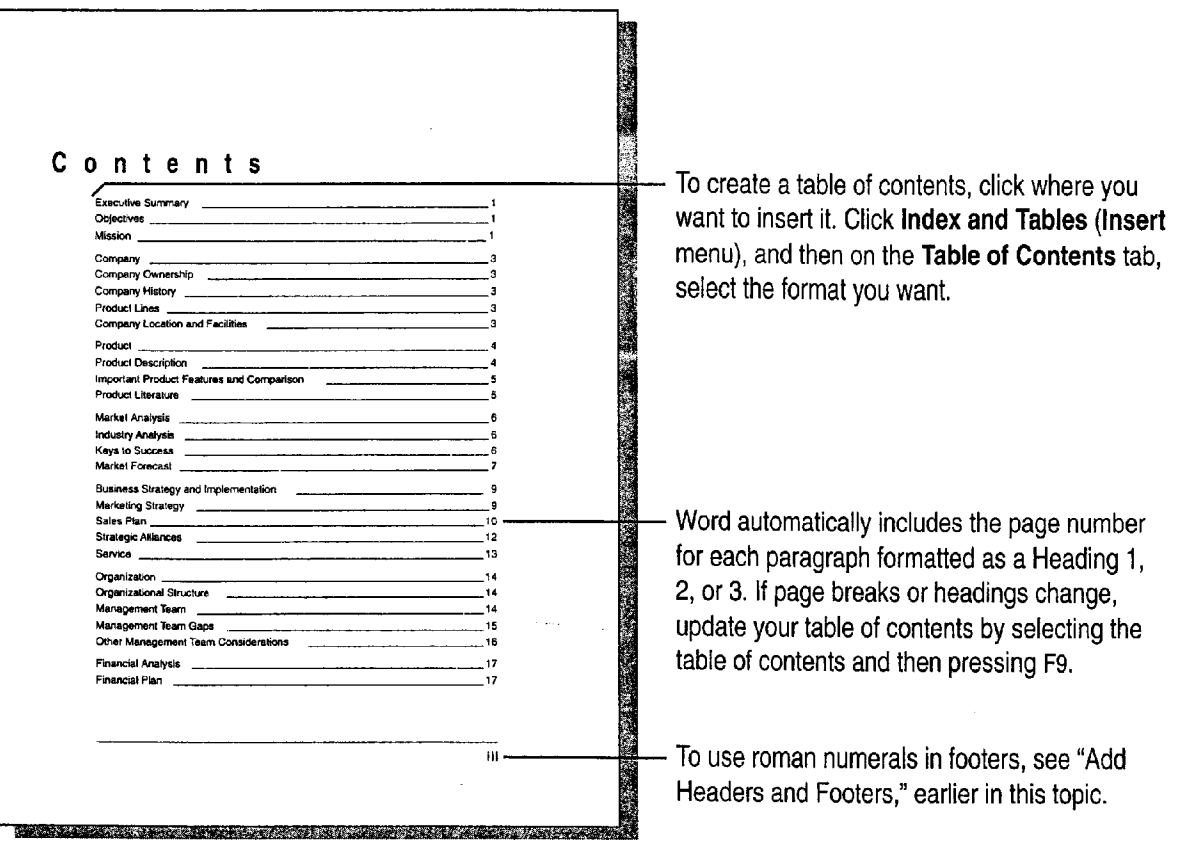

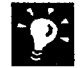

Don't have heading styles in your document? Click AutoFormat (Format menu) to have Word format your document and create headings. Or select headings in your document, and then click in the Style box the name of the heading style you want.

Use different styles in your table of contents To customize your table of contents, click Index and Tables (Insert menu). 0n the Table of Contents tab, click Options. Then for each style you include, specify a TOC level.

Want to create a table of figures? Label each figure by selecting it and clicking Caption (Insert menu). Word uses the caption to determine the page number for each figure. Position the insertion point where you want the table of figures to appear. Click Index and Tables (Insert menu). 0n the Table of Figures tab, select the options you want.

Want to create a PowerPoint presentation from your report? If you used a Word outline or built-in heading styles, all you have to do is click Send To (File menu), and then click Microsoft PowerPoint. For more information, see "Transfer Information Between PowerPoint and Other Applications," page 327.

### Next Steps

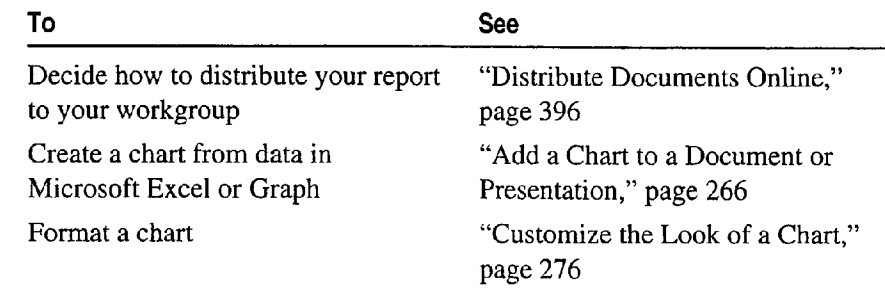

Create a Business Report

Heading 1 X Style box

### MS 113978

Getting Results with Microsoft Office 237 m," .V . .. . . \_ Wow-..» .. .. - .....,.c....\_t.c. . . . H... . ...,t,..\_......m. "an". \_ ,,....\_.....M........\_..\_....a .
Case 1:13-cv-00919-LPS Document 312-5 Filed 03/10/21 Page 109 of 142 PageID #: 30302

# PART<sub>3</sub> Create Printed and Online Business Forms

### **Contents**

What's the Best Way to Create a Form? 240 Create an Online or Printed Form in Word 241 Create a Form for Online Invoices 250

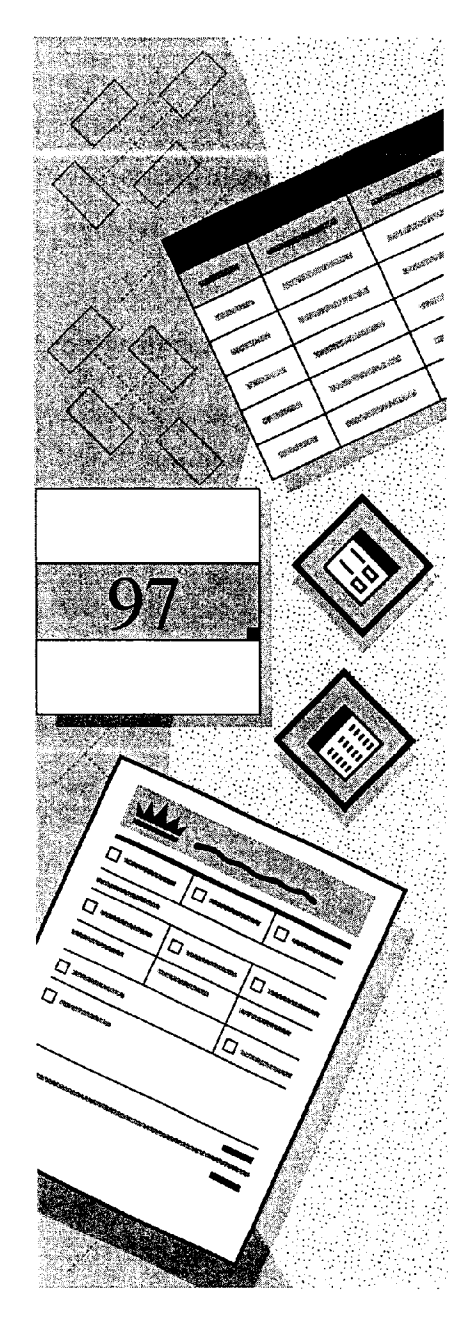

Ms 113979

# What's the Best Way to Create a Form?

With the Office applications, you can create many different forms and use them in widely varying ways. In Microsoft Access, a form is an online document you can use to enter, edit, or View data. In other Office applications, a form is a framework for a document you use repeatedly, for example, an order form or expense report.

In your work, you may be creating your own forms already. If you open an existing document, save it with a different file name, and fill in information such as expenses or customer data, you are using the document as a form.

Use the following table to decide which use of forms is closest to the work you want to do.

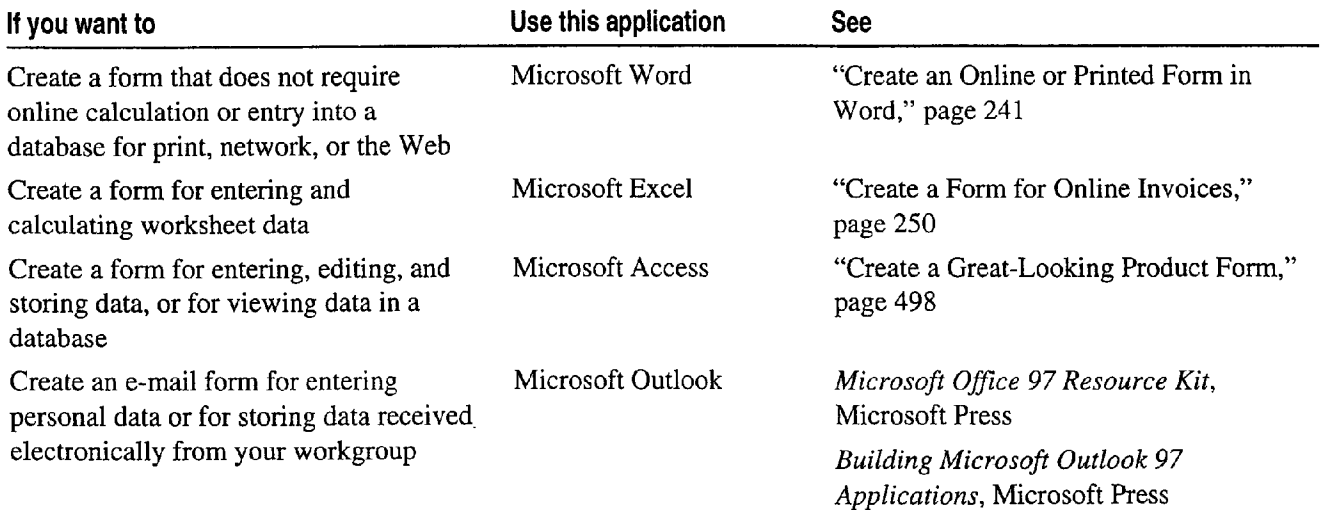

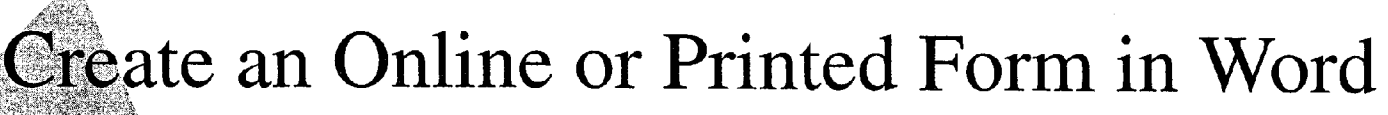

Your company doesn't have to live with poorly designed forms, and  $\frac{M}{\sqrt{N}}$  don't have to type and retype information as the form is Key Features processed. Instead, create your own online or printed form that  $\mathbb{F}_{\mathbb{F}}$  Forms meets the company's specific needs. Then, if those needs change, you can quickly update or modify the form. And if it is online, users can process the form by routing it electronically.

You can create the form so that it automatically verifies and updates entries, offers custom Help instructions to users, and allows users to enter information only in the parts of the form that you designate.

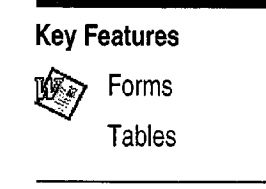

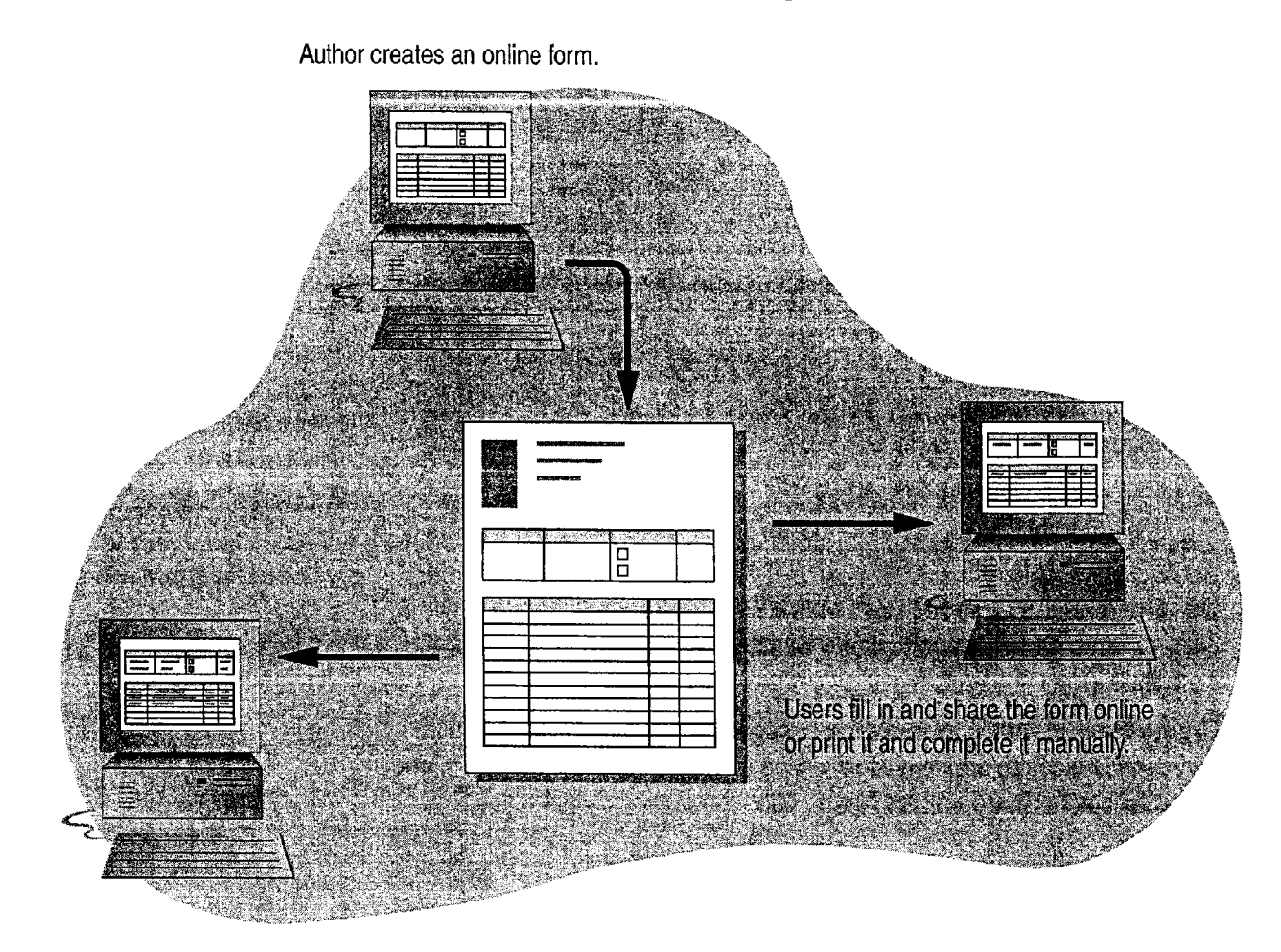

### MS 113981

## Build the Form

Design the form You might find it helpful to sketch a layout of the form or to use an existing form as a guide. Decide whether you want an online form or a printed form. Online forms give you more flexibility in getting information from users.

Build the form by using tables Click the New button. Then click Forms and Tables and Borders (View menu, Toolbars submenu). FUTIIS and Tables and Borders (Tew mend, Toolbars subment). New button<br>Many of the commands you'll need are on these toolbars.

Click the Insert Table button on the Forms toolbar to insert the same number of rows and columns as in your sketch. If you need several tables with different numbers of columns and rows, separate individual tables with blank paragraphs. Click the Show/Hide  $\parallel$ button to display paragraph marks and cell boundaries. Then add text to cells in the table.

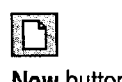

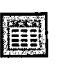

Insert Table button

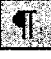

Show/Hide 1 button

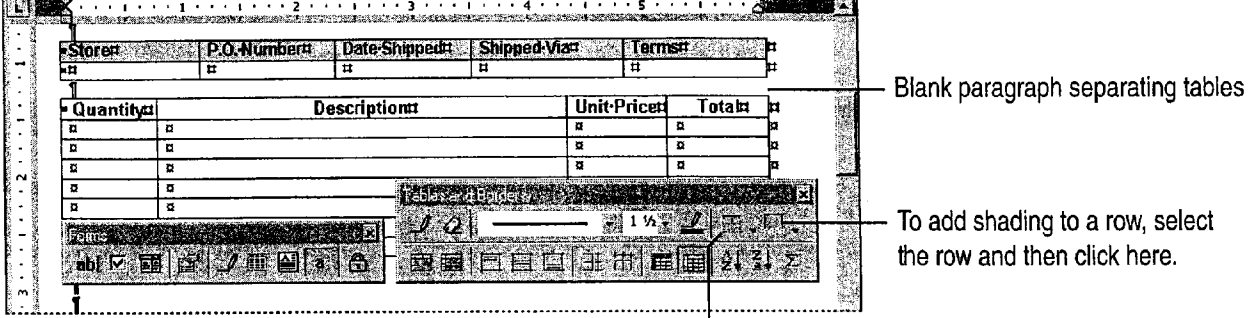

To add a border to a row, select the row and then click here.  $-$ 

Do others need to use the form online? Save the form as a template by clicking Save As (File menu). in the Save as type box, click Document Template. «9

Create custom forms for e-mail messages or contacts You can use Microsoft Outlook to create custom online forms. For more information, see "Use Outlook to Share Folders," page 433.

Guidelines for Working with Tables in a Form

Move from one cell to another Press TAB or use the arrow keys. If you press ENTER, you add a new line to a cell.

Insert rows quickly Select the number of rows you want to add, and then click the Insert Rows button on the Forms toolbar. Word inserts that number of blank rows. Note that you won't see the Insert Rows button until you've inserted a table.

Break up a table Select the row above which you want to break the table, and then click Split Table (Table menu).

Merge or split cells Select the cells you want to change and then click Merge Cells or Split Cells (Table menu). Or, you can use the Eraser button or Draw Table button to modify the table. For more information, see "Have a Complicated Form?" later in this topic.

Combine two tables separated by a paragraph mark Select the paragraph mark and press DELETE.

Make the form visually easy to follow Add shading and borders to key elements. Select the item you want to emphasize, click the Tables and Borders button, and then select the options you want.

### Have a Complicated Form?

If your form has differing numbers of columns per row, or cells of differing heights, you can use the Draw Table button on the Tables and Borders toolbar to draw individual rows **Draw Table button** and columns. Use the Eraser button to erase mistakes. For more information, see "Create a Flyer," page 222.

Use the DrawTable button when you need custom rows or columns.

### insert Rows button

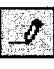

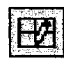

Tables and Borders button

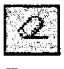

Eraser button

## MS 113983

Getting Results with Microsoft Office 243

Create an Online or Printed Form in Word

# Add Text Fields, Drop—Down Lists, and Check Boxes

After you lay out the basic structure of the form and enter the text that will appear in the table cells, add text fields (in which users type information), check boxes, and drop-down lists. You can insert any of these elements, collectively called form fields, by clicking the button you want on the Forms toolbar.

To control settings (such as how many characters can be entered in a text field or what will appear in a drop-down list), click the field and then click the Form Field Options button on the Forms toolbar.

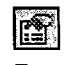

Form Field Options button

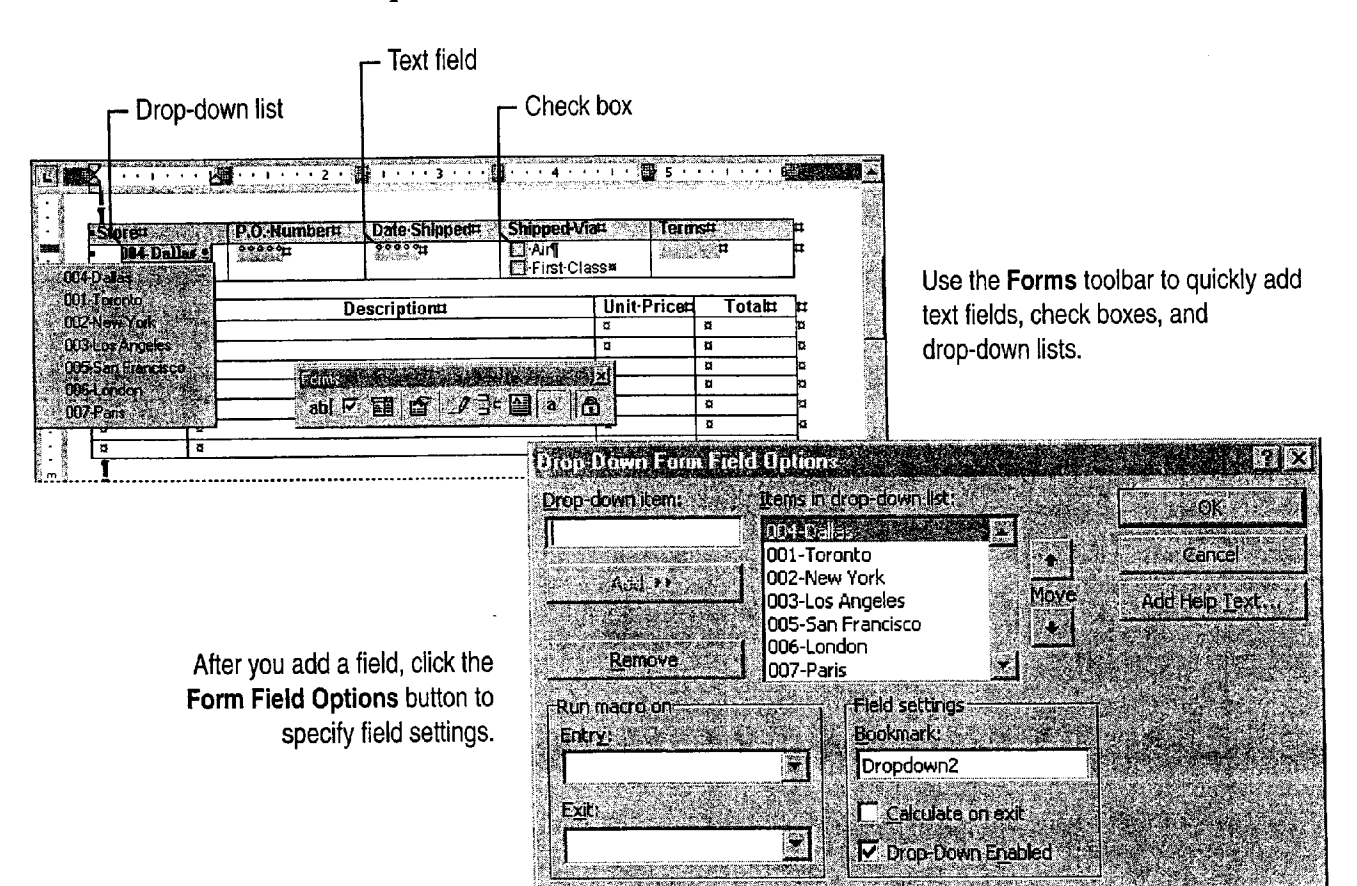

### MS 113984

, , y,~.\_i,~,u..me . M. <sup>i</sup> , .0 <sup>t</sup> c. .s. «.\_.\_.w-..'. , m...,w..¢......~wm\_x"winch-Mm. «1...»... m..\_Ww. <sup>m</sup> .'\_

Create an Online or Printed Form in Word

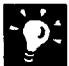

Creating a printed form? Use check boxes to list choices. For text fields, make sure you allow enough space for users to fill in the information.

Check spelling in your form Click the Spelling and Grammar button. If this button is not available, click the Protect Form button on the Forms toolbar, and then check the spelling.

Want to test the drop-down lists or other fields? Click the Protect Form button on the Forms toolbar, and then test the fields. To go back to writing or editing the form, click the Protect Form button again.

Does your calculation not work? To do a calculation, you must use a text field and an on-exit macro. For more information, look up Getting Results - Online Form in Help. If your form has a lot of calculations, you may want to create it in Microsoft Excel. For more information on creating an online Microsoft Excel form, see "Create a Form for Online Invoices," page 250.

### Need Option Buttons or Command Buttons?

If you need more flexibility in designing your online form, use the Control Toolbox toolbar. Click Control Toolbox (View menu, Toolbars submenu to add controls, such as spin boxes, scroll bars, command buttons, option buttons, and toggle buttons. Controls are inserted as floating objects, so you can position them anywhere you want on the online form.

You can set control properties, and you can review and edit the code for each of the controls. For more information, see Getting Results - Online Form in Help.

Buttons on the Control Toolbox toolbar give you maximum flexibility in creating and organizing online forms.

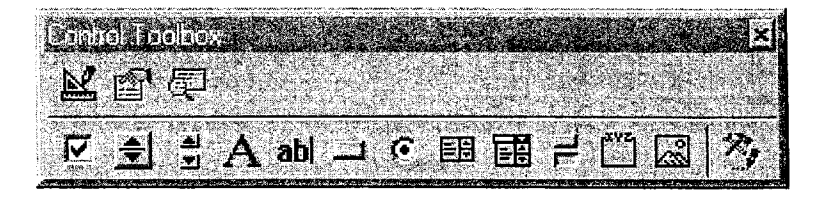

### MS 113985

# In Case Your Users Need Help

You can make it easier for your users to fill in the form by adding Help text to each field. You can have Help appear either in the status bar when the user clicks a field, or in a pop-up window when the user presses F1.

To include Help text for a field, click the field, click the Form Field Options button on the Forms toolbar, and then click the Add Help Text button. Decide where you want Help to appear, click either the Status Bar or Help Key (F1) tab, and then type the Help text.

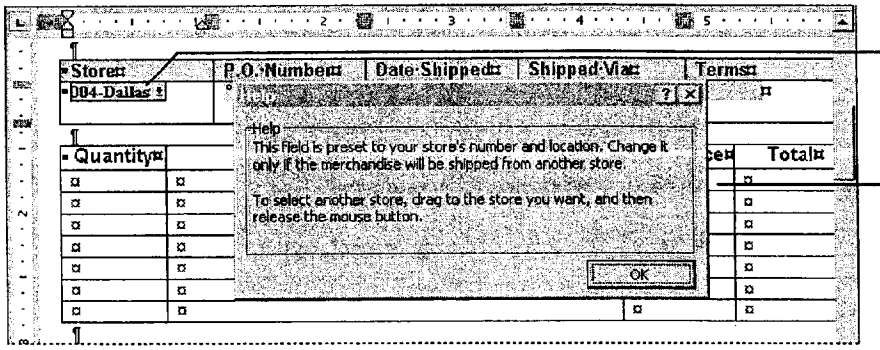

When the user selects a field and presses F1 ...

Word displays the Help text that you wrote.

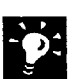

Additional instructions for online users Make sure you tell users that when they use the form online they can name and save it just as they would any other Word document.

Want to test Help? First protect your document by clicking the Protect Form button on the Forms toolbar. Then click a field and either press F1 or check the status bar to make sure Help appears. When you want to go back to writing or editing the form, click the Protect Form button again to unprotect the form.

Create an Online or Printed Form in Word

### Automate Your Form

You can use macros to check information that users type in your form.

For example, if your form includes a field for marital status, you could insert two check box form fields:"Married" and "Single." Then, for the "Married" field, you could assign an on-exit macro to see if the box is selected. If it is, the macro could activate a "Name of Spouse" field.

After you create a macro for your form, double-click the field you want to assign it to. In the Form Field Options dialog box, select the macro from the list in the Run macro on box, and then select any other options you want.

For more information on macros, see the Microsoft Office 97 Programmer's Guide (available wherever computer books are sold and directly from Microsoft Press), or look up Getting Results - Online Form in Help.

### MS 113987

# Protect the Form from Changes

After you've tested the fields in your form and made sure that Help works, there's one more thing you need to do before you distribute the form to users. You should protect the form. Protection allows users to fill in the form, but prevents them from changing the form's layout and standard elements.

Protect the whole form Click the Protect Form button on the Forms toolbar.

Protect sections in a form If you divided the form into sections and don't want to protect them all, click Protect Document (Tools menu), click the Sections button, and then click the sections you want to protect. (You divide a document into sections by clicking Break (Insert menu), and then clicking the type of section break you want.)

**Protect the form with a password** You can add a password so that only users who know it can remove the protection and change the form. Click Protect Document (Tools menu).

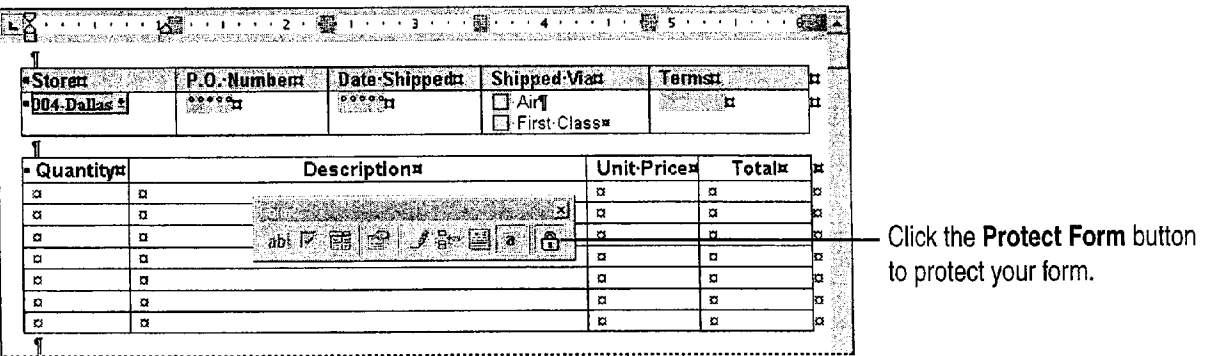

Important Make sure you use a password you will remember because, if you forget it, you will not be able to make changes.

Want to know more? Look up Getting Results - Online Form in Help.

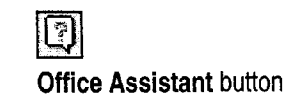

## Ms 113988

Create an Online or Printed Form in Word

# Create Forms for Web Pages

adding people to a membership or mailing list; a request for feedback on your products; an order add a password to your form, and you can use form showing pictures of items that can be hyperlinks to jump from the form to other Web ordered; or a subscription form for an online pages. newsletter.

Click New (File menu), and then double-click the in Help. For more information on creating a Web Web Page wizard on the Web Pages tab. In the page, see "Create a Web Page with Word," dialog box that appears, select the style and page 458, "Publish Microsoft Excel Tables and

To add controls to your form, use the **Control** Presentation with PowerPoint," page 452. Toolbox toolbar. To display this toolbar, click **Important** Before creating a form for your Web page, Control Toolbox (View menu, Toolbars make sure that your host supports the collecting of submenu). Clicking a button on the toolbar inserts information through forms. You will need to obtain the control where the insertion point is positioned. permission and specific instructions from your service You can add check boxes, option buttons, text provider or web administrator to use a script to collect

If you want to get information from people who entry boxes for user input, list boxes, drop-down visit your Web page, add a form to collect it. For list boxes, a Submit button (to send information example, your form can be a questionnaire for back to the server), and a Reset button (to clear adding people to a membership or mailing list; a any information entered in the form). You can also

For more information on how to create forms for You start by using an HTML forms template. Web pages, see Getting Results - Online Form content options you want for the HTML form. Charts on the Web," page 448, and "Create a Web

data.

## Next Steps

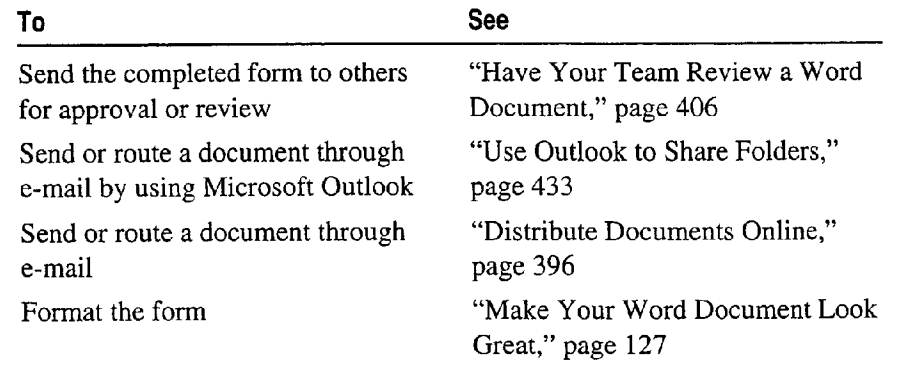

### MS 113989

# **Create a Form for Online Invoices**

Track Data from Microsoft Excel Workbooks to the Database of Your Choice

When you have data that you routinely enter into forms in Microsoft Excel, you can collect the data and store it in a database automa— Key Features tically, without retyping. Use the Template Wizard with Data Template Wizard Tracking to transform a workbook into an online template or form and to create a link from your workbook to a designated database. Each time the form is filled out and saved as a separate workbook, its data can be automatically entered into the database, in which you can create reports as well as filter and summarize the compiled data.

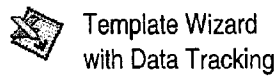

France Customer Name<br>6/4/97 Dodsworth Around The Horn<br>6/4/97 Davolio Bergstad's Scandinavian Grocery<br>6/4/97 Suyama Blondel pere et fils<br>6/5/97 King Oceano Atlantico Ltda<br>6/6/97 Peacock Wolski Zajazd 25938 6/4/97 Dodsworth Around The Horn 120 Hanover Sq<br>25939 6/4/97 Davolio Bergstad's Scandinavian Grocery 41 S. Marion St.<br>25940 6/4/97 Suyama Blondel pere et fils 24, place Kleber<br>26941 6/5/97 King Opeano Atlantico I. Ma 6/4/97 Dodsworth | Around The Horn | 120 Hanover Sq. Start with a workbook 41 S. Marion St., Suite 2 you'll use as a form. Oceano Atlantico Ltda<br>
Wolski Zajazd<br>
Merry Grape Wine Merchants<br>
Foodmongers, Inc.<br>
Silver Screen Food Gems<br>
ValuMax Food Stores<br>
Bolido Comidas Preparados<br>
Tibles, Etc.<br>
Tibles, Etc.<br>
Tibles, Etc.<br>
Tibles, Etc.<br>
Tibles, **NORTHWIGD** 5942 Wolski Zajazd ul. Filtrowa 68 5943 6/6/97 Suyama 304 King Edward Pl. **INVOICE** 5944 6/6/97 418 - 6th Ave Fuller 盲 5945 6/7/97 Suyama Silver Screen Food Gems 12 Meikeljohn Ln  $\frac{v}{\frac{P}{E}}$ 6/8/97. Fuller ValuMax Food Stores 986 Chand 5946 Paid Invoices C/ Araquil NORTHWIND þ. 1522 Colle NORTHW.FD Outstanding Invoices  $\frac{1}{\text{INVOICE}}$  Star Health Foods 45 N. Tem 8 Rua Oros  $\mathbf{I}$ ≡ Ξ š. 85

... collect data from completed forms in a database ... Then generate reports and

PivotTables from the database.

Important You must have the Template Wizard with Data Tracking installed to complete the tasks in this topic. To link templates to databases, you must have Data Access Objects (DAO) and the appropriate open database connectivity (ODBC) driver installed. it you need to install the Template Wizard, DAO, or an ODBC driver, rerun Setup. To load the Template Wizard or another add-in, click Add-Ins (Tools menu).

Create a Form for Online Invoices

# Turn Your Form into a Data-Tracking Template

Open the workbook that contains the form you want to base your template on. If you have not created the form yet, do so before using the Template Wizard. You can get a head start by using one of the workbook templates provided. For example, the form shown in this topic was created with the Invoice template. For more information, see "The Template You Need May Already Exist," page 257.

When your form is ready, click Template Wizard (Data menu), and then follow the instructions in the wizard. In step 1, give the template a name. In step 2, specify the name and location of the database you want to create a link to. If the database doesn't exist yet, the Wizard creates it in the file type and location you specify.

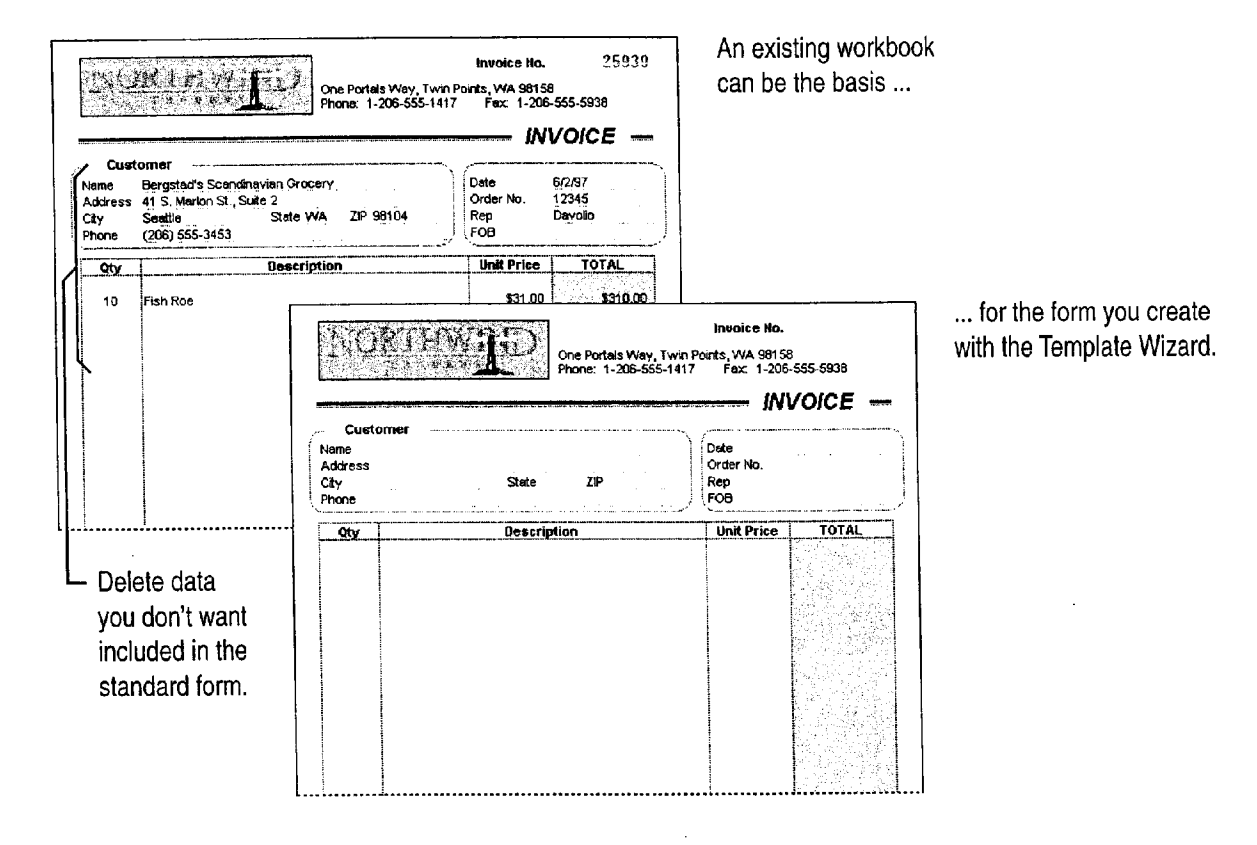

### MS 113991

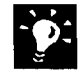

Which database file types can you link to? The Template Wizard can 9' link forms to databases in Microsoft Excel, Microsoft Access, Microsoft FoxPr0®, Paradox, dBASE, and SQL Server. When necessary, new databases can be created in these applications, except SQL Server and Paradox.

Make the form attractive and easy to read Use formatting to emphasize important information and make the form easy to fill out. For example, you can add borders, pictures, or shading; change the font, style, and size of text; and format the numbers. For more information, see "Make Your Microsoft Excel Worksheet Look Great," page 148.

### Prevent Unwanted Changes to the Form

If co-workers will be adding data to the form, you can protect cells containing information that should not be changed, leaving only specific cells available for editing.

First select the cells you want available to your co-workers for editing. Click Cells (Format menu). On the Protection tab, clear the Locked check box. Then protect the rest of the cells by clicking Protect Sheet (Tools menu, Protection submenu). For additional security, you can also assign a password in the Protect Sheet dialog box.

Want to know more? Look up Getting Results - Invoices in Help.

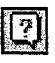

**Office Assistant button** 

Create a Form for Online Invoices

# Link Template Cells to Database Fields

In step 3 of the Template Wizard, specify which worksheet cells map to particular database fields.

You specify the cells in the form that link to database fields.

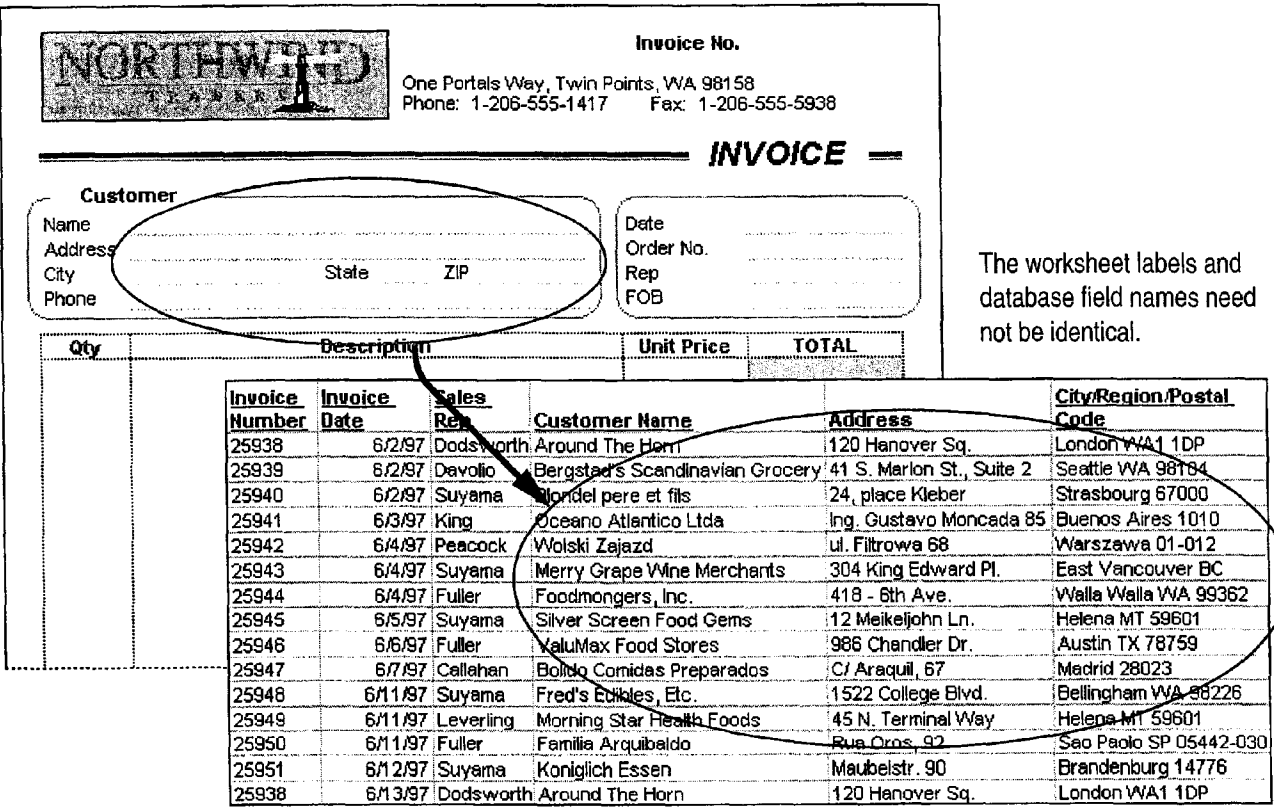

### MS 113993

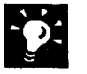

Add a routing slip for distributing the form If you want to route the form electronically, you have the option of adding a routing slip in step 5 of the Template Wizard. Other ways you can distribute the form include sending it through electronic mail and posting it on the network. For more information, see "Distribute Documents Online," page 396.

Need to make changes to your template? To modify a template you've created, open the template workbook. Click Open (File menu), select Templates in the Files of type list, and then select the template you want to open. Click Template Wizard (Data menu) to modify the template. You can change the template's name, the database location, cell-to-database field linking, and the routing slip. However, you cannot add fields to a database you've already created.

### Link Data from Other Workbooks to the Database

If you have other workbooks whose data corresponds to the workbook you are basing your template on, you can link them all to one database. The data must be arranged in the same way as the workbook the template is based on. Specify the duplicate workbooks in step 4 of the Template Wizard.

This option is useful when you have already copied an existing workbook (in effect used it as a template), changed the data, and saved each copy with a new file name. Using the Template Wizard enables you to compile the data from all the workbooks into the same database.

Want to know more? Look up Getting Results - Invoices in Help.

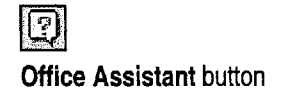

.. .... . .... . , . ... .-." . . ,. . . ........." -..... . ...-..m»-.\_...w......v..........- ...... ..-...».,........-. . .-a....\_......-.-..-.. .. ....bm..." .....- \_

Create a Form for Online Invoices

# Help Others Use the Form to Add Database Records

Now that the template is created and ready to use, others can fill out the form, save each completed form as a workbook, and then send the data to the database. To fill out the form, click New (File menu), click the tab containing the template, and then double-click the template name.

The next step is to add data to the template fields and then save the workbook. When you save a workbook created using the Template Wizard, a dialog box automatically appears, asking how you want to proceed. You can specify whether to create a new record in the database or continue without updating the database. If the workbook has been saved previously, you can specify whether to update the existing record, create a new record, or continue without updating.

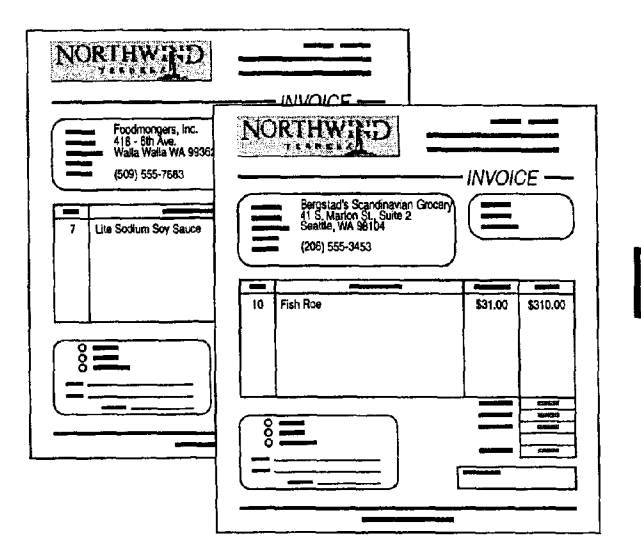

t: '

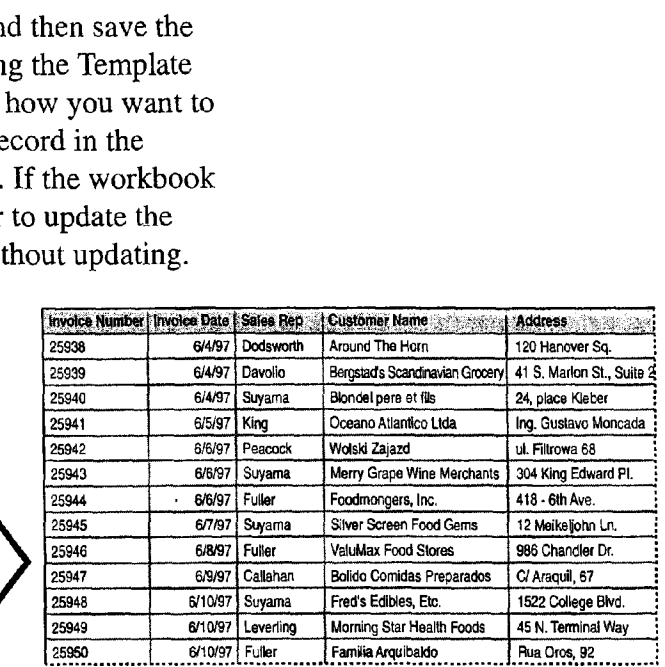

Open the template and fill out the form to enter data in the database.

Find and calculate the data you need Use the Microsoft Excel lookup functions and advanced filtering to pull together quickly the information you need. For more information, see "Prepare a Customer Quote," page 539.

Need to delete a record from the database? After you have sent a record to the database, you can delete it anytime you are working in the database. However, you cannot delete records while using the Template Wizard.

Was an update interrupted? If sending or updating a record in the database is interrupted, there is no change to the information in the database. This prevents entry of incomplete records. Try again later to send or update the record.

### MS 113995

## Create Reports from the Database

Summarize and analyze the data entered from forms into your database by creating reports and PivotTables. For example, you might want to see only the invoices that have been paid, or look at the invoice data by product, by salesperson, or by country.

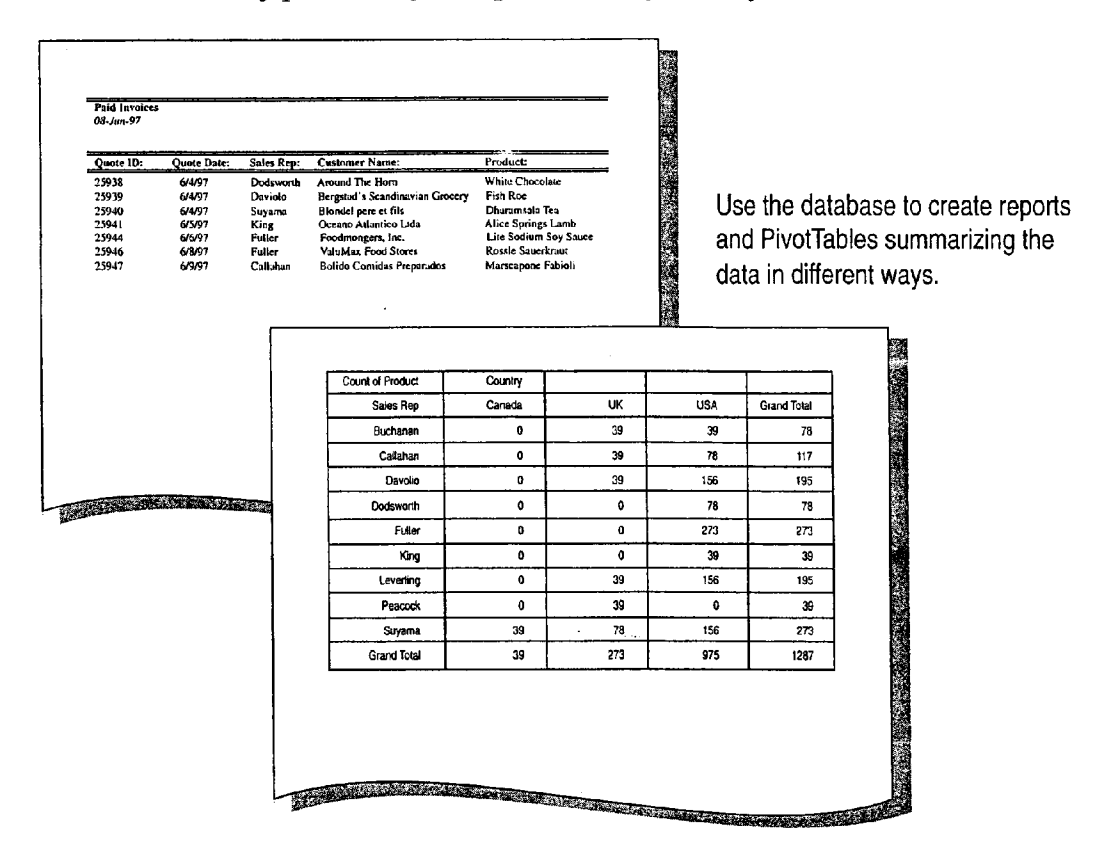

Learn more about creating reports and working in databases To find out what kinds of reports you can create, see the documentation for your database application. For examples of reports created in Microsoft Excel, see "Create a Detailed Sales Report," page 556, and "Create a Sales Summary," page 563. For an example of creating a report in Microsoft Access, see "Create a Price List," page 532.

What's a PivotTable? In Microsoft Excel, a PivotTable is an interactive worksheet table that quickly summarizes large amounts of data using the format and calculation methods you choose. For more information, see "Create a Sales Summary," page 563.

Create a Form for Online Invoices

# The Template You Need May Already Exist

Microsoft Excel provides a set of flexible, Use these templates as they are, or run the attractive, and easy—to-use templates that you can Template Wizard to adapt them as needed, for use to quickly create the workbooks you need. example, to link to different fields.

businesses in mind, and they are easily them first by running Setup. To work with a customizable for a variety of purposes. template, click New (File menu), click the

The following templates have already been template you want. created with the Template Wizard. They are linked to companion databases located in the Library For more information on working with templates folder within the Microsoft Excel folder. . . . . . . in Office, see "About Creating and Opening

- 
- Purchase Order
- Expense Statement

# Next Steps

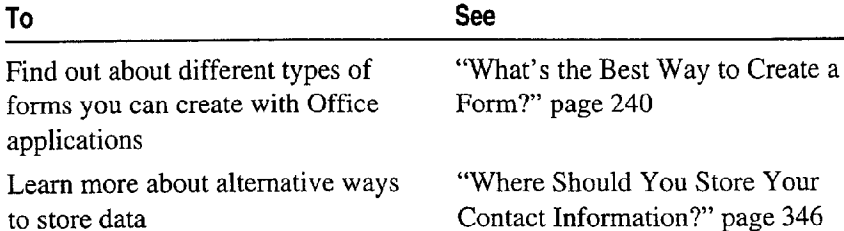

The built-in templates are designed with small To use built-in templates, you may need to install Spreadsheet Solutions tab, and then select the

Invoice **Documents** and Databases," page 48.

### MS 113997

# PART Show Data in Charts and Maps

Create a Chart from Worksheet Data 260 Add a Chart to a Document or Presentation 266 Contents<br>
Create a Chart from Worksheet Data 260<br>
Add a Chart to a Document or Presentation 266<br>
Create a Chart from a Database 272<br>
Customize the Look of a Chart 276 Customize the Look of a Chart 276 . Display Data on a Map 287

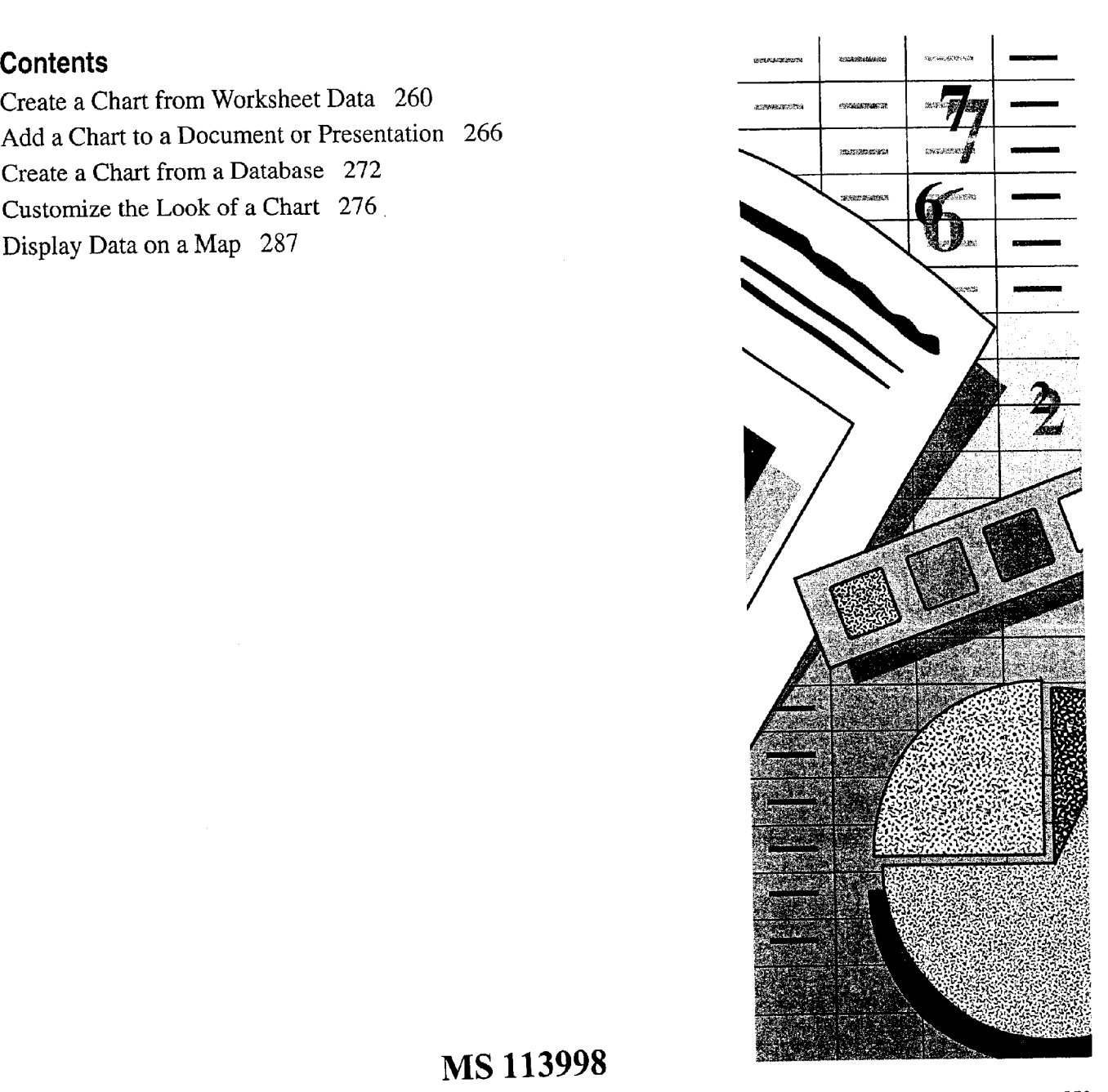

MS 113998

# **Create a Chart from Worksheet Data**

Display Microsoft Excel Data Graphically

You can do more with Microsoft Excel data than simply arrange it in rows and columns. You can display it graphically in a chart. Show the values as lines, bars, columns, pie slices, and other data markers,  $\sum_{n=1}^{\infty}$  Chart Wizard and even combine different markers in the same chart. Chart Types

When the chart itself is all you need, create a separate *chart sheet*. Custom Charts When it's best to display the chart along with the associated data, you can either create a chart directly on the worksheet or add a table to a chart sheet containing the pertinent data. In any case, the values in the chart are updated whenever the source worksheet data changes.

### Key Features

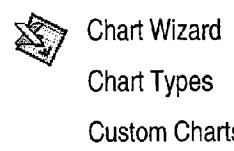

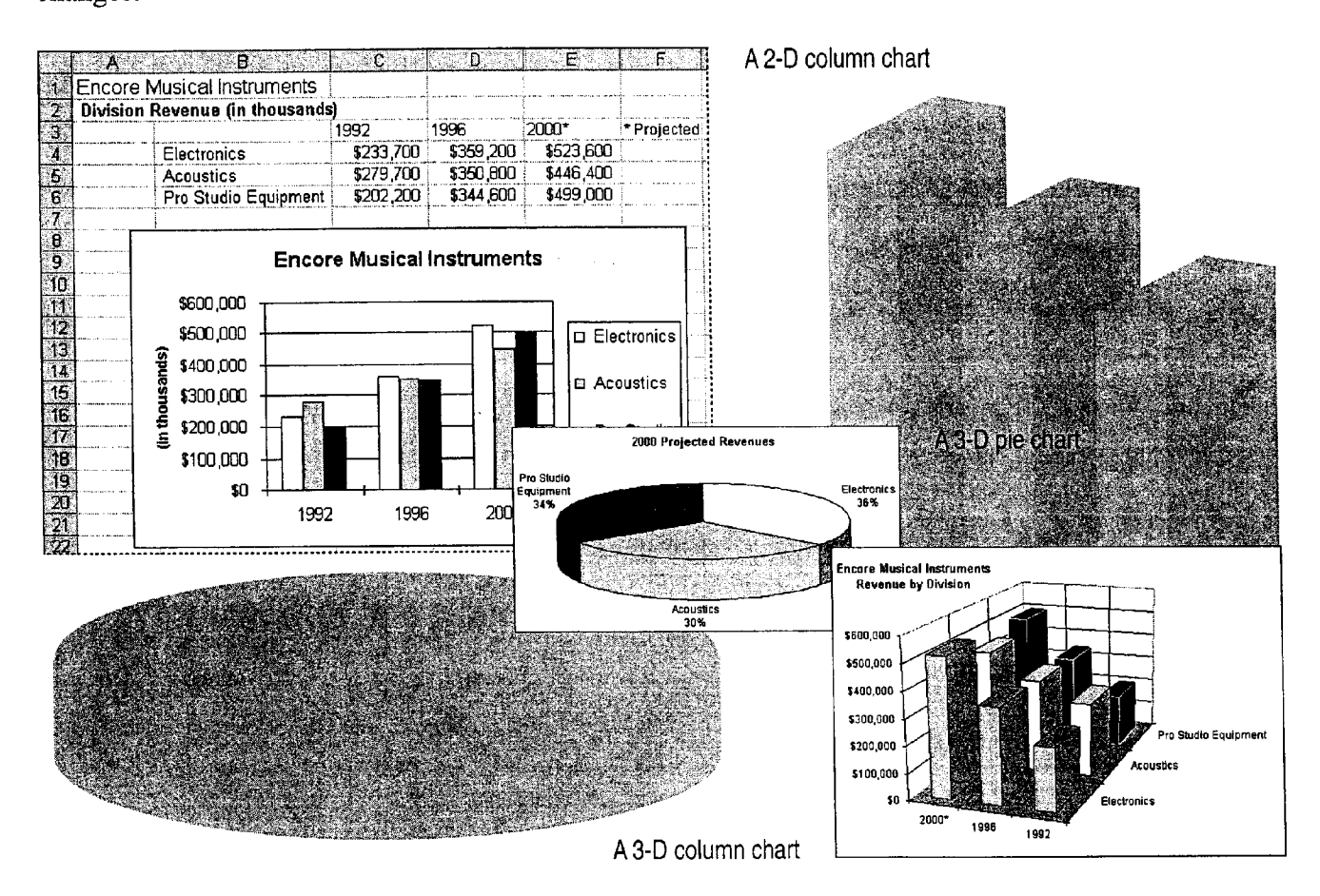

Create a Chart from Worksheet Data

# Create the Chart

Begin by selecting the range of worksheet data you want to include begin by selecting the range of worksheet data you want to include<br>in the chart. Then click the Chart Wizard button. Follow the "Chart Wizard button" instructions in the wizard to specify the chart type and options you want. The wizard offers you the option of creating a chart on the worksheet, or creating a separate Chart sheet in the workbook. If you create a chart on the worksheet, you can reposition and resize it.

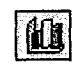

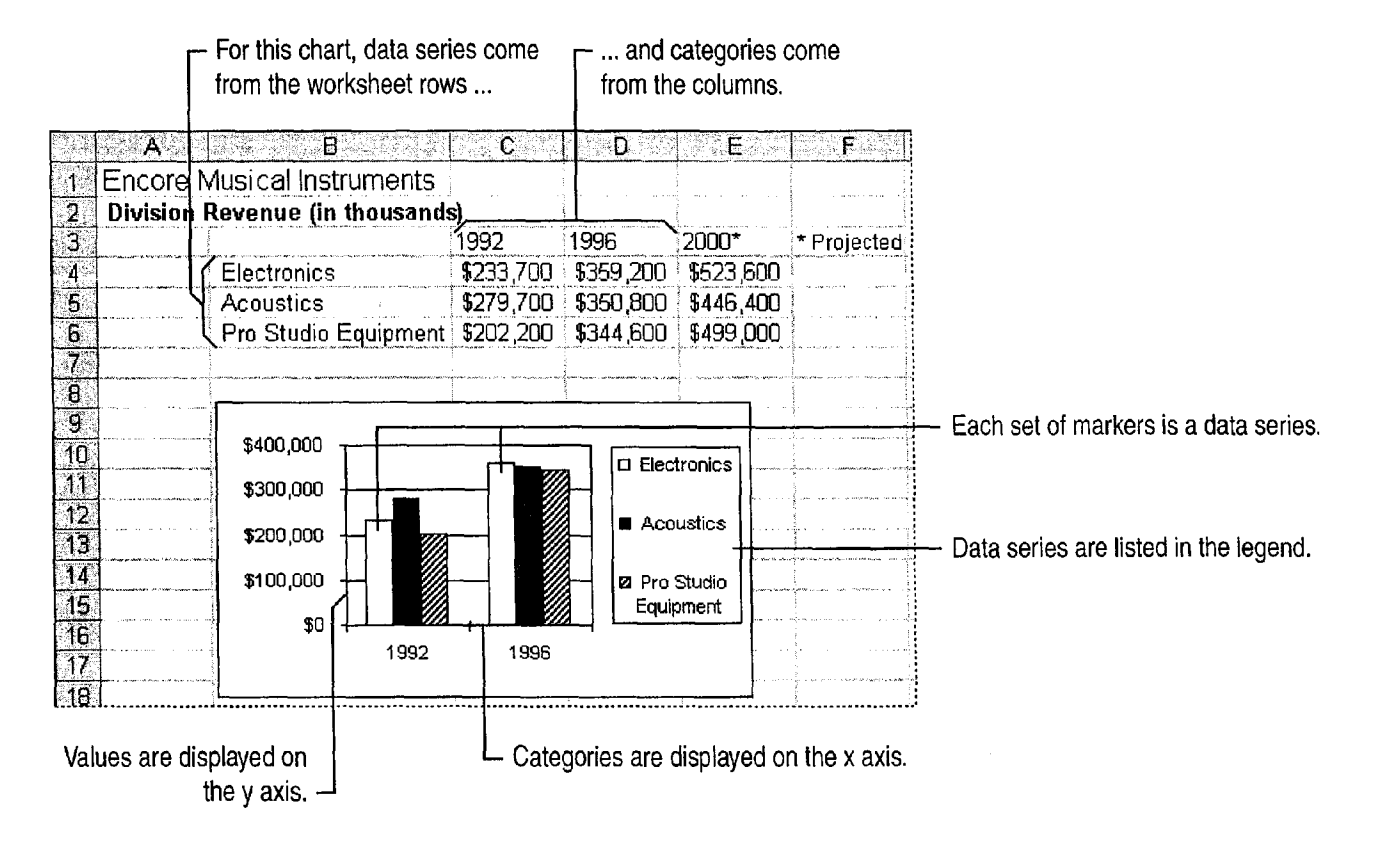

How do you indicate whether rows or columns are the data series? Specify this in step 2 of the Chart Wizard when you create the chart. Microsoft Excel proposes data series in rows or columns based on the dimensions of the range you selected. Check the sample to see it the setting is right, and try it the other way if necessary.

Want to alter a chart? In a chart placed on a worksheet, simply click the item you want to change. To activate a chart sheet, click its tab at the bottom of the workbook. The Chart menu and toolbar appear.

### MS 114000

Part 4 Show Data in Charts and Maps

# Add Data to the Chart

Data seems to be constantly changing, so sometimes you need to revise a chart you've already created. For example, you might need to add data points to a revenue chart to show a year of projected sales.

For a chart placed on a worksheet, just click the chart to display color coded ranges-indicators that outline the data on the worksheet used by the chart. Then drag the *drag handles* to adjust the range. If you're working with a chart sheet, use the Copy and Paste commands (Edit menu) to add the data.

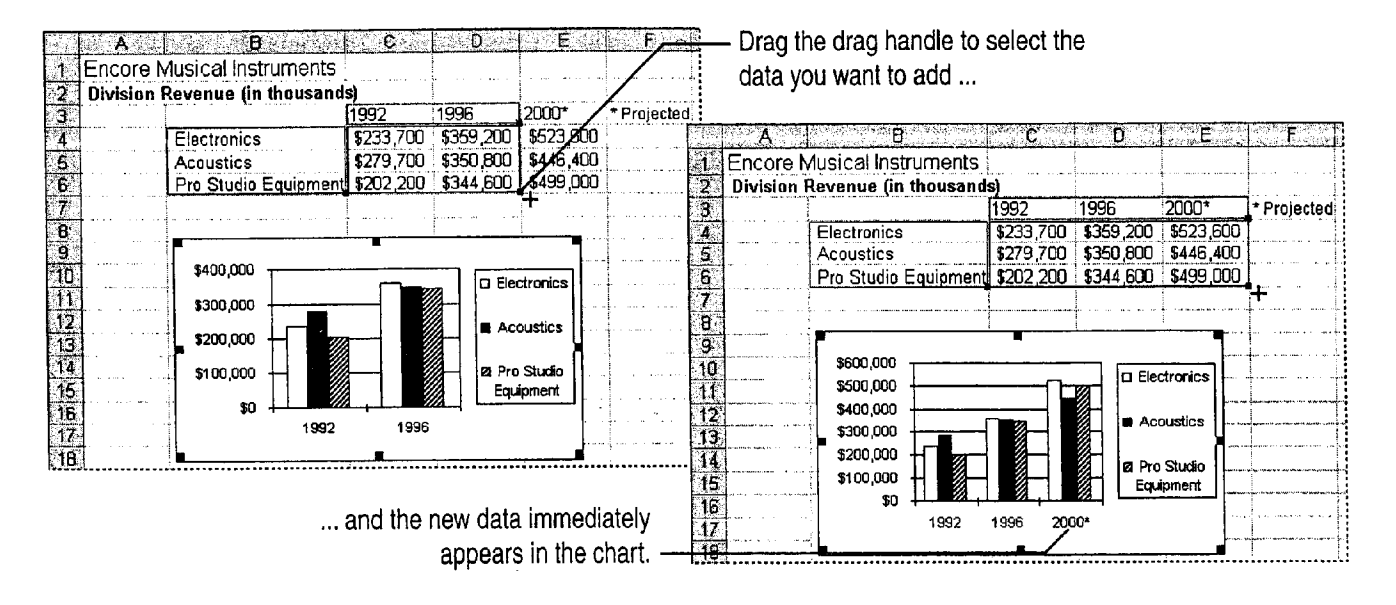

Make a mistake? If you add data incorrectly, you can remove it by using the Undo button. You can undo up to 16 previous actions.

Need to remove data from the chart? To delete a data series, you can drag the drag handles, or select the series on the chart and then press DELETE. To delete one data point, just delete the value on the worksheet.

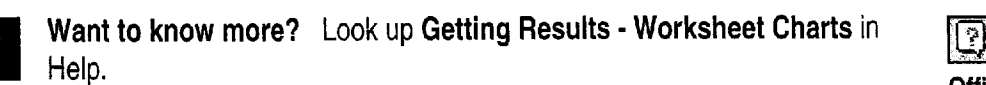

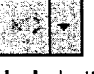

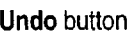

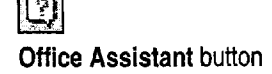

Create a Chart from Worksheet Data

# Find the Best Chart Type for Your Data

There are 14 chart types to choose from, and each has a number of possible variations; experiment to find the one that presents your data most effectively. Sometimes combining chart types, such as columns and lines, can help provide clarity and emphasis.

Change the chart type by clicking Chart Type (Chart menu) and then selecting the type you want. If you need to display the Chart toolbar, click Toolbars (View menu). To change the chart type for one data series, select the series before clicking the Chart Type command.

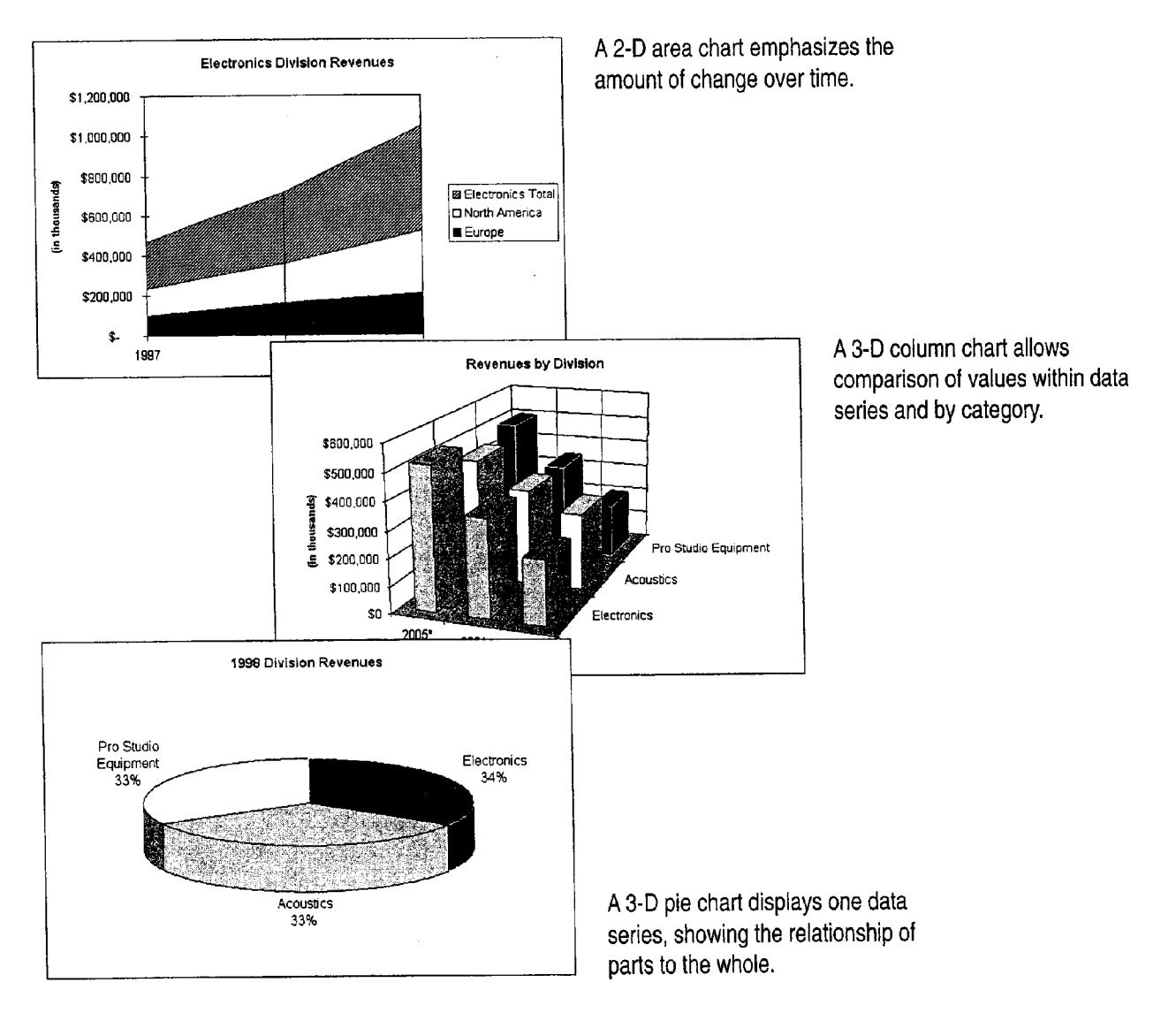

### MS 114002

Part 4 Show Data in Charts and Maps

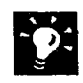

Does the chart show different kinds of data? In addition to varying the chart types, you can display a secondary value axis and associate some of the data series with that value axis. For example, show price along one value axis and volume along the other. To do so, click the data series you want to plot on the secondary axis and then click Selected Data Series (Format menu). 0n the Axis tab, click Secondary axis.

What if the data has no categories? Use the xy (scatter) chart, which displays values along both the x and y axes. For more information, see "Display Scientific Data in a Chart," page 595.

### Change the Look of a Chart Automatically Want a "new" chart in a hurry? Change the way your chart looks all at once, without changing individual items, by applying a custom chart type. Similar to a template or style, a custom chart type changes the look but does not affect the chart's data. For example, you can apply a custom chart type to quickly get a chart combining column and line data markers, a scatter chart with logarithmic gridlines, or a line chart with curve smoothing. To apply a custom chart type, activate the chart and then click Chart Type (Chart menu). On the Custom Types tab, select a chart type. Create a custom look for a chart and reuse it later You can

save your own custom chart formatting to apply to other charts. Activate the chart, and then click Chart Type (Chart menu). On the Custom Types tab, click User-defined, and then click Add. Type the name and description for your custom chart type.

Want to know more? Look up Getting Results - Worksheet Charts in Help.

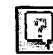

**Office Assistant button** 

### MS 114003

C) .

Create a Chart from Worksheet Data

## Is Your Data More Complex?

categories. For example, you might need to show worksheet data may be in the form of a PivotTable<br>divisions within regions for your company. Or you (an interactive worksheet table that summarizes divisions within regions for your company. Or you (an interactive worksheet table that summarizes might be creating a chart from a filtered list or large amounts of data). You can use a PivotTable might be creating a chart from a filtered list or from data with subtotals. Like other charts, the as the source data for a chart. For more chart is updated when the source data changes. information on PivotTables, see "Create a Sales

Your chart can show more than one level of **Create a chart from a PivotTable** Some of your Summary," page 563.

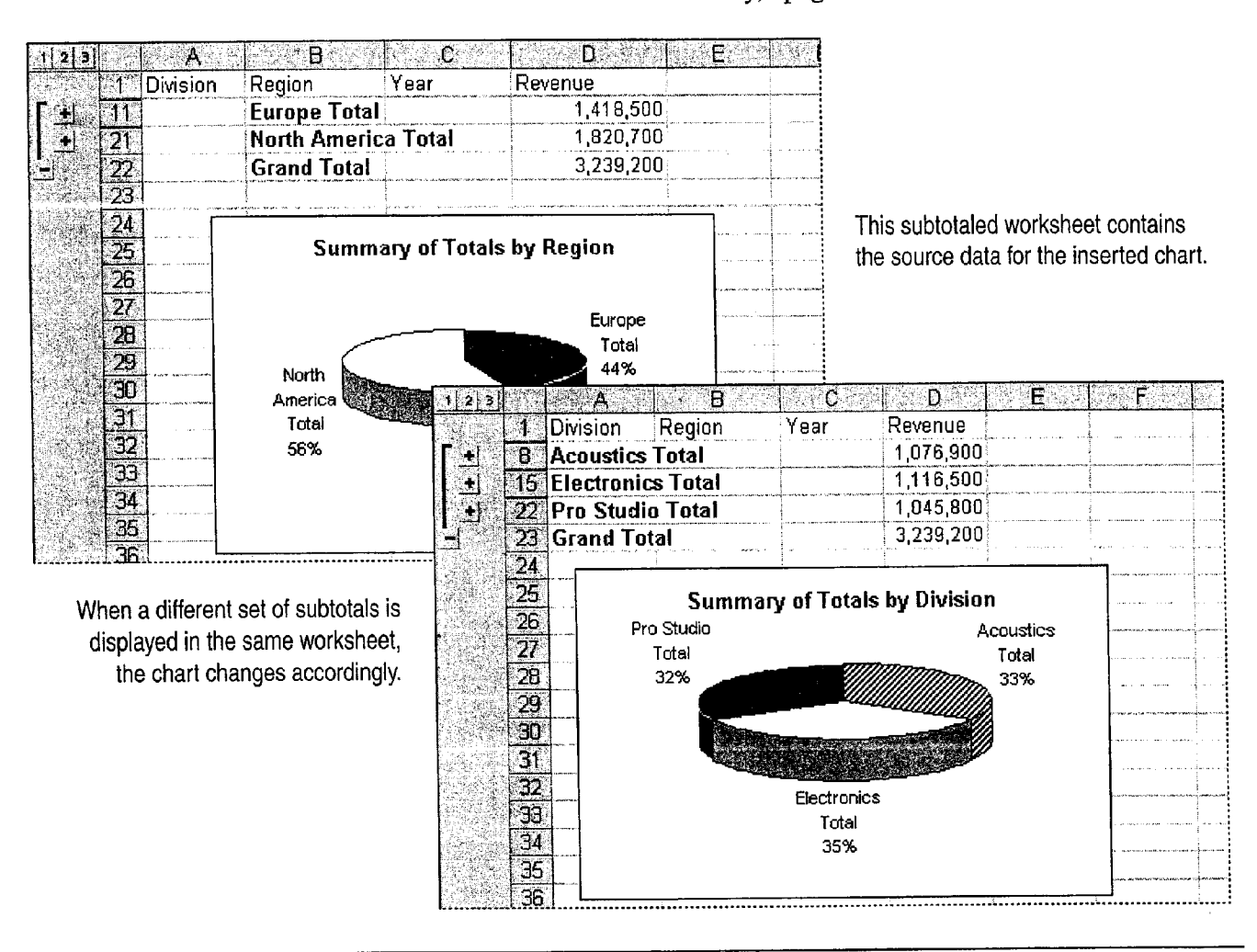

### MS 114004

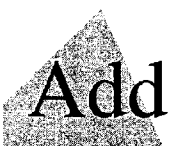

# Add a Chart to a Document or Presentation

Don't let too many numbers make your document or presentation 1111: Show data in chart form. Charts add Visual interest and useful Key Features information, showing patterns or trends that a list of numbers alone Linked Charts can't show. Microsoft Graph

You can create a chart in Microsoft Excel and keep it up-to-date  $\Box$  Linked Charts automatically by creating a link to it. For more information, see "Create a Chart from Worksheet Data," page 260. In addition to Microsoft Graph Microsoft Excel, Microsoft Graph offers an alternative way to create charts. However you create your chart, you can modify it while working in your document or presentation.

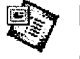

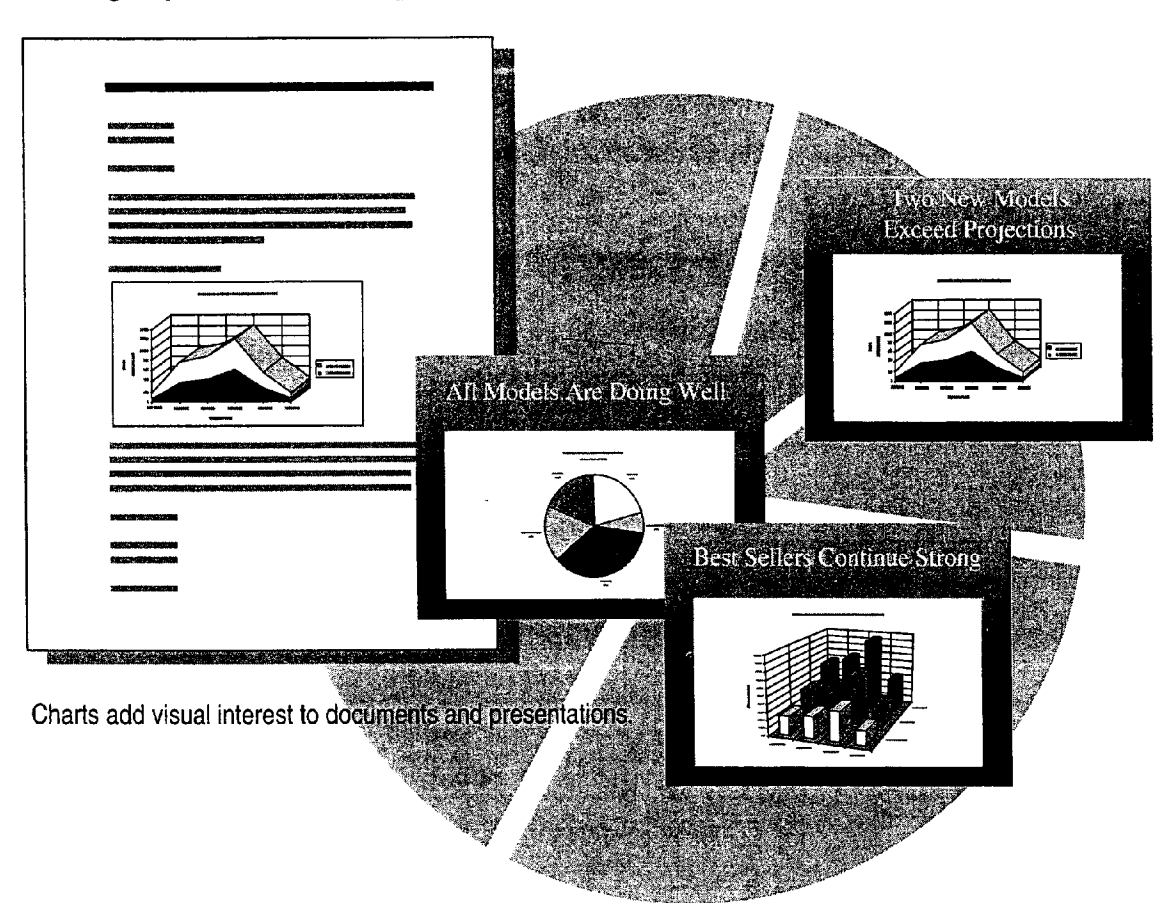

### MS 114005

Add a Chart to a Document or Presentation

# Add a Chart That Stays Up-To—Date

To make sure that a Microsoft Excel chart you insert into a document or presentation displays the most recent data, create a link to the source chart in the Microsoft Excel workbook. The chart you see is actually a representation of the chart that exists in the workbook. That chart is updated whenever its source data changes, and the linked representation in your file is updated accordingly. You can create links to files located on your computer, on a network, on your company's intranet, or on the Internet.

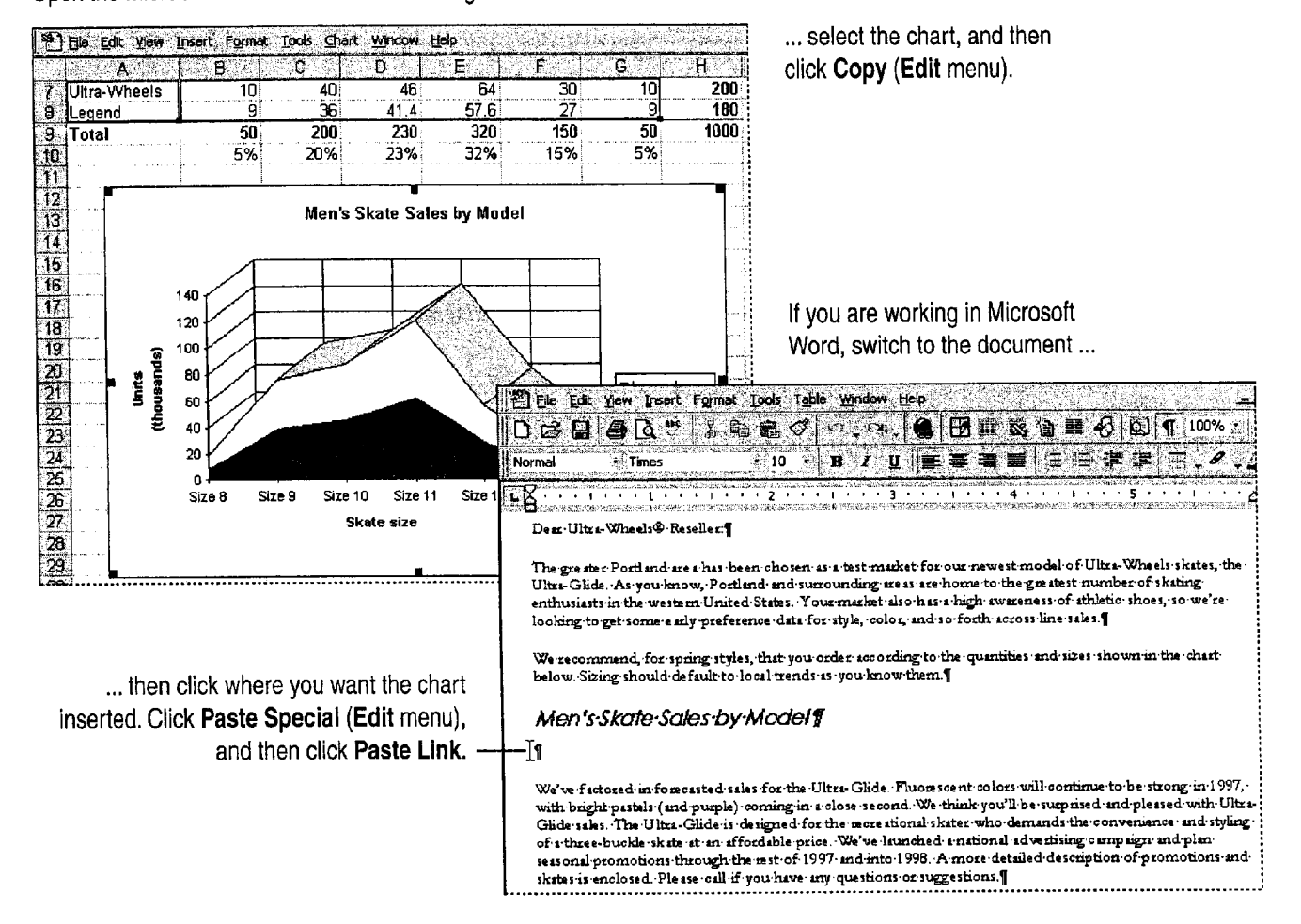

Open the Microsoft Excel workbook containing the chart ...

Important To ensure that a chart in a presentation is up-to-date, you must have access to the workbook containing the chart. The surest way to maintain the link to the source workbook is to save the Microsoft Excel workbook and the document or presentation tile in the same folder, such as a project folder. For more information, see "Create Links to Automatically MS 114006 Update Information," page 174.

### Part 4 Show Data in Charts and Maps

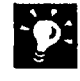

Modify a link You can reassign the link to a different chart, specify manual or automatic updating, or lock the link to prevent changes. To modify a link, click Links (Edit menu).

Display a slide you want to add a chart to If you are adding a chart to a slide in Microsoft PowerPoint, after copying the chart in Microsoft Excel, switch to PowerPoint and then display the slide you want to add the chart to. Click Paste Special (Edit menu), and then click Paste Link.

What if your data is in a table in Microsoft Word? You don't have to copy the data into Microsoft Excel. instead, use Microsoft Graph to create the chart. For more information, see "Create Charts with Microsoft Graph," page 271.

### Insert a Chart if Updating Isn't Necessary

When you want a chart to be part of your document or presentation instead of a representation of a chart that exists elsewhere, insert the chart. For example, you might be submitting a final report that doesn't need to be updated. Or the source data might not be available later for updating. The chart looks the same whether it is linked or inserted, and in either case you can open, modify, and format the chart. You follow the same steps to insert a chart as'you' do to create a link to one, except that after copying the chart, you click Paste (Edit menu) instead of Paste Special. Or, click Object (Insert menu) and select Microsoft Excel Chart from the Object type list.

Want to know more? Look up Getting Results - Add Chart in Help.

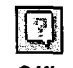

**Office Assistant button** 

Add a Chart to a Document or Presentation

# Modify the Chart

After you add a chart, you sometimes need to modify it. For example, you might change the chart type from pie to column, make the text larger, or use different colors.

To modify a chart, double—click it to start Microsoft Excel. If the chart is inserted into a worksheet, the Chart menu and toolbar become available when you click the chart. To resume work in your document or presentation, click anywhere outside the inserted chart.

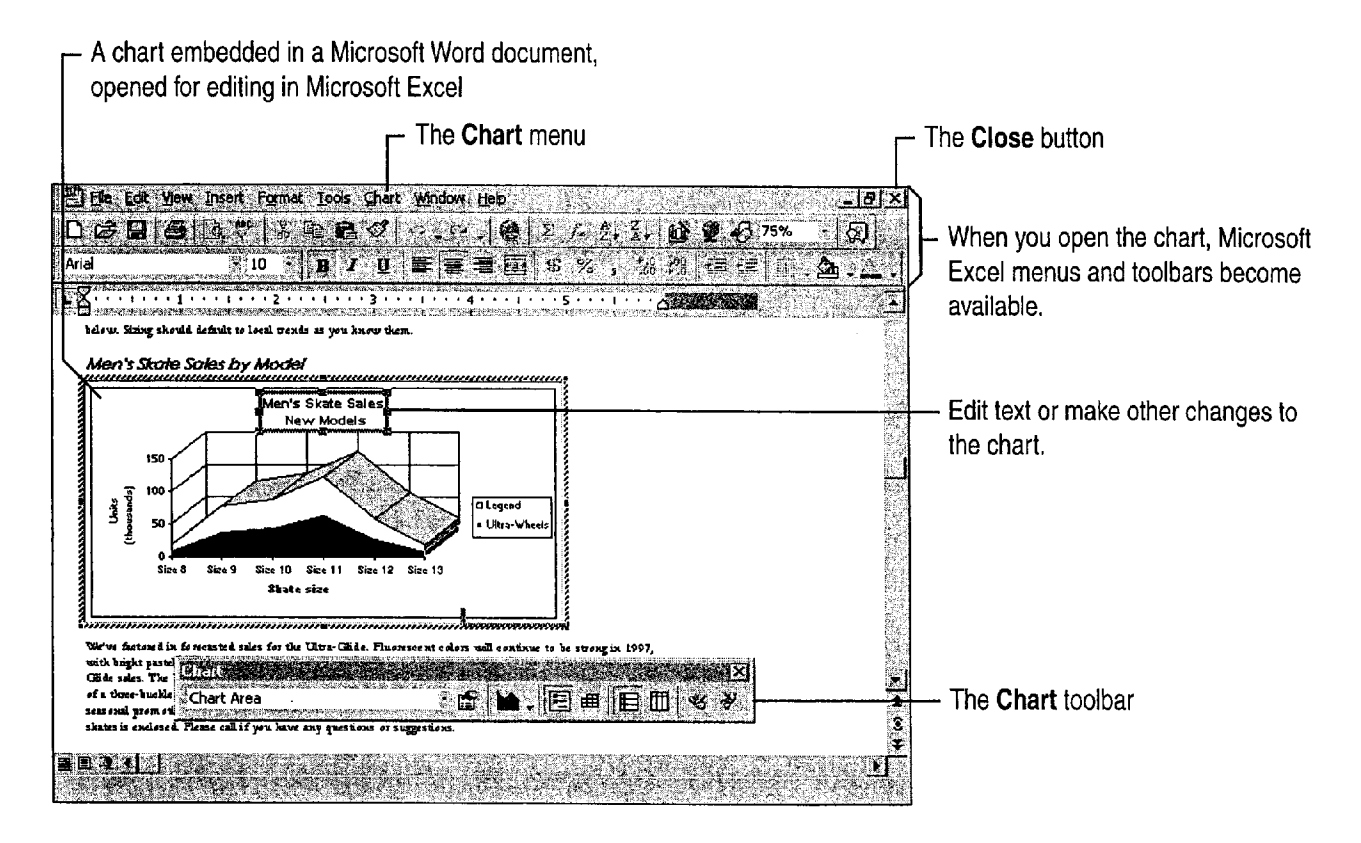

### MS 114008

Part 4 Show Data in Charts and Maps

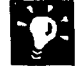

Give the chart a new look, automatically The easiest way to change the<br>List of a short is to can be a high in austan of art free. Deignes a short was the state look of a chart is to apply a built-in custom chart type. Doing so changes the chart's formatting but does not affect its data. After clicking the chart, click Chart Type (Chart menu), and on the Custom Types tab, select the look you want.

Create your own formats and use them for other charts After manually formatting a chart, save your custom formatting and apply it to other charts. You can even use pictures for data markers. For more information, see "Customize the Look of a Chart," page 276.

Animate a chart In PowerPoint, you can animate charts so that individual elements are added one at a time with each mouse click, or automatically at predetermined intervals. Click the chart to select it, click Custom Animation (Slide Show menu), and on the Chart Effects tab, select the animation options you want.

Want to know more? Look up Getting Results - Add Chart in Help.

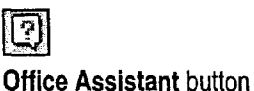

Add a Chart to a Document or Presentation

# Create Charts with Microsoft Graph

If Microsoft Excel is not available, or if you have data in a table in your Word document, you can create charts with Graph. Graph is available from Word, PowerPoint, and Microsoft Access.

You can create the same types of charts in Graph that you can in Microsoft Excel, and the same formatting options are provided. Graph does not allow calculation, but you can enter, import, and edit data in the Graph datasheet.

Use Graph to create a chart in Word Click where you want to insert the chart in the document. Or, if you want to base the chart on a table of data, select the table. Click Object (Insert menu), and then specify Microsoft Graph.

*vonomonisticomonimens enterent* 

**=** Breeze E: EuroSport D EuroRail

Use Graph to create a chart in PowerPoint Display the slide you want to add a chart to, and then click the Insert Chart button.

Create a new slide in a presentation In the New Slide dialog box (Insert menu), select an AutoLayout that includes a chart. After creating the slide, double-click the chart icon to start Graph.

Modify a chart created in Graph Double-click the chart-to open it, and then make changes by using the commands and toolbars that appear.

Want more information about Graph? While working in Graph, you can get information by using the commands on the Help menu.

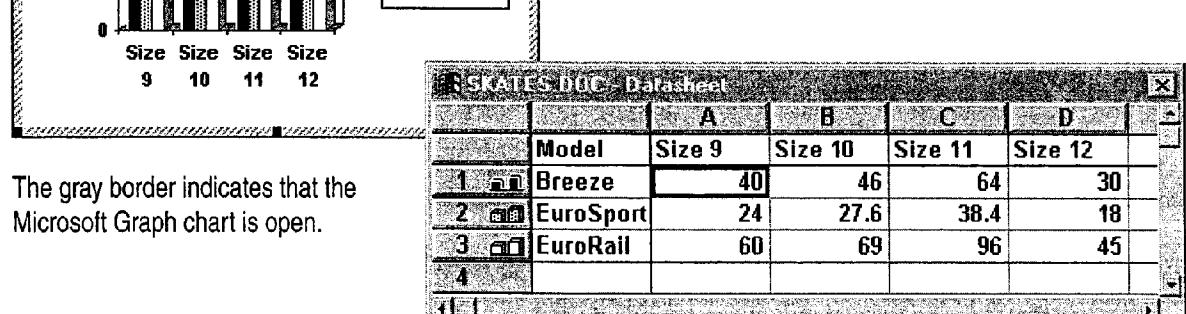

The Graph datasheet

# Next Steps

**ANGEL BERGER AND ANGELES** 

100 80 60

Add data labels, titles, and other items to a chart, or change the format of a chart

### To See

page 276 "Customize the Look of a Chart,"

### MS 114010

# **Create a Chart from a Database**

Use Microsoft Graph to Analyze Your Data Visually

Suppose you want to make it easy to see the total annual sales for a product while you browse through your database. With Microsoft Key Features Access, you can represent your data in chart form and then add the Chart Wizard chart to a database form or report. Charts are useful because they ' make it easy to see patterns and trends in data that numbers alone can't show. To create a chart quickly, you can use the Chart Wizard.

Microsoft Graph

When you browse through the Products form, the chart changes with

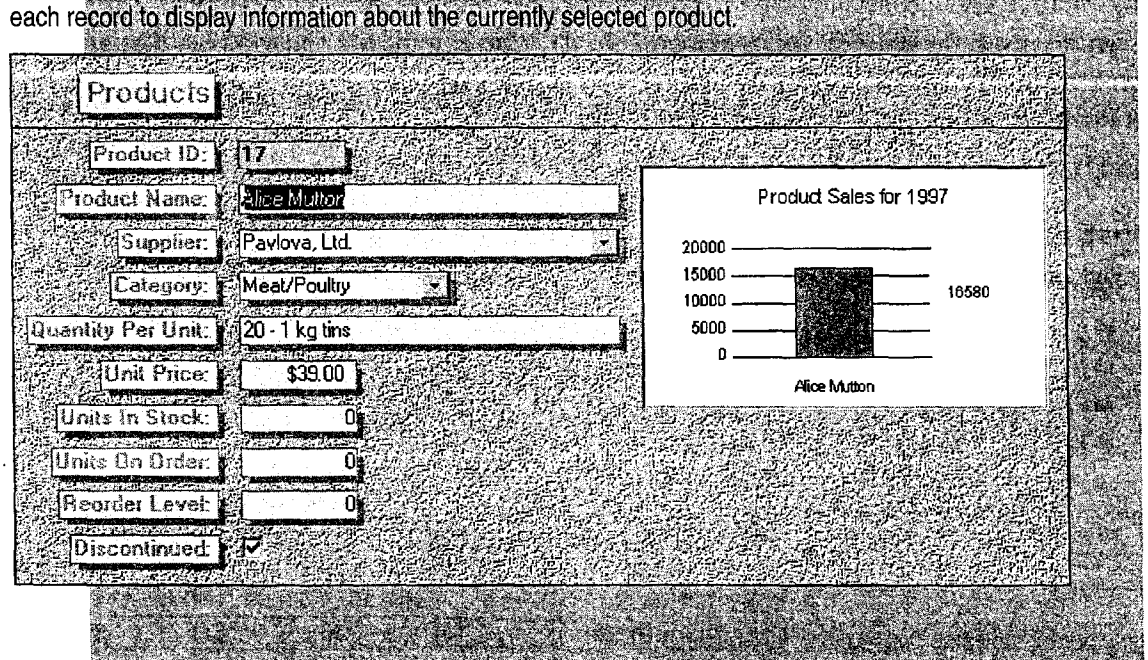

To complete the steps in this topic you need to have Microsoft Office, Professional Edition or an individual copy of Microsoft Access installed. You also need to have Microsoft Graph installed. If you do not have Microsoft Graph installed, run Setup again and select the Typical installation to install it. For more information, see "Install and Start Microsoft Office," page 28.

### Create a Chart from a Database

# Add a Chart to a Microsoft Access Form

Before you create the chart, you need to specify where you want the chart to appear in your form. In the database window, on the Forms tab, click Products. Click Design to open the form in form design view. Click Chart (Insert menu), and then draw a box where you want the chart to appear.

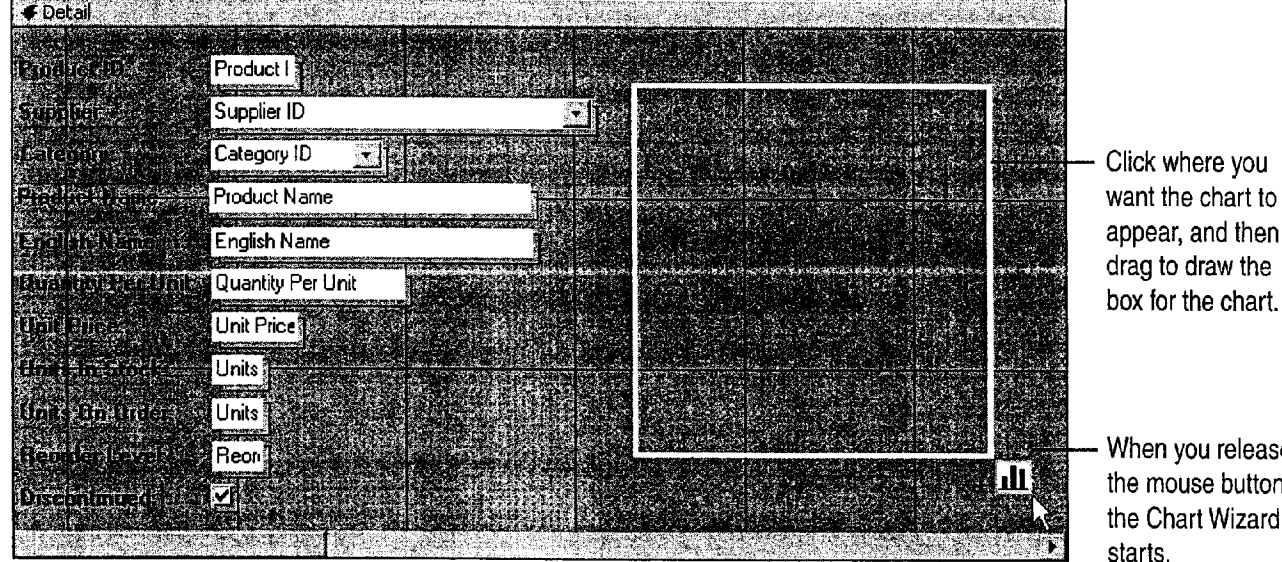

When you release the mouse button,

l  $\mathbf{p}$ :

Want to chart specific data? For example, you might want to chart the products sold in a specific region. To do this, create a query that retrieves only the records you want to chart. When the Chart Wizard prompts you to select a source for the chart data, select this query. For more information, see "Evaluate Sales Performance in a Microsoft Access Database," page 582.

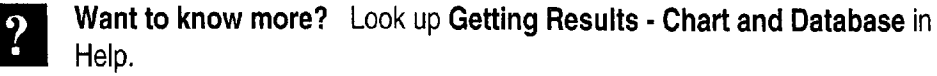

### $|\mathbb{F}|$

Office Assistant button

### MS 114012